# **SHARP**

# **MODEL XG-P610X XG-P610X-N DATA-PROJECTOR**

# **INSTELGIDS**

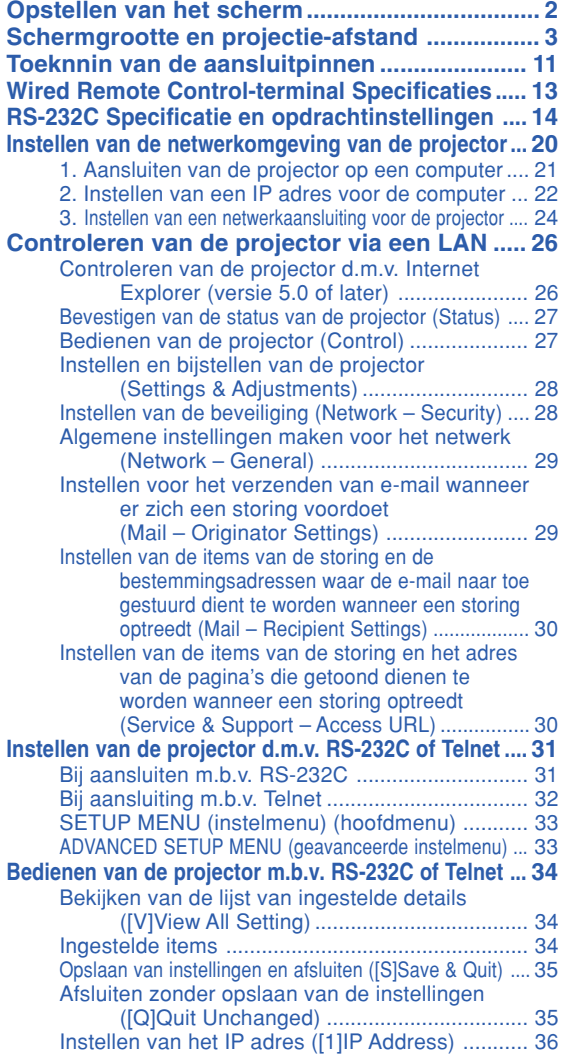

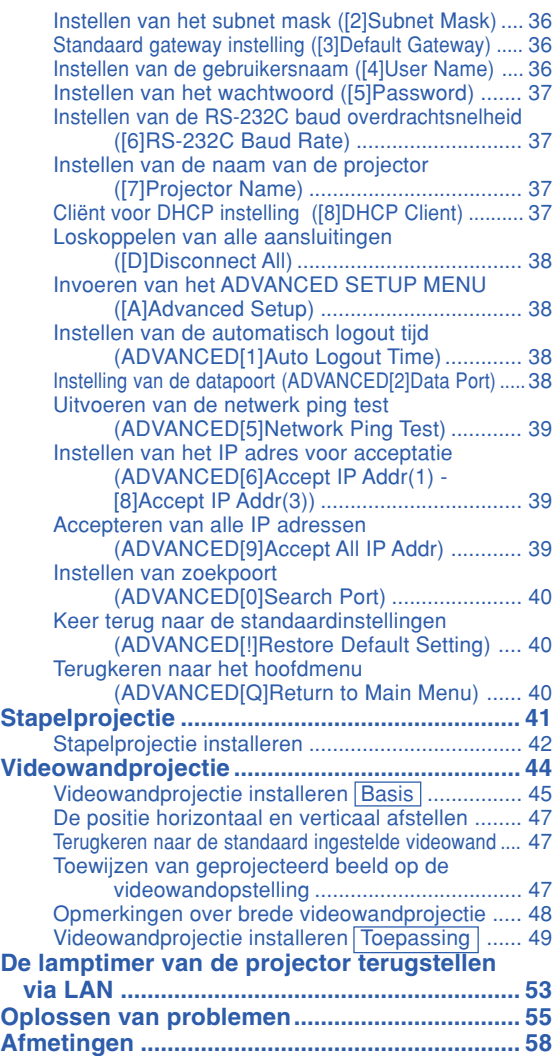

# <span id="page-1-0"></span>**Opstellen van het scherm**

**Voor een optimaal beeld moet de projector loodrecht ten opzichte van het scherm worden geplaatst met de voetjes van de projector vlak en horizontaal. Er hoeft dan geen trapeziumvorm-correctie te worden uitgevoerd en u kunt genieten van het beste beeld.**

### **Solution** Opmerking

- De lens van de projector moet voor het midden van het scherm worden geplaatst. Als de horizontale lijn die door het midden van de lens loopt niet loodrecht staat ten opzichte van het scherm, zal het beeld worden vervormd, wat het bekijken ervan bemoeilijkt.
- •Voor een optimaal beeld plaatst u het scherm zo dat het zich niet in direct zonlicht of kamerverlichting bevindt. Licht dat direct op het scherm valt, zal de kleuren doen verbleken, wat het bekijken van beelden bemoeilijkt. Doe de gordijnen dicht en dim de verlichting wanneer u het scherm opstelt in een zonnige of fel verlichte ruimte.

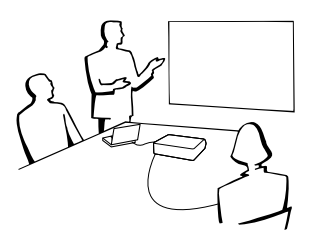

#### **Standaardopstelling (frontprojectie)**

■ Zet de projector op de juiste afstand van het scherm voor de door u gewenste schermgrootte.

### **Voorbeeld van een standaardopstelling**

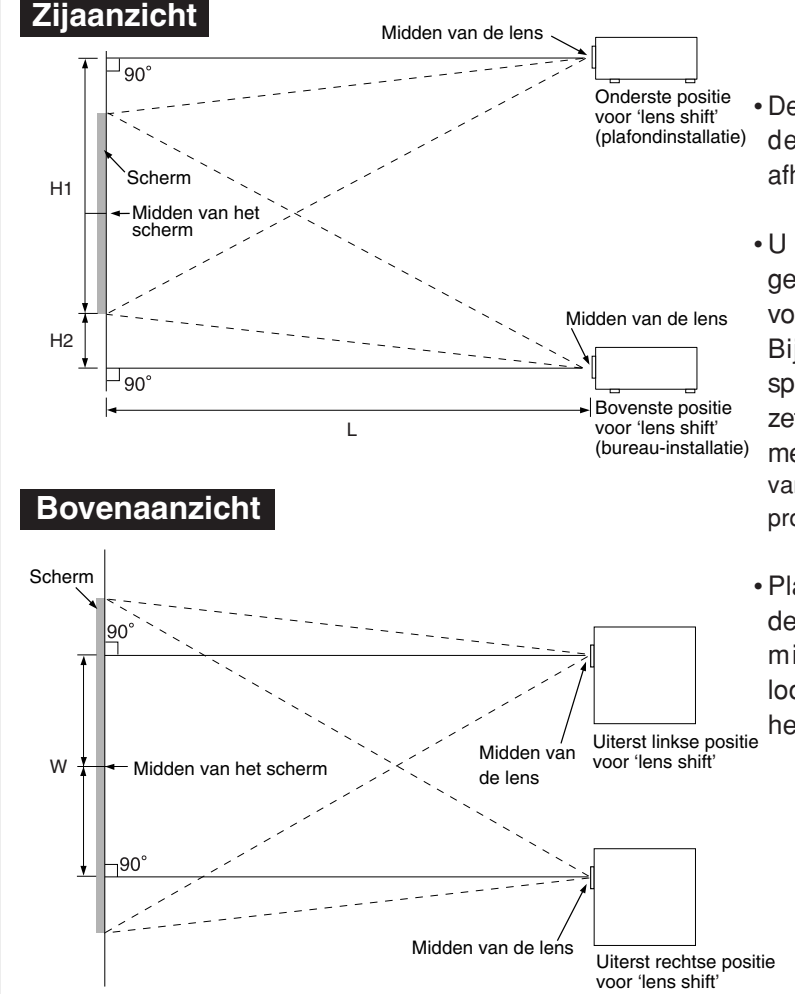

- De afstand tussen het scherm en de projector kan verschillen afhankelijk van de schermgrootte.
- U kunt de standaardinstellingen gebruiken wanneer de projector voor het scherm wordt geplaatst. Bij het projecteren van een spiegelbeeld of omgekeerd beeld zet u de instelling op "Voor" in het menu "Projectie". (Zie bladzijde **62** van de gebruiksaanwijzing van de projector.)
- •Plaats de projector zodanig dat de horizontale lijn die door het midden van de lens loopt loodrecht staat ten opzichte van het scherm.

# <span id="page-2-0"></span>**Schermgrootte en projectie-afstand**

**Het projectieschermformaat is variabel en is afhankelijk van de afstand van de lens van de projector tot aan het scherm.**

**De optionele lenzen van Sharp zijn ook leverbaar voor specialistische toepassingen. Neem contact op met de dichtstbijzijnde officiële Sharp projectordealer voor nadere informatie over alle lenzen. (Raadpleeg de gebruikershandleiding voor de lenzen bij het gebruik van een lens.)**

**Installeer de projector met behulp van de tabel dusdanig dat de geprojecteerde beelden op optimaal formaat op het scherm worden geprojecteerd. Gebruik de waarden in de tabel als referentie tijdens het installeren van de projector.**

### **Projectieafstand**

**Onderstaande grafiek is van toepassing voor een scherm van 254 cm (100") met een normale modus van 4:3.**

#### **Scherm**

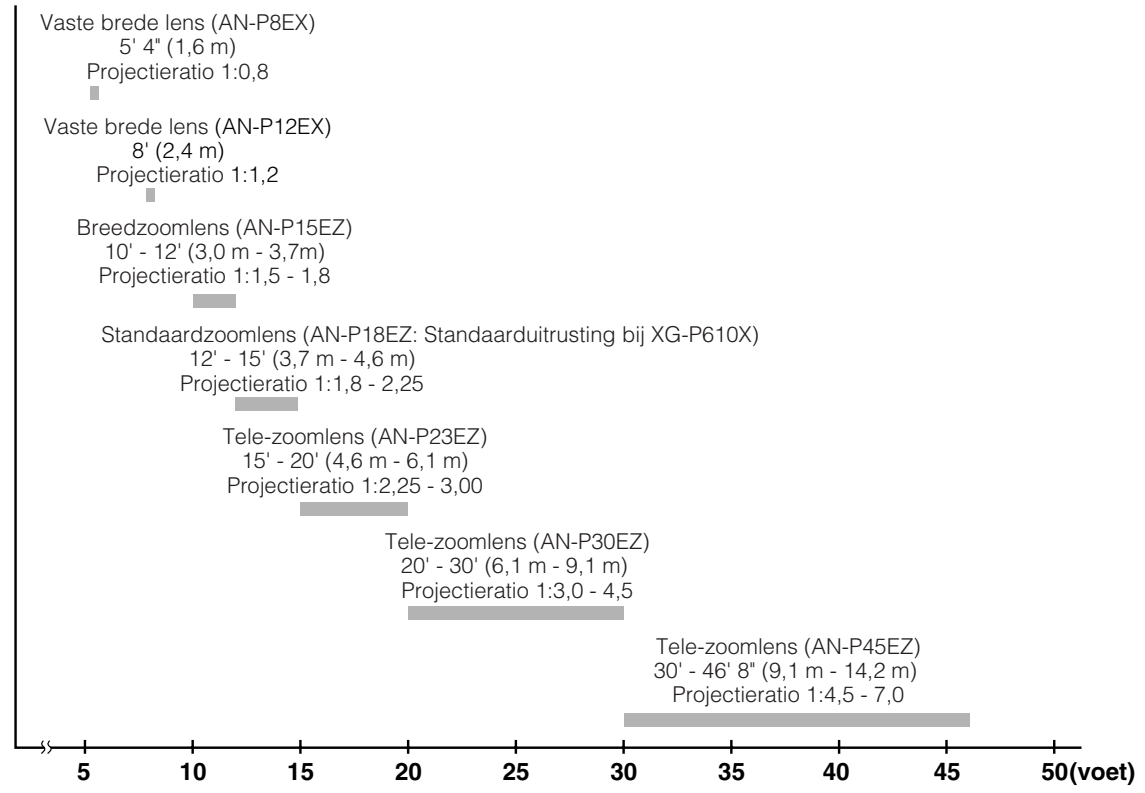

# **Standaardzoomlens (AN-P18EZ: Standaarduitrusting bij XG-P610X)**

#### **F2,5, f=25,5-32 mm**

#### **4:3 Invoersignaal (Normaal-stand)**

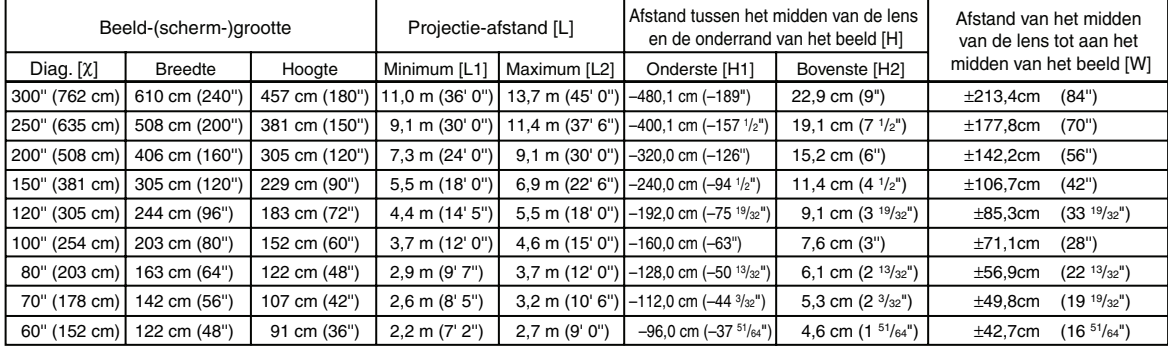

c: Beeldgrootte (diagonaal) (duim/cm) L1: Minimale projectie-afstand (m/voet)

L2: Maximale projectie-afstand (m/voet) H1: Onderste afstand van het midden van de lens tot aan de onderkant van het beeld (cm/duim)

H2: Bovenste afstand van het midden van de lens tot aan de onderkant van het beeld (cm/duim)

W: Afstand van het midden van de lens tot aan het midden van het beeld (cm/ duim)

De formule voor de beeldgrootte en projectie-afstand

**[m/cm]** L1 (m) = 0,03658c L2 (m) = 0,04572c  $H1$  (cm) =  $-1.6002X$  $H2$  (cm) = 0,0762 $\chi$ W  $\vec{(cm)} = \pm 0.7112\%$ **[Voet/duim]**  $\overline{L}1$  (voet) = 0,03658X / 0,3048 L2 (voet) =  $0,04572$  $\chi$  /  $0,3048$ H1  $(d$ uim) =  $-1,6002$  (2,54 H2  $\overline{(duim)} = 0.0762\chi / 2.54$  $W$  (duim) = ±0,7112 $X$  / 2,54

#### **16:9 Invoersignaal (Rek-stand)**

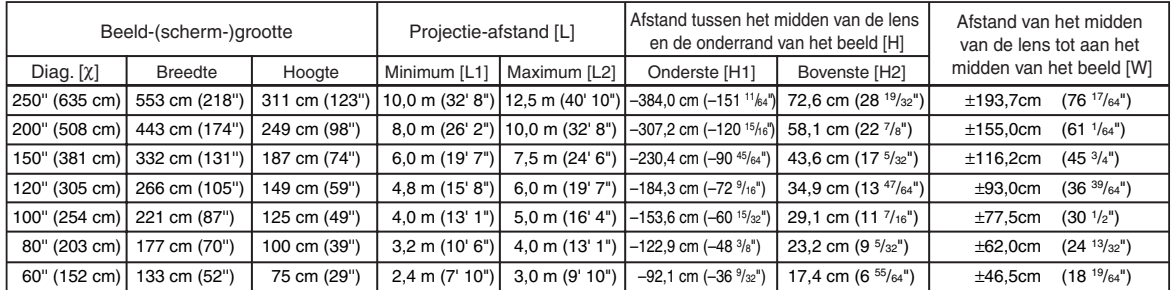

x: Beeldgrootte (diagonaal) (duim/cm)

L1: Minimale projectie-afstand (m/voet) L2: Maximale projectie-afstand (m/voet)

H1: Onderste afstand van het midden van de lens tot aan de onderkant van het beeld (cm/duim)

H2: Bovenste afstand van het midden van de lens tot aan de onderkant van het beeld (cm/duim)

W: Afstand van het midden van de lens tot aan het midden van het beeld (cm/ duim)

De formule voor de beeldgrootte en projectie-afstand

**[m/cm]**  $L1$  (m) = 0,03985 $x$ L2  $\dot{m}$ ) = 0,04981 $x$ H1 (cm) = –1,53583X<br>H2 (cm) = 0,29056X W (cm) =  $\pm 0,77483$   $\chi$ **[Voet/duim]**<br>L1 (voet) = 0,03985X / 0,3048 L2 (voet) = 0,04981X / 0,3048<br>H1 (duim) = –1,53583X / 2,54  $H2$  (duim) = 0,29056 $\chi$  / 2,54 W  $(duim) = \pm 0,77483\sqrt{2},54$ 

### **Sopmerking**

∑ In de waarden in de bovenstaande diagrammen moet u rekening houden met een kleine foutenmarge.

∑ Wanneer de afstand tussen het midden van de lens en de onderrand van het beeld [H] een negatief getal

is, dan betekent dit dat de onderkant van het beeld lager is dan het midden van de lens.

## **Vaste brede lens (AN-P8EX)**

#### **F2,5, f=11,6 mm**

#### **4:3 Invoersignaal (Normaal-stand)**

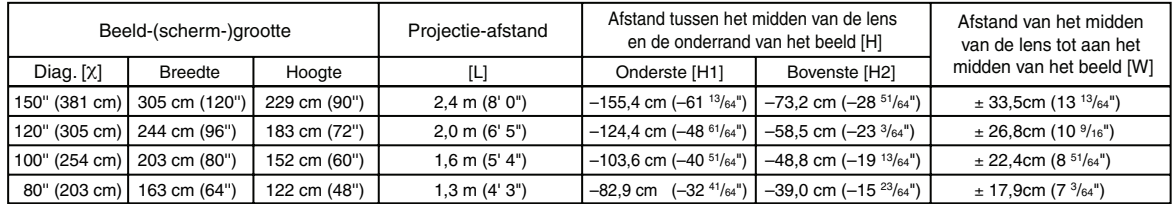

χ: Beeldgrootte (diagonaal) (duim/cm)

L: Projectie-afstand (m/voet) H1: Onderste afstand van het midden van de lens tot aan de onderkant van

het beeld (cm/duim) H2: Bovenste afstand van het midden van de lens tot aan de onderkant van

het beeld (cm/duim) W: Afstand van het midden van de lens tot aan het midden van het beeld (cm/ duim)

De formule voor de beeldgrootte en projectie-afstand **[m/cm]**

 $L (m) = 0,01626X$ H1 (cm) = –1,03632χ H2 (cm) = –0,48768χ  $W$  (cm) =  $\pm 0,22352X$ **[Voet/duim]**  $L (voet) = 0,01626$  $X / 0,3048$  $H1$  (duim) = -1,03632X / 2,54  $H2$  (duim) = -0,48768 $\times$  / 2,54 W  $(\text{d} \text{uim}) = \pm 0.22352 \times 2.54$ 

#### **16:9 Invoersignaal (Rek-stand)**

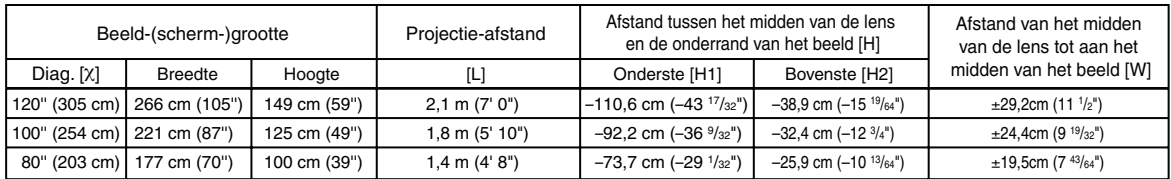

χ: Beeldgrootte (diagonaal) (duim/cm)

Projectie-afstand (m/voet)

H1: Onderste afstand van het midden van de lens tot aan de onderkant van het beeld (cm/duim)

H2: Bovenste afstand van het midden van de lens tot aan de onderkant van het beeld (cm/duim) W: Afstand van het midden van de lens tot aan het midden van het beeld (cm/

duim)

De formule voor de beeldgrootte en projectie-afstand

**[m/cm]** L (m) = 0,01771χ H1 (cm) = –0,9215χ H2 (cm) = –0,32377χ W (cm) = ±0,24352χ **[Voet/duim]** L (voet) =  $0,01771$ <sup> $\chi$ </sup> / 0,3048  $H1$  (duim) = -0,9215 $\times$  / 2,54  $H2$  (duim) = -0,32377 $\times$  / 2,54 W  $(duim) = \pm 0.24352$ <sup> $\chi$ </sup> / 2,54

### **S**Opmerking

• In de waarden in de bovenstaande diagrammen moet u rekening houden met een kleine foutenmarge.

### **Vaste brede lens (AN-P12EX)**

#### **F2,5, f=17,1mm**

#### **4:3 Invoersignaal (Normaal-stand)**

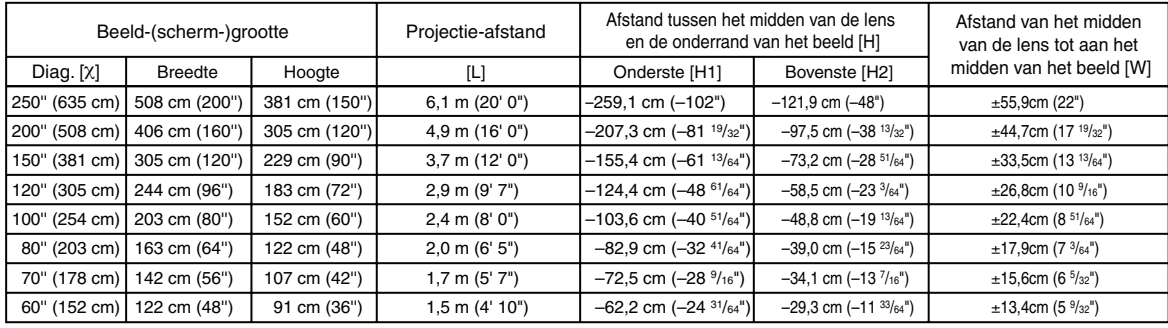

χ: Beeldgrootte (diagonaal) (duim/cm) L: Projectie-afstand (m/voet)

De formule voor de beeldgrootte en projectie-afstand **[m/cm]** L (m) = 0,02438χ

H1: Onderste afstand van het midden van de lens tot aan de onderkant van het beeld (cm/duim) H2: Bovenste afstand van het midden van de lens tot aan de onderkant van het

beeld (cm/duim) W: Afstand van het midden van de lens tot aan het midden van het beeld (cm/

duim)

H<sub>2</sub> (cm) =  $-0,48768$ <sup>X</sup> W  $(\text{cm}) = \pm 0.22352X$ **[Voet/duim]**  $L (voet) = 0,02438X / 0,3048$ H1 (duim) = –1,03632χ / 2,54 H2 (duim) = –0,48768χ / 2,54 W (duim) =  $\pm 0,22352$  / 2.54

 $H_1$  (cm) = -1,03632X

#### **16:9 Invoersignaal (Rek-stand)**

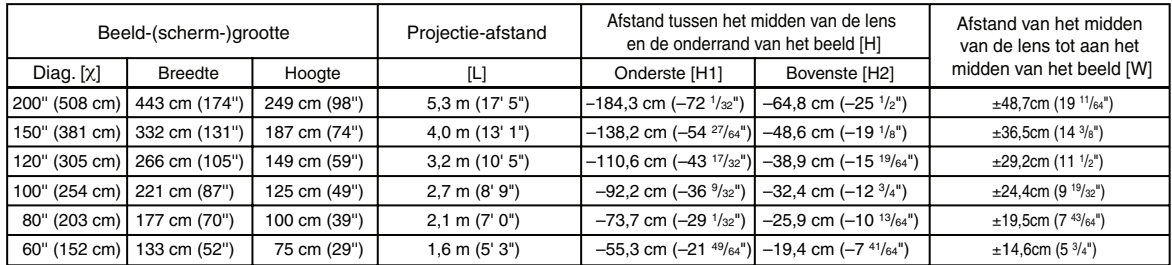

χ: Beeldgrootte (diagonaal) (duim/cm)

L: Projectie-afstand (m/voet)

H1: Onderste afstand van het midden van de lens tot aan de onderkant van het beeld (cm/duim)

H2: Bovenste afstand van het midden van de lens tot aan de onderkant van het beeld (cm/duim)

W: Afstand van het midden van de lens tot aan het midden van het beeld (cm/ duim)

De formule voor de beeldgrootte en projectie-afstand

**[m/cm]** L (m) = 0,02656χ H1 (cm) = –0,9215χ H2 (cm) = –0,32377χ  $W$  (cm) =  $\pm 0,24352X$ **[Voet/duim]** L (voet) =  $0,02656$ <sup>X</sup> /  $0,3048$ H1 (duim) = –0,9215χ / 2,54 H2 (duim) = –0,32377χ / 2,54 W (duim) = ±0,24352χ / 2,54

### **S**Opmerking

• In de waarden in de bovenstaande diagrammen moet u rekening houden met een kleine foutenmarge.

- Wanneer de afstand tussen het midden van de lens en de onderrand van het beeld [H] een negatief getal
- is, dan betekent dit dat de onderkant van het beeld lager is dan het midden van de lens.

### **Breedzoomlens (AN-P15EZ)**

#### **F2,5, f=21,2-25,8 mm**

#### **4:3 Invoersignaal (Normaal-stand)**

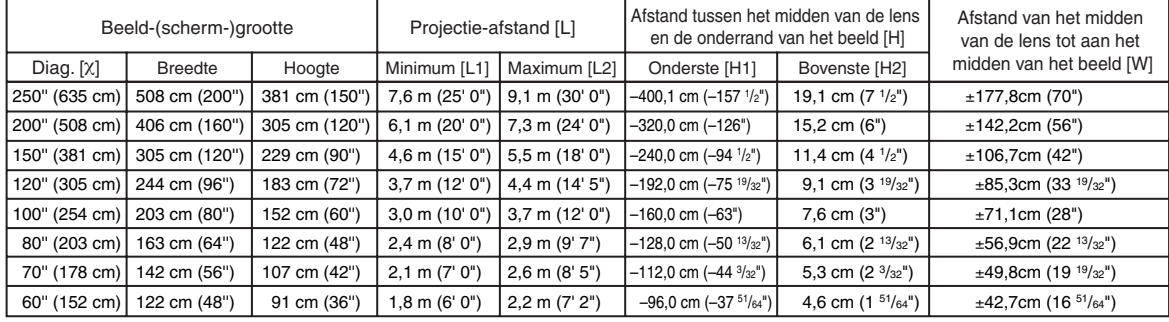

χ: Beeldgrootte (diagonaal) (duim/cm)

L1: Minimale projectie-afstand (m/voet)

L2: Maximale projectie-afstand (m/voet)

H1: Onderste afstand van het midden van de lens tot aan de onderkant van het beeld (cm/duim)

H2: Bovenste afstand van het midden van de lens tot aan de onderkant van het beeld (cm/duim)

W: Afstand van het midden van de lens tot aan het midden van het beeld (cm/ duim)

De formule voor de beeldgrootte en projectie-afstand

**[m/cm]**  $\binom{2}{1}$  (m) = 0,03048X L2  $(m) = 0,03658X$ H1 (cm) = –1,6002χ H2 (cm) = 0,0762χ  $W$  (cm) =  $\pm 0,7112X$ **[Voet/duim]**<br>L1 (voet) = 0,03048X / 0,3048<br>L2 (voet) = 0,03658X / 0,3048 H1  $(duim) = -1,6002X / 2,54$ H<sub>2</sub> (duim) =  $0.0762$ <sup> $\chi$ </sup> /  $2.54$ W  $(duim) = \pm 0,7112X / 2,54$ 

#### **16:9 Invoersignaal (Rek-stand)**

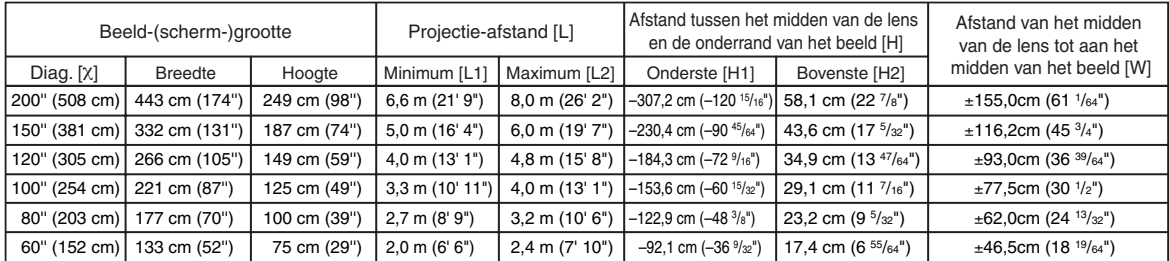

Beeldgrootte (diagonaal) (duim/cm)

L1: Minimale projectie-afstand (m/voet)

L2: Maximale projectie-afstand (m/voet)

H1: Onderste afstand van het midden van de lens tot aan de onderkant van het beeld (cm/duim)

H2: Bovenste afstand van het midden van de lens tot aan de onderkant van het beeld (cm/duim)

W: Afstand van het midden van de lens tot aan het midden van het beeld (cm/ duim)

De formule voor de beeldgrootte en projectie-afstand **[m/cm]**

L1 (m) = 0,03321χ L2 (m) = 0,03985χ H1 (cm) = –1,53583χ  $H2$  (cm) = 0,29056X  $W$  (cm) =  $±0.77483X$ **[Voet/duim]**  $\overline{L}$ 1 (voet) = 0,03321 $\times$  / 0,3048  $L2$  (voet) = 0,03985 $\times$  / 0,3048  $H1$  (duim) =  $-1,53583X/2,54$ H<sub>2</sub> (duim) =  $0.29056$ <sup> $\chi$ </sup> / 2,54 W  $(duim) = \pm 0,77483X / 2,54$ 

# **Sopmerking**

• In de waarden in de bovenstaande diagrammen moet u rekening houden met een kleine foutenmarge.

### **Tele-zoomlens (AN-P23EZ)**

#### **F2,5, f=31,9-42,5 mm**

#### **4:3 Invoersignaal (Normaal-stand)**

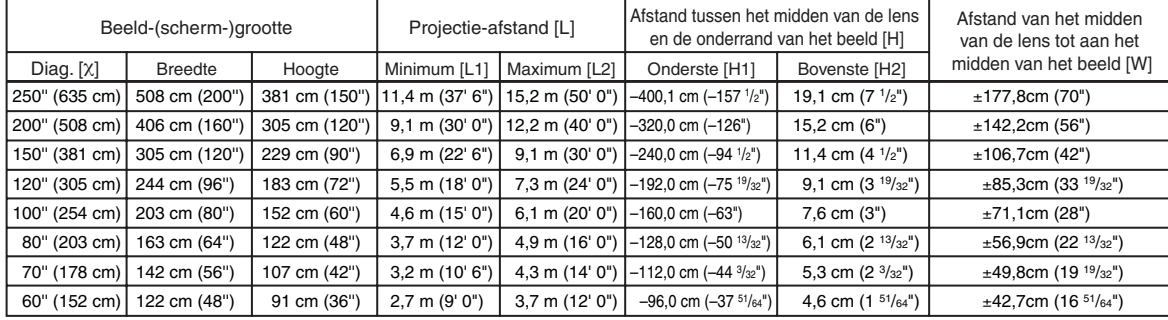

χ: Beeldgrootte (diagonaal) (duim/cm)

L1: Minimale projectie-afstand (m/voet)

L2: Maximale projectie-afstand (m/voet)

H1: Onderste afstand van het midden van de lens tot aan de onderkant van het beeld (cm/duim) H2: Bovenste afstand van het midden van de lens tot aan de onderkant van het

beeld (cm/duim)

W: Afstand van het midden van de lens tot aan het midden van het beeld (cm/ duim)

De formule voor de beeldgrootte en projectie-afstand **[m/cm]**

L1 (m) = 0,04572χ L2 (m) = 0,06096χ H1  $\hat{c}$  (cm) = -1,6002 $X$  $H2$  (cm) = 0,0762X W (cm) = ±0,7112χ **[Voet/duim]** L1 (voet) = 0,04572χ / 0,3048 L2 (voet) = 0,06096χ / 0,3048 H1 (duim) = –1,6002χ / 2,54 H<sub>2</sub> (duim) =  $0.0762$ <sup> $\frac{\chi}{2.54}$ </sup> W  $(\text{duim}) = \pm 0.7112 \times 2.54$ 

#### **16:9 Invoersignaal (Rek-stand)**

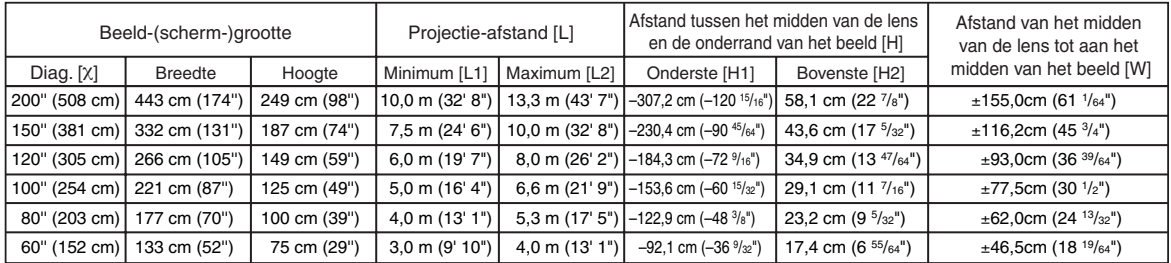

Beeldgrootte (diagonaal) (duim/cm)

L1: Minimale projectie-afstand (m/voet) L2: Maximale projectie-afstand (m/voet)

H1: Onderste afstand van het midden van de lens tot aan de onderkant van het

beeld (cm/duim) H2: Bovenste afstand van het midden van de lens tot aan de onderkant van het

beeld (cm/duim) W: Afstand van het midden van de lens tot aan het midden van het beeld (cm/

duim)

De formule voor de beeldgrootte en projectie-afstand **[m/cm]**

L1 (m) = 0,04981χ L2 (m) = 0,06641χ H1 (cm) = –1,53583χ H2 (cm) = 0,29056χ W (cm) = ±0,77483χ **[Voet/duim]** L1 (voet) = 0,04981χ / 0,3048 L2 (voet) = 0,06641χ / 0,3048 H1  $(duim) = -1,53583$  $\times$  / 2,54 H2  $(duim) = 0,29056X / 2,54$ W (duim) =  $\pm 0,77483$ X / 2,54

### **S**Opmerking

• In de waarden in de bovenstaande diagrammen moet u rekening houden met een kleine foutenmarge.

### **Tele-zoomlens (AN-P30EZ)**

#### **F2,5, f=40,8-62,8 mm**

#### **4:3 Invoersignaal (Normaal-stand)**

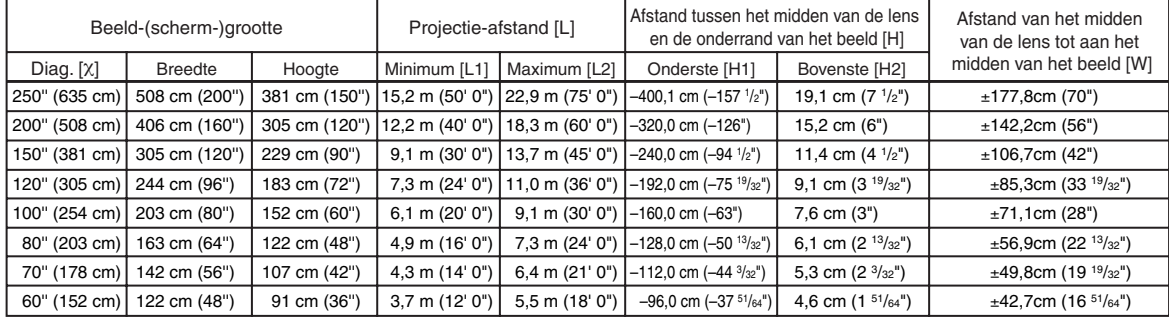

χ: Beeldgrootte (diagonaal) (duim/cm)

L1: Minimale projectie-afstand (m/voet)

L2: Maximale projectie-afstand (m/voet)

- H1: Onderste afstand van het midden van de lens tot aan de onderkant van het beeld (cm/duim)
- H2: Bovenste afstand van het midden van de lens tot aan de onderkant van het beeld (cm/duim)
- W: Afstand van het midden van de lens tot aan het midden van het beeld (cm/ duim)

De formule voor de beeldgrootte en projectie-afstand **[m/cm]**

 $\text{L1 (m)} = 0,06096X$ L2  $(m) = 0.09144X$ H1  $\hat{c}$ m) = -1,6002 $X$  $H2$  (cm) = 0,0762χ W (cm) = ±0,7112χ **[Voet/duim]** L1 (voet) = 0,06096χ / 0,3048 L2 (voet) = 0,09144χ / 0,3048 H1 (duim) = –1.6002χ / 2,54 H<sub>2</sub> (duim) =  $0,0762$  % /  $2,54$ W  $(duim) = \pm 0,7112$ χ / 2,54

#### **16:9 Invoersignaal (Rek-stand)**

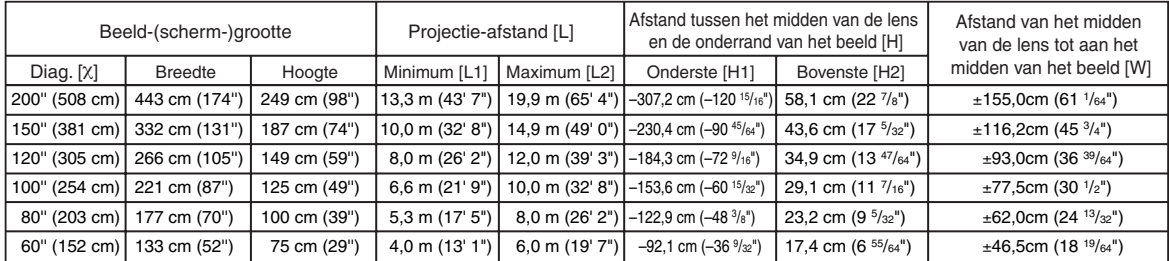

Beeldgrootte (diagonaal) (duim/cm)

L1: Minimale projectie-afstand (m/voet)

L2: Maximale projectie-afstand (m/voet)

H1: Onderste afstand van het midden van de lens tot aan de onderkant van het beeld (cm/duim) H2: Bovenste afstand van het midden van de lens tot aan de onderkant van

het beeld (cm/duim) W: Afstand van het midden van de lens tot aan het midden van het beeld (cm/

duim)

De formule voor de beeldgrootte en projectie-afstand **[m/cm]**

L1  $(m) = 0,06641$ L2  $(m) = 0,09962$ H1 (cm) = –1,53583χ H2 (cm) = 0,29056χ  $W$  (cm) =  $\pm 0.77483X$ **[Voet/duim]**<br>L1 (voet) = 0,06641Χ / 0,3048 L2 (voet) =  $0,09962$ <sup> $\chi$ </sup> /  $0,3048$  $H1$  (duim) = -1,53583 $\times$  / 2,54 H2  $\dot{a}$  (duim) = 0,29056 $\times$  / 2,54 W  $(\text{duim}) = \pm 0.77483 \times 72.54$ 

# **Opmerking**

• In de waarden in de bovenstaande diagrammen moet u rekening houden met een kleine foutenmarge.

### **Tele-zoomlens (AN-P45EZ)**

#### **F2,5, f=62,1-97,8 mm**

#### **4:3 Invoersignaal (Normaal-stand)**

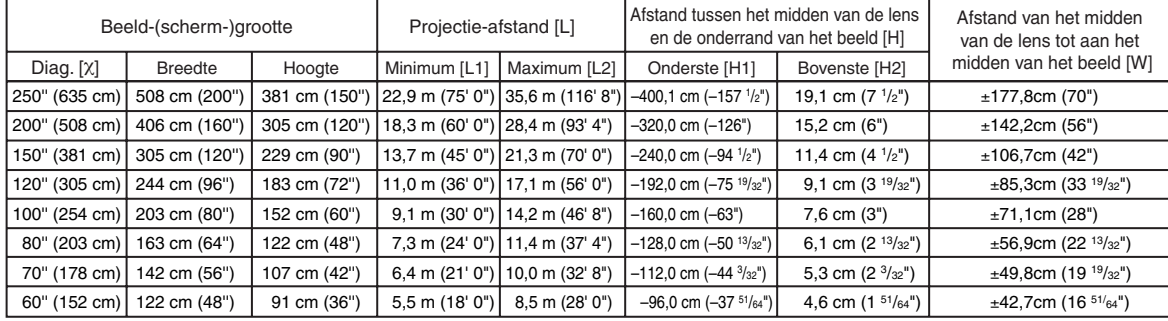

χ: Beeldgrootte (diagonaal) (duim/cm)

L1: Minimale projectie-afstand (m/voet)

L2: Maximale projectie-afstand (m/voet)

H1: Onderste afstand van het midden van de lens tot aan de onderkant van het beeld (cm/duim) H2: Bovenste afstand van het midden van de lens tot aan de onderkant van het

beeld (cm/duim)

W: Afstand van het midden van de lens tot aan het midden van het beeld (cm/ duim)

De formule voor de beeldgrootte en projectie-afstand

**[m/cm]** L1 (m) = 0,09144χ L2  $(m) = 0.14224X$ H1 (cm) = –1,6002χ H2 (cm) = 0,0762χ  $W$  (cm) =  $\pm 0.7112X$ **[Voet/duim]**<br>L1 (voet) = 0,09144X / 0,3048<br>L2 (voet) = 0,14224X / 0,3048<br>H1 (duim) = –1,6002X / 2,54  $H2$  (duim) = 0,0762 $\times$  / 2,54 W  $(duim) = \pm 0.7112$  $\times$  / 2,54

#### **16:9 Invoersignaal (Rek-stand)**

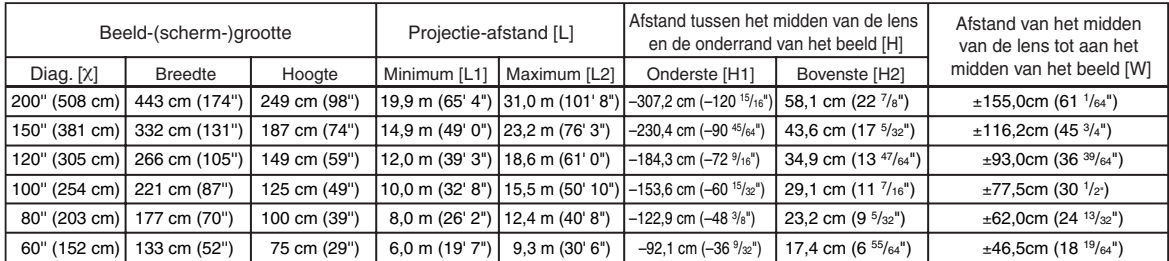

Beeldgrootte (diagonaal) (duim/cm)

L1: Minimale projectie-afstand (m/voet)

L2: Maximale projectie-afstand (m/voet)

H1: Onderste afstand van het midden van de lens tot aan de onderkant van het beeld (cm/duim)

H2: Bovenste afstand van het midden van de lens tot aan de onderkant van het beeld (cm/duim)

W: Afstand van het midden van de lens tot aan het midden van het beeld (cm/ duim)

De formule voor de beeldgrootte en projectie-afstand **[m/cm]**

L1 (m) = 0,09962χ L2 (m) = 0,15497χ  $H1$  (cm) =  $-1,53583X$  $H2$  (cm) = 0,29056X  $W$  (cm) =  $±0,77483X$ **[Voet/duim]** L1 (voet) = 0,09962χ / 0,3048 L2 (voet) = 0,15497χ / 0,3048  $H1$  (duim) =  $-1,53583$  $\times$  / 2,54 H<sub>2</sub> (duim) =  $0.29056$ <sup> $\chi$ </sup> /  $2.54$ W  $(duim) = \pm 0,77483$  $\times$  / 2,54

# **Sopmerking**

• In de waarden in de bovenstaande diagrammen moet u rekening houden met een kleine foutenmarge.

# <span id="page-10-0"></span>**Toeknnin van de aansluitpinnen**

#### **COMPUTER/COMPONENT ingang en COMPUTER/COMPONENT uitgang aansluitingen:**

15-pins mini D-sub contrastekker

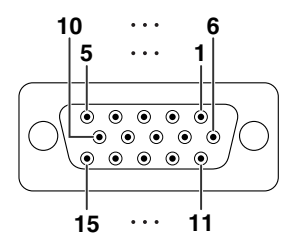

#### **RGB Ingang**

- 1. Video ingang (rood)<br>2. Video ingang (groen
- 2. Video ingang (groen/sync op groen)
	- Video ingang (blauw)
- 4. Niet aangesloten<br>5. Niet aangesloten
- 5. Niet aangesloten
- 6. Aarde (rood)<br>7. Aarde (groen
- Aarde (groen/sync op groen)
- 8. Aarde (blauw)<br>9. Niet aangeslot
- Niet aangesloten
- 10. GND<br>11. Niet a
- Niet aangesloten
- 12. Bidirectionele data
- 13. Horizontaal sync-signaal: TTL-niveau
- 14. Verticaal sync-signaal: TTL-niveau
- 15. Dataklok

#### **Component Ingang**

- 1.  $P_R$  (C<sub>R</sub>)<br>2. Y  $2.$
- 
- $\overline{3}$ . P<sub>B</sub> (C<sub>B</sub>)
- 4. Niet aangesloten<br>5. Niet aangesloten 5. Niet aangesloten
- 
- 6. Aarde  $(P_R)$ <br>7 Aarde  $(Y)$ Aarde (Y)
- 
- 8. Aarde  $(P_B)$ <br>9. Niet aange Niet aangesloten
- 
- 10. Niet aangesloten<br>11. Niet aangesloten Niet aangesloten
- 12. Niet aangesloten
- 13. Niet aangesloten
- 14. Niet aangesloten
- 15. Niet aangesloten

#### **DVI-D-aansluiting:** 24-pins contrastekker

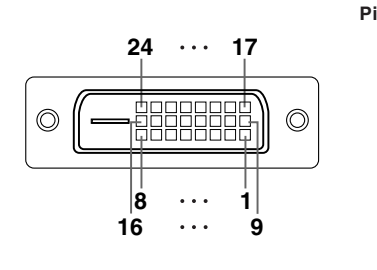

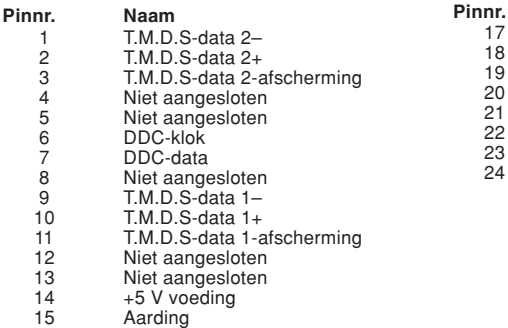

16 Detectie stekker onder spanning

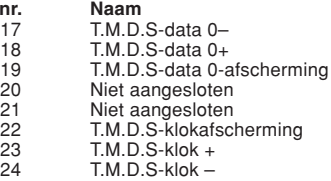

#### **HDMI-aansluiting**

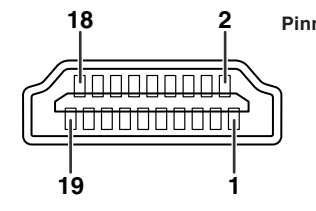

**Pinnr. Naam** 1 T.M.D.S-gegevens 2+<br>2 T.M.D.S-gegevens 2 b 2 T.M.D.S-gegevens 2 beveiliging 3 T.M.D.S-gegevens 2– 4 T.M.D.S-gegevens 1+<br>5 T.M.D.S-gegevens 1 t<br>6 T.M.D.S-gegevens 1-5 T.M.D.S-gegevens 1 beveiliging 6 T.M.D.S-gegevens 1– 7 T.M.D.S-gegevens 0+

#### **Pinnr. Naam**

- 8 T.M.D.S-gegevens 0 beveiliging 9 T.M.D.S-gegevens 0–
- 9 T.M.D.S-gegevens 0-<br>10 T.M.D.S-klok+
- 
- 11 T.M.D.S-klokbeveiliging 12 T.M.D.S-klok–
- 13 CEC

#### **Pinnr. Naam**

- 14 Gereserveerd
- 15 SCL 16 SDA
- 17 DDC/CEC-grond 18 +5V stroom
- 19 Hotplug-detectie

#### **Toeknnin van de aansluitpinnen**

#### **RS-232C aansluiting:** 9-pins D-sub mannetiesstekker

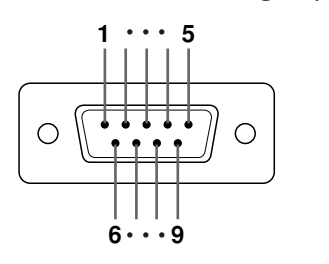

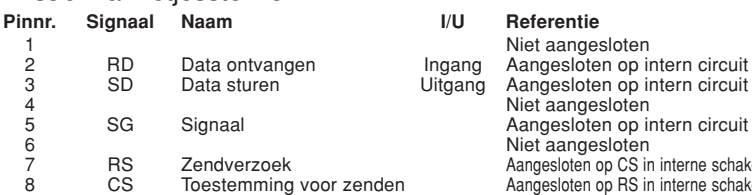

#### Aangesloten op intern circuit Aangesloten op intern circuit Aangesloten op CS in interne schakeling 8 CS Toestemming voor zenden Aangesloten op RS in interne schakeling<br>9 Niet aangesloten

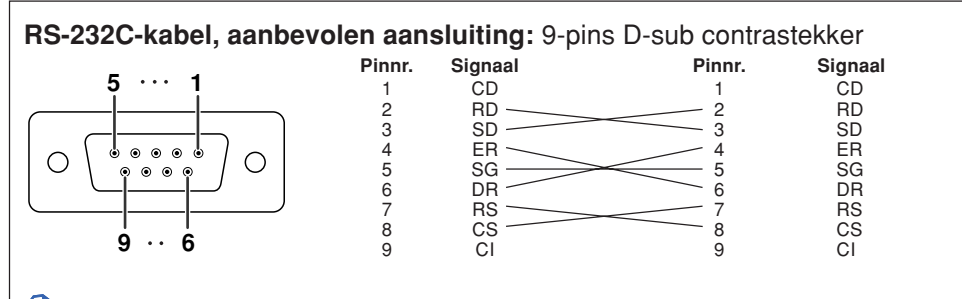

### **S**Opmerking

•Afhankelijk van het gebruikte besturingsapparaat, kan het nodig zijn pin 4 en pin 6 aan te sluiten op het besturingsapparaat (bv. computer).

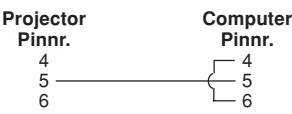

#### **LAN-aansluiting:** LAN (RJ-45)

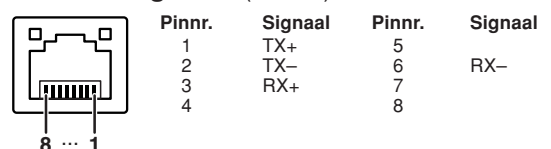

# <span id="page-12-0"></span>**Wired Remote Control-terminal Specificaties**

### **Specificaties van de vaste afstandsbediening-input**

- ∑ **minijack ø3,5 mm**
- ∑ **Extern: GND**
- ∑ **Intern: +3,3V**

### **Functie- en transmissiecodes**

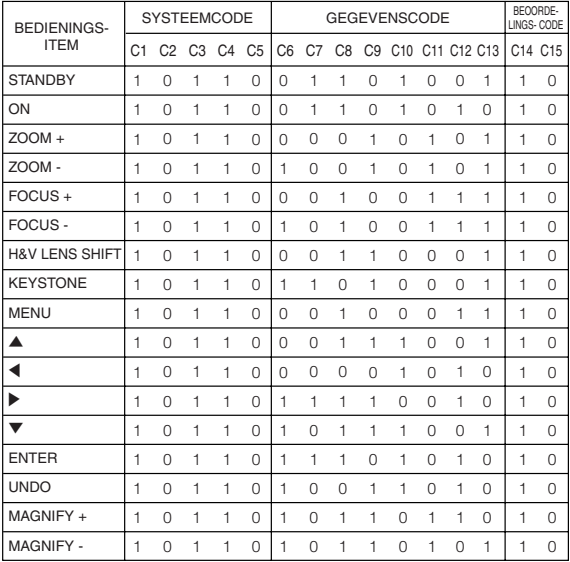

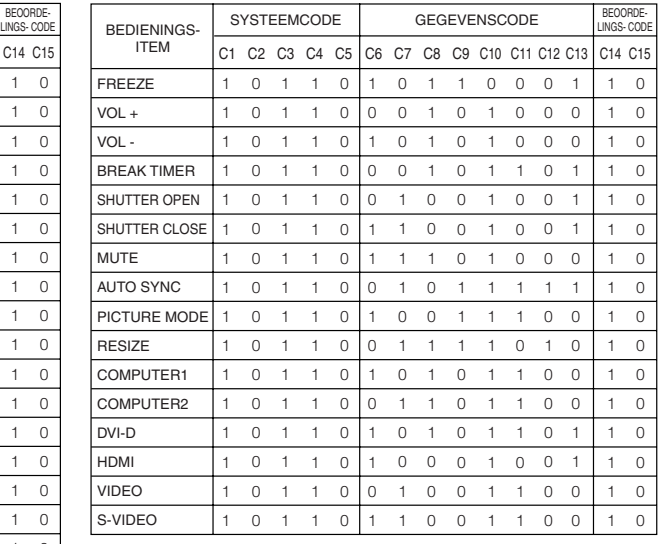

Functiecode vaste afstandsbediening

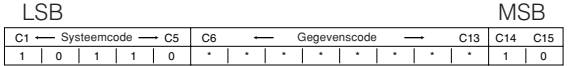

∑ Systeemcodes C1 tot C5 staan vast op "10110".

∑ Codes C14 en C15 zijn omgekeerde confirmatiebits, met "10" ter indicatie van "Voor" en "01" ter indicatie van "Achter".

### **Scharp signaalformaat van afstandsbediening**

**Transmissieformaat:** 15-bits formaat

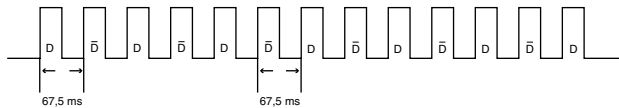

**Golfvorm van outputsignaal:** Output met pulspositiemodulatie

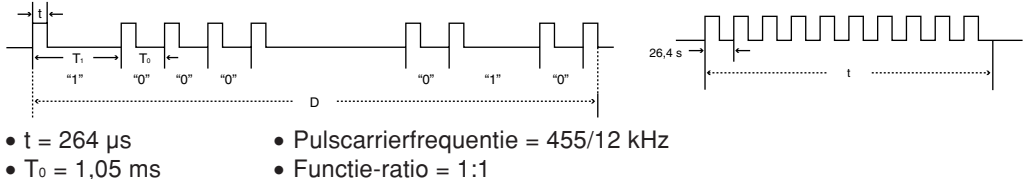

- 
- Functie-ratio = 1:1
- $\bullet$  T<sub>1</sub> = 2,10 ms

#### **Transmissie controlecode**

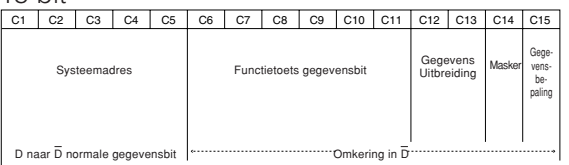

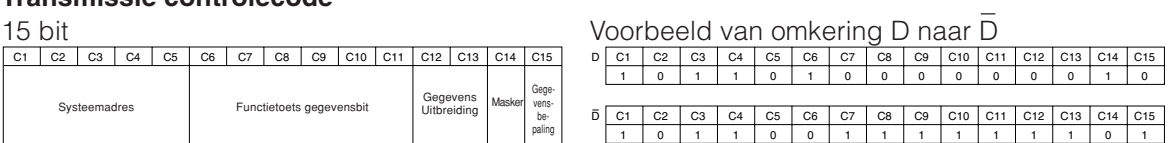

### <span id="page-13-0"></span>**Computer-gestuurde bediening**

**Een computer kan worden gebruikt voor het bedienen van de projector door aansluiting van een RS-232C seriële bedieningskabel (kruiskabel, in de handel verkrijgbaar) op de projector. (Zie bladzijde 27 van de gebruiksaanswijzing van de projector voor het maken van de aansluiting.)**

#### **Voorwaarden voor communicatie**

**Stel de seriële poort op de computer in overeenkomstig de tabel.** Signaalformaat: Voldoet aan RS-232C norm. **Parity bit: Geen**<br>Baud rate\*: 9.600 bps/38.400 bps/115.200 bps Stop bit: 1 bit Baud rate<sup>\*</sup>: 9.600 bps/38.400 bps/115.200 bps **Datalengte: 8 bits Flow control: Geen** 

\*Stel de baud overdrachtssnelheid van de projector in op dezelfde snelheid die gebruikt wordt door de computer.

#### **Basisformaat**

**Opdrachten van de computer worden in de volgende volgorde verzonden: opdracht, parameter en return code. Nadat de projector de opdracht van de computer heeft verwerkt, stuurt hij een responscode naar de computer.** Opdrachtformaat

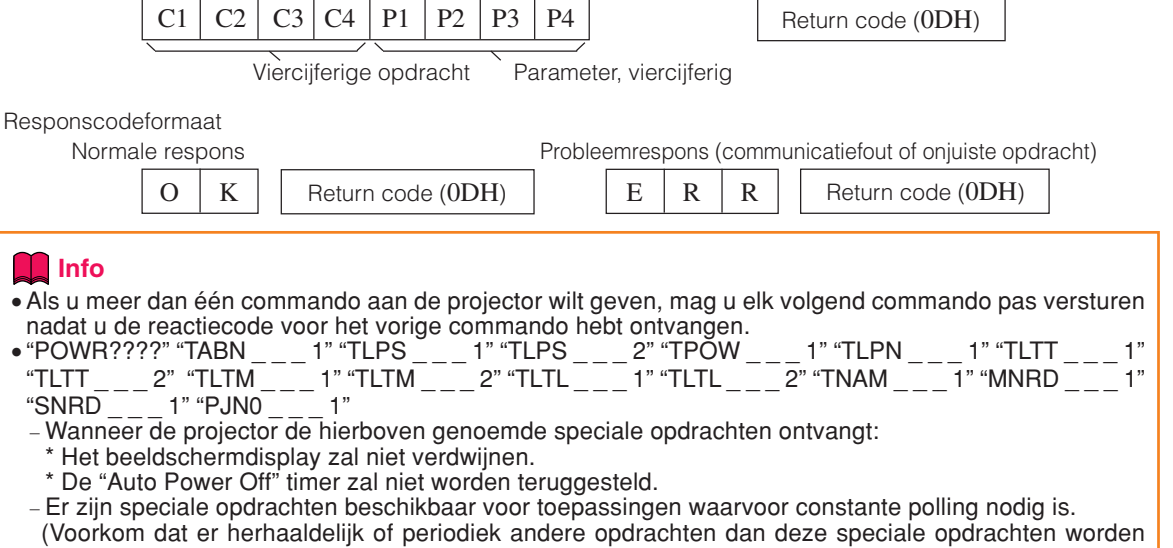

verzonden terwijl de projector standby staat, omdat er anders problemen kunnen optreden.)

# **Sopmerking**

- ∑ Als u de projector met de RS-232C-commando's bestuurt, kunt u de instelwaarden van de projector niet vanaf de computer bevestigen. Om elke instelwaarde te bevestigen, moet u het weergavecommando voor 0) en vervolgens de melding op het on-screen display raadplegen. Als u andere instel-/afstelcommando's gebruikt dan de commando's voor de menuweergave, worden de instellingen /afstellingen zonder het on-screen display uitgevoerd.
- Als een underscore () verschijnt in de parameterkolom, voert u een spatie in.
- ∑ Als een sterretje (\*) verschijnt, voert u een waarde in binnen het bereik dat tussen haakjes onder Inhoud Bediening staat.

Compliant met PJLinkTM:

Dit product voldoet aan de PJLink Klasse 1 norm en alle Klasse 1 opdrachten zijn geïmplementeerd. Dit product is goedgekeurd en voldoet aan de PJLink normspecificatie versie 1.00. Kijk voor aanvullende informatie op: "http://pjlink.jbmia.or.jp/english/".

### **Opdrachten**

**Voorbeeld: Maak bij het inschakelen van de projector de volgende instelling.**

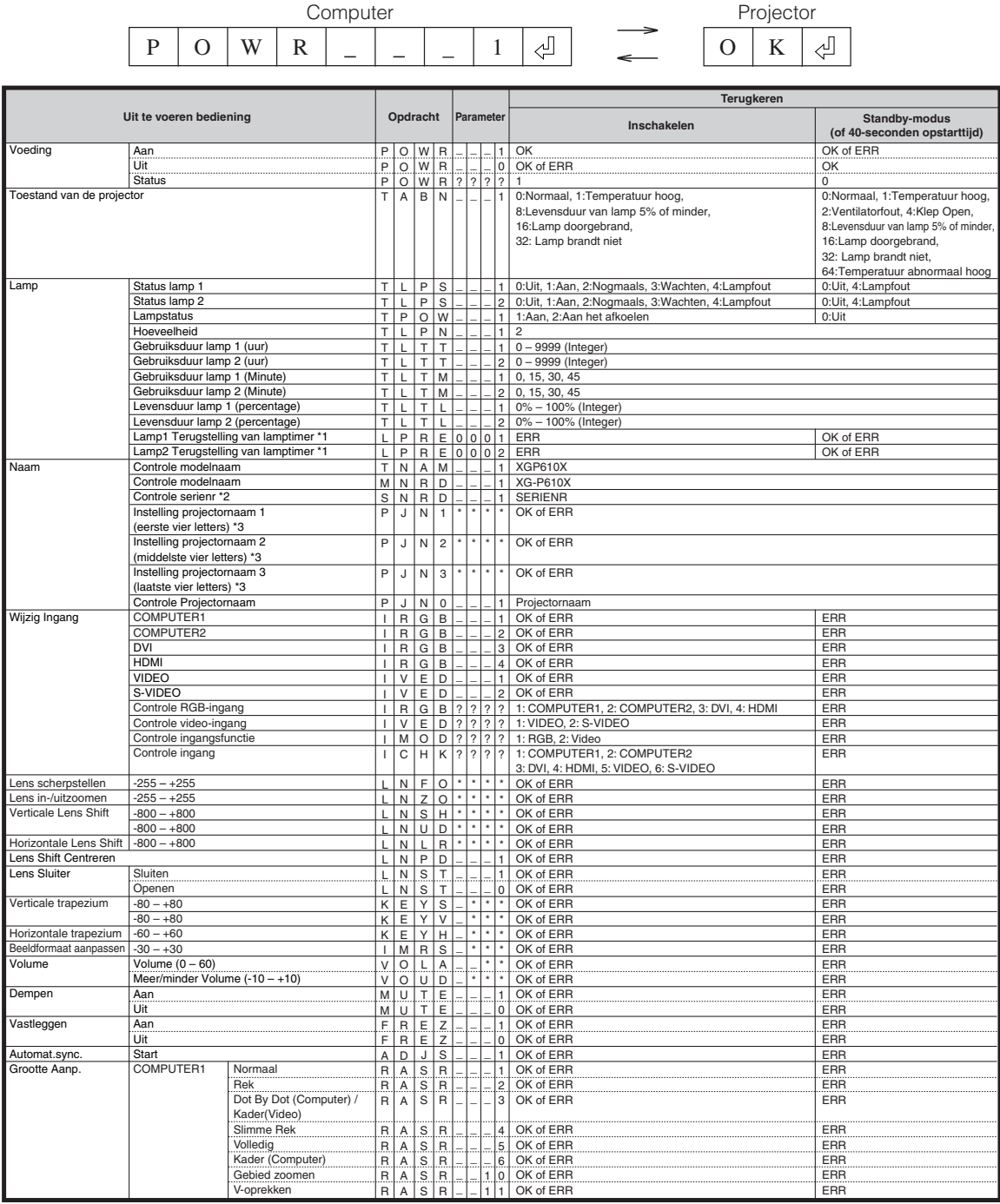

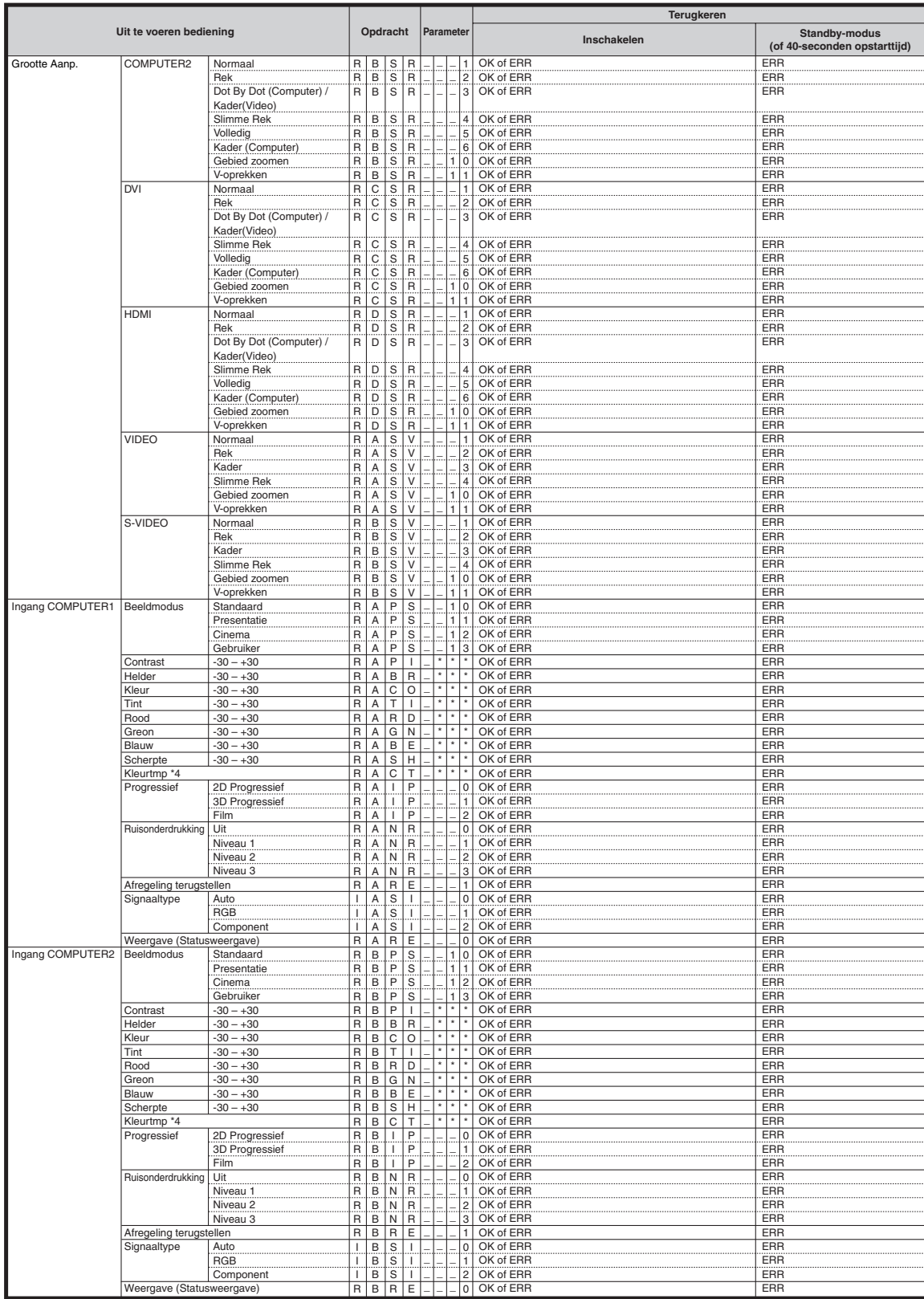

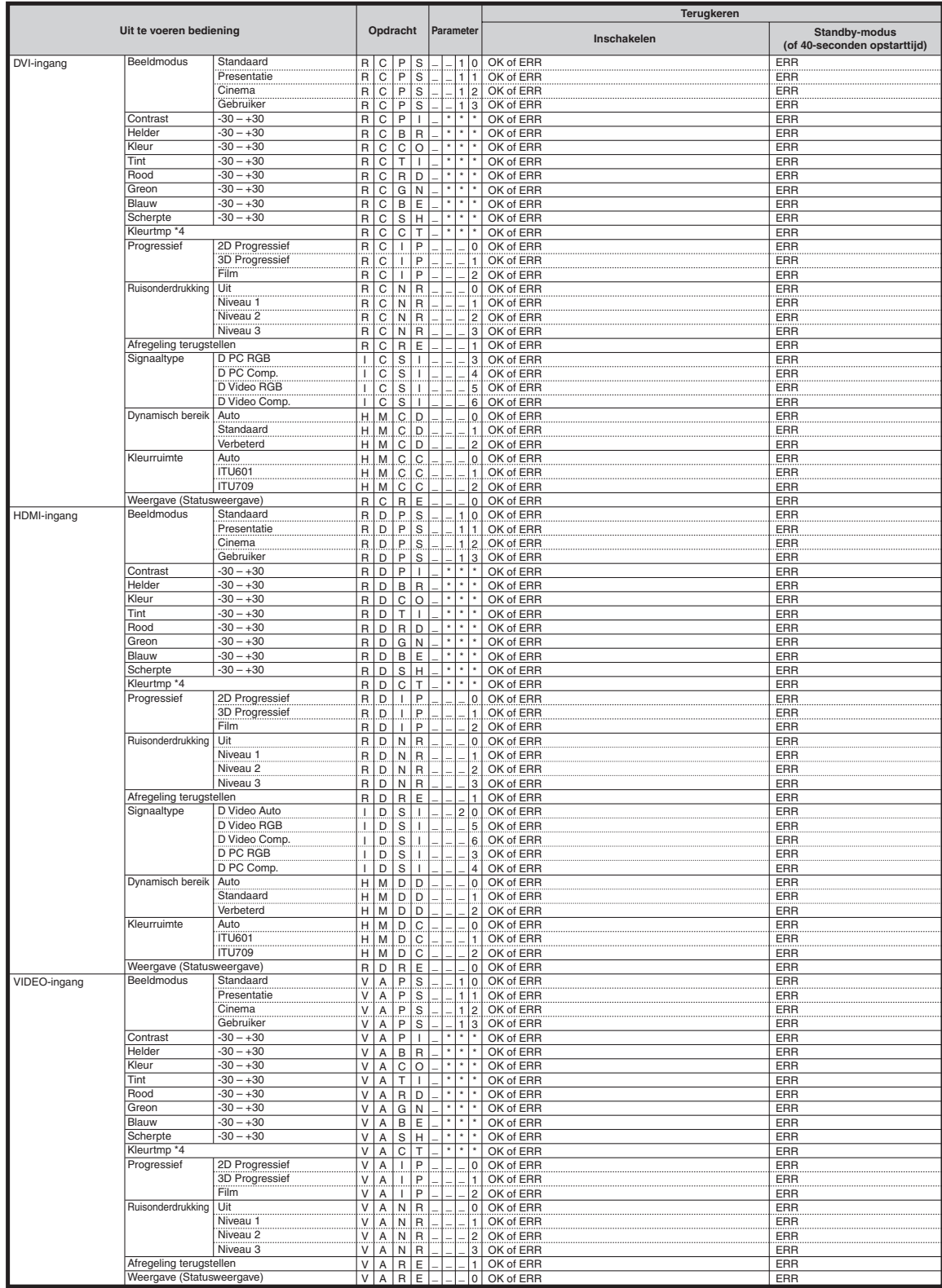

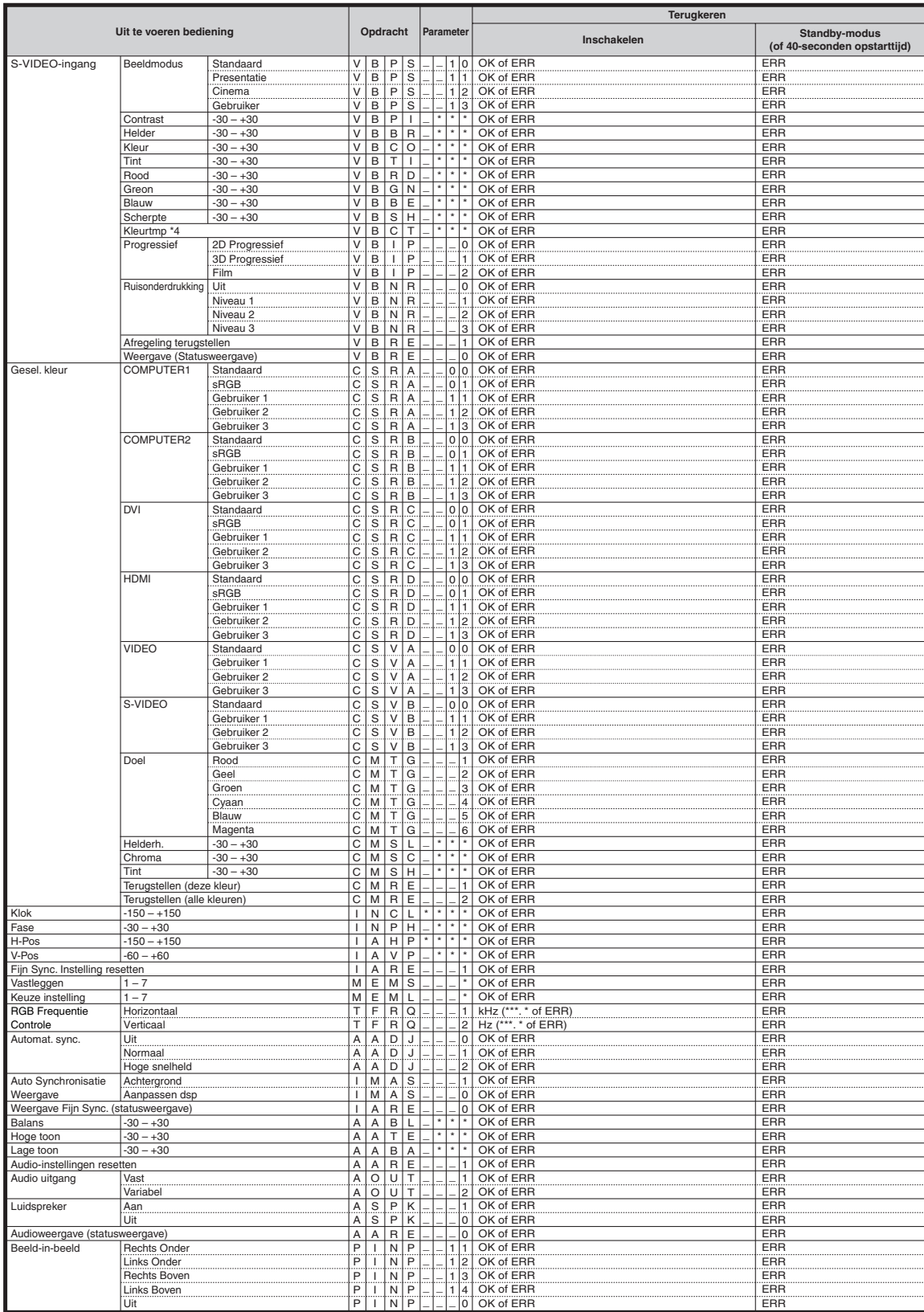

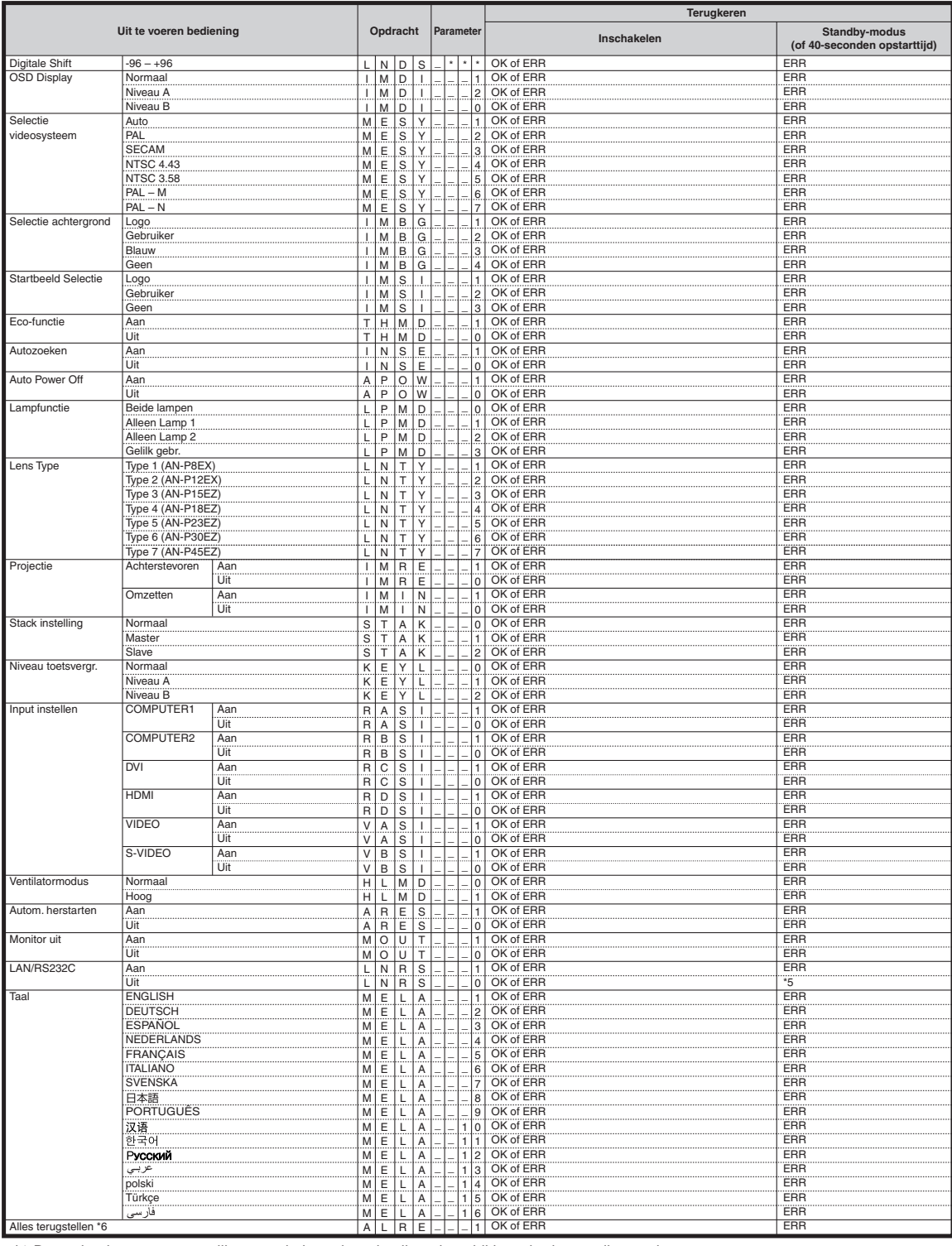

\*1 De opdracht voor terugstelling van de lamptimer is alleen beschikbaar in de standby-modus.

\*2 De opdracht Controle serienr. wordt gebruikt om de 12 cijfers van het serienummer weer te geven.

\*3 Zend voor instelling van de naam van de projector de commando's in de volgorde PJN1, PJN2 en PJN3. \*4 Parameters van de Kleurtmp instellingen zijn als volgt.

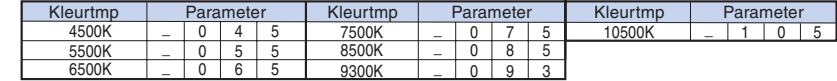

\*5 Omdat de werking van de RS-232C stopt, stuurt de projector geen reactiecode. \*6 Zie bladzijde 65 van de gebruiksaanwijzing van de projector voor de geactiveerde items door het gebruik van "Alles terugstellen".

# <span id="page-19-0"></span>**Instellen van de netwerkomgeving van de projector**

**Dit hoofdstuk beschrijft de basisprocedure voor het gebruik van de projector via het netwerk. Als het netwerk reeds tot stand gebracht is, kan het voorkomen dat de instellingen voor het netwerk veranderd dienen te worden bij de projector. Neem contact op met uw netwerkbeheerder voor hulp bij het uitvoeren van deze instellingen. De netwerkinstellingen kunnen zowel via de projector als via de computer worden ingevoerd. Onderstaande procedure beschrijft hoe u de netwerkinstellingen via de computer invoert.**

### **Netwerk instellen via de computer**

### **1. Aansluiten van de projector op een computer**

**Sluit een in de handel verkrijgbare LAN-kabel (UTP-kabel, category 5, kruiskabel) aan op de computer en de projector.**

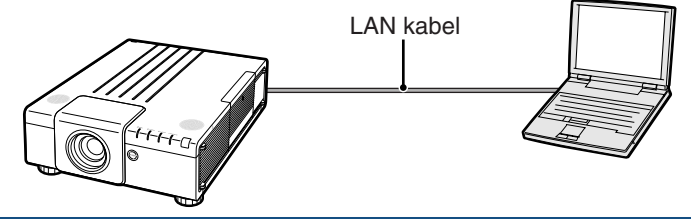

### **2. Instellen van een IP adres voor de computer**

**Stel de IP settingen van de computer bij om rechtstreekse communicatie met de projector mogelijk te maken.**

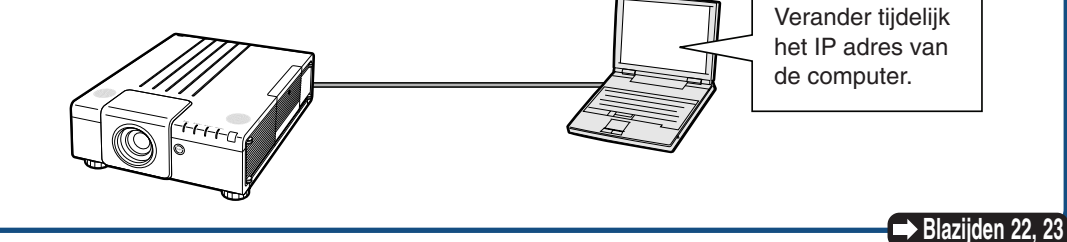

### **3. Instellen van een netwerkaansluiting voor de projector**

**Stel de netwerkinstellingen van de projector in zodat deze passen bij uw netwerk.**

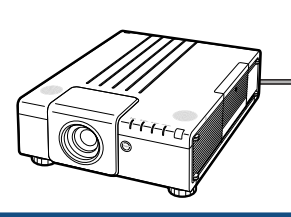

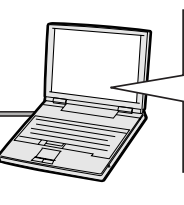

Gebruik Internet Explorer (versie 5.0 of later) om de verschillende projectorinstellingen tot stand te brengen.

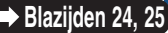

**Blazijde [21](#page-20-0)**

- ∑ Microsoft ® en Windows® zijn gedeponeerde handelsmerken van Microsoft Corporation in de Verenigde Staten en/of andere landen.
- ∑ Alle andere bedrijfs- of productnamen zijn handelsmerken of gedeponeerde handelsmerken van hun respectieve eigenaars.

### <span id="page-20-0"></span>**1. Aansluiten van de projector op een computer**

**Tot stand brengen van een rechtstreekse aansluiting van de projector naar een computer. Door gebruik te maken van een in de handel verkrijgbare LAN kabel (UTP-kabel, Categorie 5, kruiskabel) kunt u de projector via de computer configureren.**

- **1 Verbreek de aansluiting van de computer's LAN kabel van het bestaande netwerk.**
- **2 Sluit een in de handel verkrijgbare LAN kabel (UTPkabel, Categorie 5, kruiskabel) aan op de LAN-aansluiting van de projector en sluit het andere uiteinde van de kabel aan op de LAN-aansluiting van de computer.**
- **3 Steek het netsnoer in de netingang van de projector.**

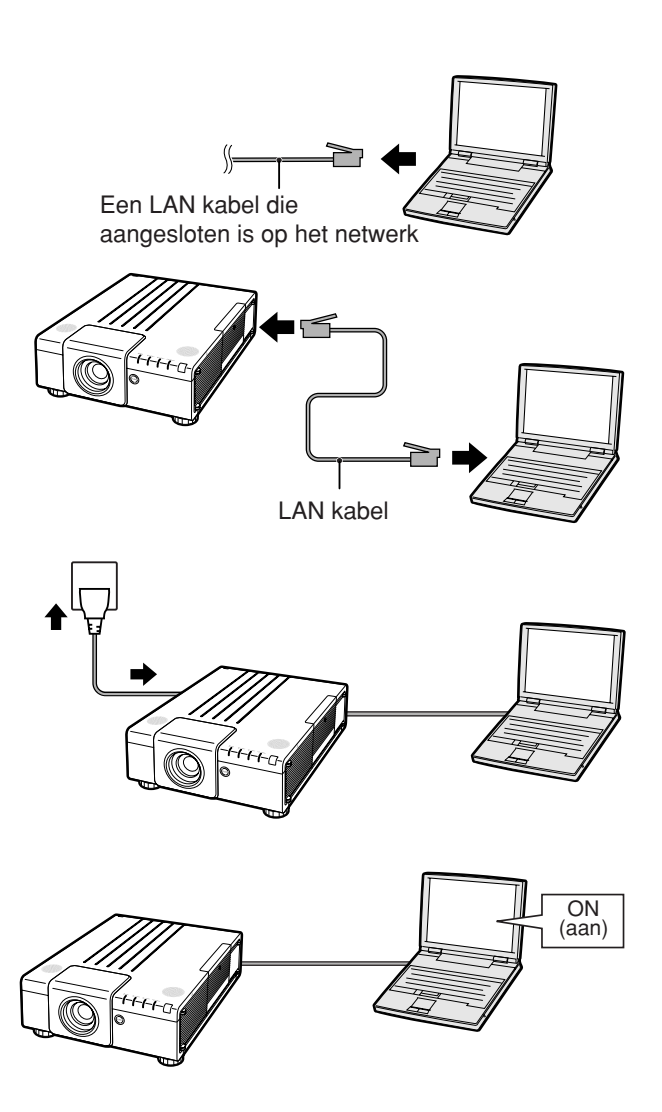

**4 Schakel de computer in.**

#### **Info**

Controleer of de LINK LED aan de achterkant van de projector brandt. Als de LINK LED indicator niet brandt, controleer dan het volgende:

- ∑ Dat de LAN kabel op de juiste wijze is aangesloten.
- ∑ Dat de spanningschakelaars van zowel de projector en de computer ingeschakeld zijn.

Hiermee is het maken van de aansluiting afgerond. Ga nu door naar **"2. Instellen van een IP adres voor de computer"**.

### <span id="page-21-0"></span>**2. Instellen van een IP adres voor de computer**

**Hieronder wordt beschreven hoe de instellingen gemaakt worden bij Windows Vista®.**

- **1 Log in op het netwerk met het beheerderwachtwoord voor de computer.**
- **2 Klik op de "start" knop, en klik op "Control Panel" (Configuratiescherm).**

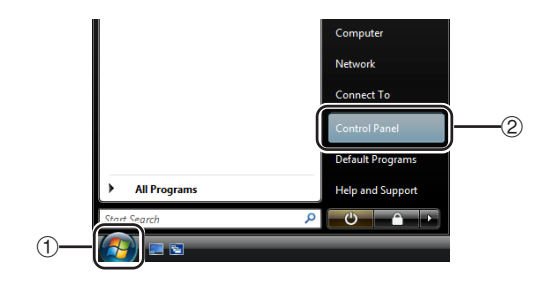

- **3 Klik "View network status and tasks" (Netwerk status en taken bekijken) in "Network and Internet" (Netwerk en Internet) en klik "View status" (Status bekijken) in het nieuwe venster.**
	- Deze gebruiksaanwijzing gebruikt voorbeelden om uitleg te geven over de bediening van Category View (categorie weergave). Als u Classic View (klassieke weergave) gebruikt, dubbelklik dan op "Network and Sharing Center" (Netwerk en Delen Centrum).

#### **4 Klik "Properties" (Eigenschappen).**

• Wanneer het gebruikersaccount beheervenster weergegeven wordt, klik "Continue" (Doorgaan).

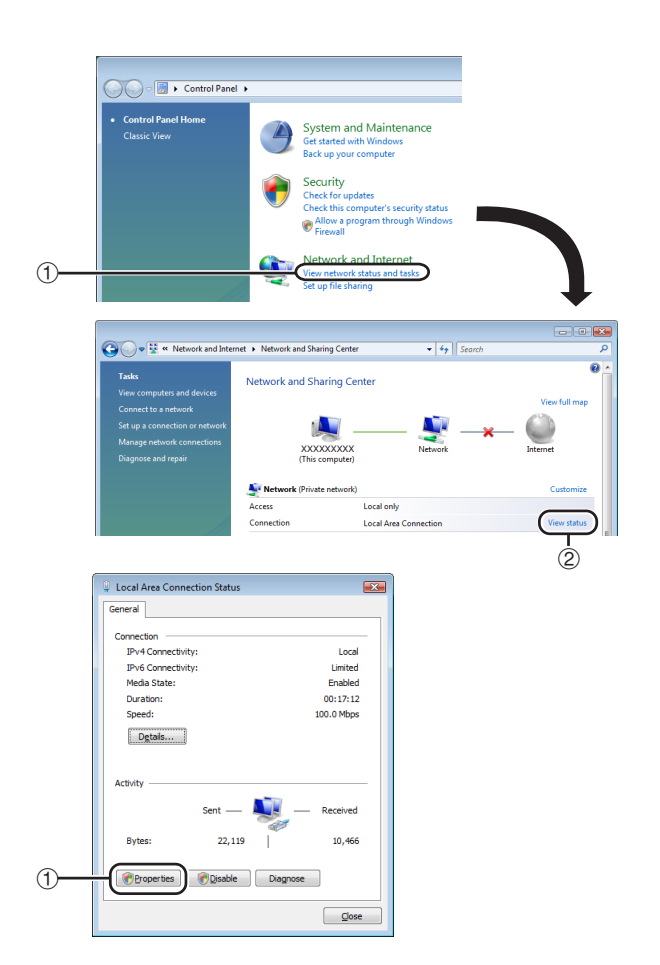

#### **Instellen van de netwerkomgeving van de projector**

<span id="page-22-0"></span>**5 Klik op "Internet Protocol Version 4 (TCP/IPv4)" (Internet-protocol Versie 4 (TCP/IPv4)), en klik op de "Properties" (Eigenschappen) knop.**

#### **6 Controleer of verander een IP adres voor de instellingen van de computer.**

- 1 **Bevestig en noteer het huidige "IP address" (IP adres), "Subnet mask" en "Default gateway" (Standaard gateway).** Zorg dat u het huidige IP adres. subnetmasker en standaard toegangspoort noteert: u zal deze later opnieuw moeten instellen.
- 2 Maak de volgende tijdelijke instellingen: **IP address : 192.168.150.3 Subnet mask : 255.255.255.0 Default gateway : (Voer geen waarder in.)**

#### **Sopmerking**

∑ De standaard fabrieksinstellingen voor de projector zijn als volgt: DHCP Client : OFF IP address : 192.168.150.2 Subnet mask : 255.255.255.0 Default gateway : 0.0.0.0

**7 Klik na het maken van de instelling op de "OK" knop en start de computer daarna opnieuw.**

Ga na het controleren of uitvoeren van de instelling door naar **"3. Instellen van een netwerkaansluiting voor de projector"**.

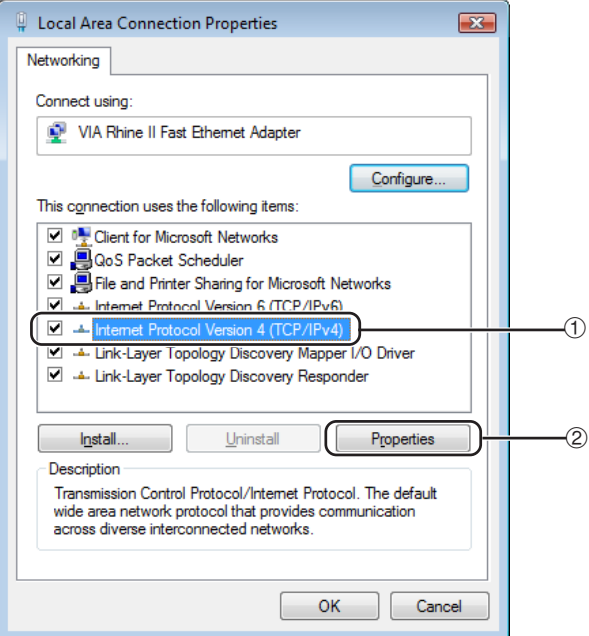

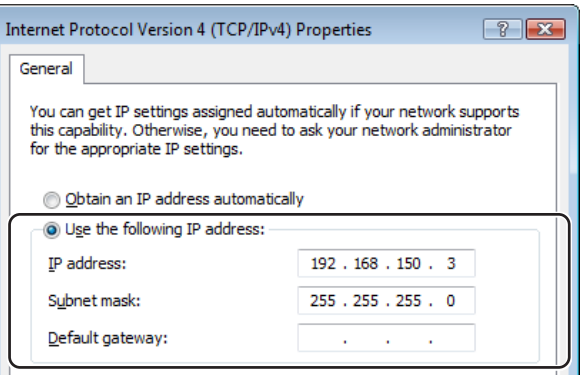

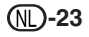

### <span id="page-23-0"></span>**3. Instellen van een netwerkaansluiting voor de projector**

**Instellingen voor dergelijke items als het IP adres en subnet mask van de projector zijn compatibel met het bestaande netwerk. Stel op de projector elk item als volgt in. (Raadpleeg voor instelling ook bladzijde 64 van de gebruiksaanwijzing van de projector.) DHCP Client: OFF IP Address: 192.168.150.002**

**Subnet Mask: 255.255.255.000**

**1 Start Internet Explorer (versie 5.0 of later) op de computer en voer "http://192.168.150.2/" in als "Address" (Adres) en druk vervolgens op de "Enter" knop.**

#### **2 Klik alleen op de "OK" knop als nog geen gebruikersnaam en wachtwoord zijn ingesteld.**

- ∑ Als een gebruikersnaam en wachtwoord reeds zijn ingesteld, voer dan de gebruikersnaam en het wachtwoord in en klik op de "OK" knop.
- Als een gebruikersnaam of wachtwoord drie maal incorrect wordt ingevoerd wordt een foutmelding weergegeven.
- ∑ Wanneer u Internet Explorer 7 gebruikt, kan een ander setup scherm weergegeven worden. In dat geval, maak de jusite aanpassingen voor het setup scherm.

**3 Klik op "TCP/IP" wanneer het scherm verschijnt dat hier rechts wordt getoond.**

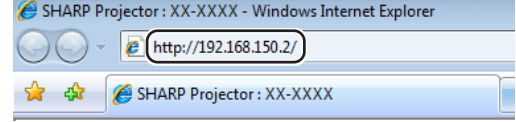

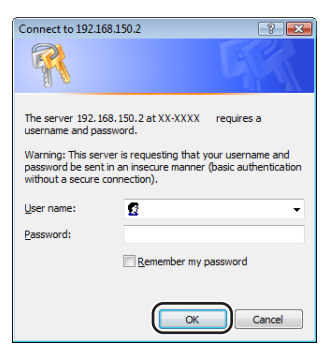

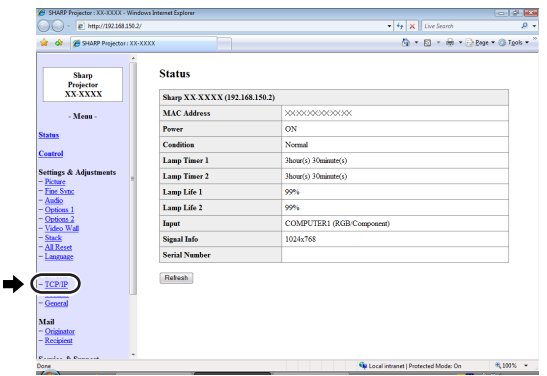

#### <span id="page-24-0"></span>**4 Het TCP/IP instelscherm verschijnt voor het uitvoeren van de netwerkinstellingen van de projector.**

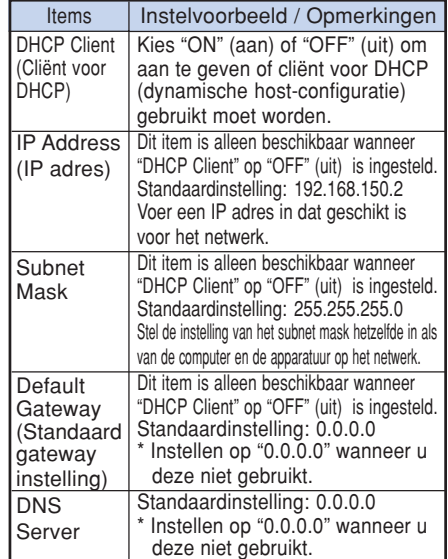

### **Sopmerking**

- ∑ Controleer het segment (IP adres groep) van het bestaande netwerk om te vermijden dat u een IP adres instelt dat reeds in gebruik is bij andere netwerk apparatuur of computers. Als "192.168.150.2" niet gebruikt wordt in het netwerk met een IP adres "192.168.150.XXX" dan hoeft u het IP adres van de projector niet te wijzigen.
- ∑ Neem contact op met uw netwerkbeheerder voor details aangaande de verschillende instellingen.

**5 Klik op de "Apply" (toepassen) knop.**

**6 De ingestelde waarden verschijnen. Controleer dat de waarden juist ingesteld zijn en klik dan op de "Confirm" (bevestigen) knop.**

#### Network - TCP/IP

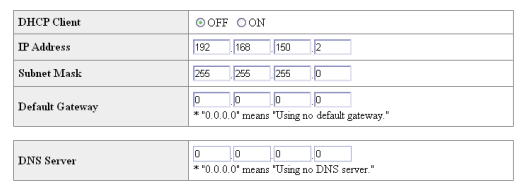

#### Network - TCP/IP

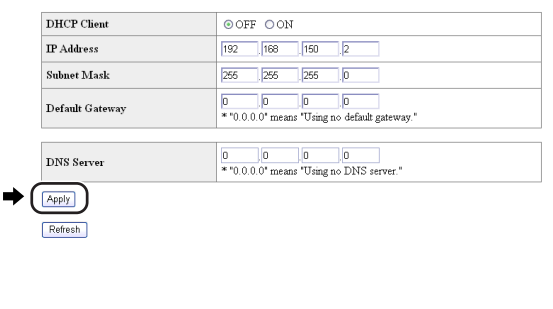

#### Network - TCP/IP

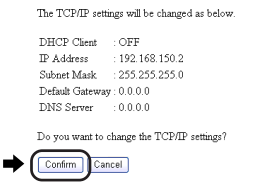

After you click "Confirm", if you want to continue to operate this projector via the network, please wait for 10 seconds and then re-access to "192.168.150.2".

- ∑ Sluit de internetbrowser.
- ∑ Hiermee is het uitvoeren van de netwerkinstellingen voltooid.
- ∑ Wacht na het instellen van de items voor ongeveer 10 seconden en probeer dan opnieuw toegang te verkrijgen.
- ∑ Zet het IP adres van de computer terug op het oorspronkelijke IP adres dat u heeft genoteerd in stapt 6-1 op bladzijde **[23](#page-22-0)** en verbind de computer en de projector met het netwerk.

# <span id="page-25-0"></span>**Controleren van de projector via een LAN**

**Nadat u de projector op uw netwerk hebt aangesloten, voert u het IP adres van de projector in "Address " (Adres) op Internet Explorer (versie 5.0 of later) in; start een instelscherm met behulp van een computer op het netwerk zodat u de projector via het netwerk kan bedienen.**

### **Controleren van de projector d.m.v. Internet Explorer (versie 5.0 of later)**

**Voltooi het maken van de aansluitingen op externe apparatuur voordat u begint met de bediening. (Zie bladzijden 24-27 van de gebruiksaanwijzing van de projector.) Breng het maken van de aansluiting van het netnoer tot stand. (Zie bladzijde 28 van de gebruiksaanwijzing van de projector.)**

### **Opmerking**

- ∑ Gebruik een in de handel verkrijgbare LAN kabel (UTP-kabel, Categorie 5, kruiskabel) bij het aansluiten van de projector op het LAN. Gebruik een rechte kabel bij het aansluiten van de projector op een hub.
- **1 Start Internet Explorer (versie 5.0 of later) op de computer.**
- **2 Voer "http://" gevolgd door het IP adres van de projector in dat u instelde met de procedure op bladzijd[e 25](#page-24-0)gevolgd door " / " in "Address" (Adres) en druk daarna op de "Enter" knop.**
	- ∑ De standaard fabrieksinstelling voor de projector is als volgt: "DHCP Client" is ingesteld op "OFF" en het IP adres is "192.168.150.2". Als u het IP adres niet veranderd in **"3. Instellen van een netwerkaansluiting voor de projector"** (bladzijden **[24](#page-23-0)**, **[25](#page-24-0)**) voer dan "http://192.168.150.2/" in.
- **3 Er verschijnt een scherm voor het bedienen van de projector dat klaar staat voor het uitvoeren van verschillende statuscondities, bedieningen en instellingen.**

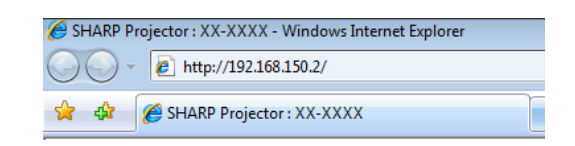

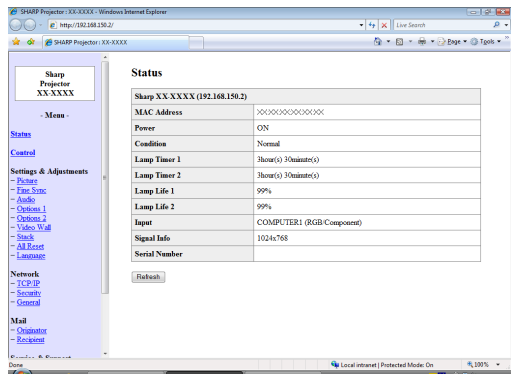

### <span id="page-26-0"></span>**Bevestigen van de status van de projector (Status)**

#### **Status**

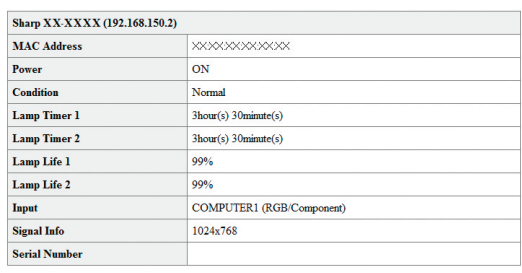

Refresh

**Op dit scherm kunt u de status van de projector bevestigen. U kunt de volgende items bevestigen:**

- ∑ **MAC Address (MAC Adres)**
- ∑ **Power (Spanning)**
- ∑ **Condition (Conditie)**
- ∑ **Lamp Timer 1 (Lamptimer 1)**
- ∑ **Lamp Timer 2 (Lamptimer 2)**
- ∑ **Lamp Life 1 (Levensduur van de lamp 1)**
- ∑ **Lamp Life 2 (Levensduur van de lamp 2)**
- ∑ **Input (Invoersignaal)**
- ∑ **Signal Info (Signaalinformatie)**
- ∑ **Serial Number (Serienummer)**

### **S**Opmerking

- ∑ Als u op de "Refresh" (verversen) knop drukt voordat het scherm in zijn geheel weergegeven wordt zal een foutlezing ("Server Busy Error" (Server druk fout)) worden weergegeven. Wacht een ogenblik en probeer de bediening opnieuw.
- ∑ Zie de gebruiksaanwijzing van de projector voor details aangaande de storingsitems.

### **Bedienen van de projector (Control)**

Control

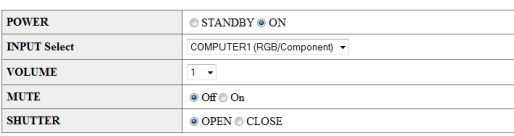

Refresh

**Op dit scherm kunt u de bediening van de projector uitvoeren. U kunt de volgende items bedienen:**

- ∑ **Power (Spanning)**
- ∑ **Input Select**
- **(Selectie van het invoersignaal)**
- ∑ **Volume**
- ∑ **Mute (Audio) (Dempen (audio))**
- ∑ **Shutter (Sluiter)**

**S**Opmerking

- ∑ Als u op de "Refresh" (verversen) knop drukt voordat het scherm in zijn geheel weergegeven wordt zal een foutlezing ("Server Busy Error" (Server druk fout)) worden weergegeven. Wacht een ogenblik en probeer de bediening opnieuw.
- ∑ U kunt deze pagina niet bedienen terwijl de projector aan het opwarmen is.
- ∑ Terwijl de projector in standby is, kun u alleen "Power ON" (spanning aan) bedienen.
- ∑ Zie de gebruiksaanwijzing van de projector voor details aangaande de storingsitems.

#### <span id="page-27-0"></span>**Instellen en bijstellen van de projector (Settings & Adjustments)**

#### **Voorbeeld: "Picture" (beeld) schermbeeld voor COMPUTER1 (Computer1)**

Settings & Adjustments - Picture (COMPUTER1)

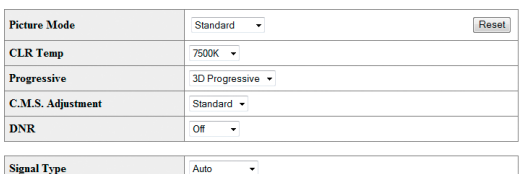

Refresh

**Op deze schermen kunt in instllingen en bijstellingen uitvoeren bij de projector. U kunt instellingen of bijstellingen uitvoeren bij de volgende items:**

- ∑ **Picture Mode**
- **(Beeldfunctie)** ∑ **CLR Temp**
- **(Kleurtemperatuur)** ∑ **Progressive (Progressief)**
- ∑ **C.M.S Adjustment**
- **(Gesel. kleur)** ∑ **DNR (Ruisonderdr.)** ∑ **Signal Type**
- **(Signaaltype)** ∑ **Dynamic Range**
- **(Dynamisch bereik)** ∑ **Color Space**
- **(Kleurruimte)** ∑ **Auto Sync (Automatische**
- **synchronisatie)** ∑ **Auto Sync Disp (Auto-**
- **sync dsp)** ∑ **Audio Out (Geluid uit)**
- ∑ **Interenal Speaker**
- **(Interne luidspreker)** ∑ **Resize**
- **(Beeldverhouding)**
- ∑ **OSD Display** ∑ **Video System (VIDEO/S-VIDEO)**
- **(Videosysteem (VIDEO/ S-VIDEO))**
- ∑ **Background**
- 
- **(Achtergrond)** ∑ **Startup Image**
- **(Startbeeld)** ∑ **Eco Mode (Eco functie)**
- 

### **S**Opmerking

- ∑ Als u op de "Refresh" (verversen) knop drukt voordat het scherm in zijn geheel weergegeven wordt zal een foutlezing ("Server Busy Error" (Server druk fout)) worden weergegeven. Wacht een ogenblik en probeer de bediening opnieuw.
- ∑ U kunt deze pagina niet bedienen terwijl de projector aan het opwarmen is.
- ∑ Terwijl de projector in standby is, kun u alleen "Power ON" (spanning aan) bedienen.
- ∑ Zie de gebruiksaanwijzing van de projector voor details aangaande de storingsitems.
- ∑ Zie de handleiding van de data-projector voor details omtrent de items die geïnitialiseerd zullen worden in "All Reset" (Alles terugstellen). (De netwerkinstellingen zullen niet geïnitialiseerd worden.)
- ∑ **Auto Search (Auto zoeken)**
	- ∑ **Auto Power Off (Automatische**
	- **uitschakeling)** ∑ **Password (Wachtwoord)**
- ∑ **Lamp Mode**
- **(Lampfunctie)** ∑ **Lens Type**
- **(Lens Type)**
- ∑ **Projection Mode (Projectiefunctie)**
- ∑ **Keylock Level (Niv. toetsvergr.)**
- ∑ **Set Inputs**
- **(Input instellen)**
- ∑ **Fan Mode (Ventilatormodus)**
- ∑ **Auto Restart**
- **(Autom. herstarten)** ∑ **RS-232C Speed**
- **(RS-232C Snelheid)** ∑ **Monitor Out (Standby) (Monitor uitgangssignaal**
- **(standby))** ∑ **Video Wall (Videowand) (Zie bladzijde [44.](#page-43-0))**
- ∑ **Stack Setting (Stack Instelling)**
- **(Zie bladzijde [41.](#page-40-0))** ∑ **All Reset**
- **(Alles terugstellen)** ∑ **OSD Language**
- **(OSD taal)**

### **Instellen van de beveiliging (Network – Security)**

#### **Network - Security**

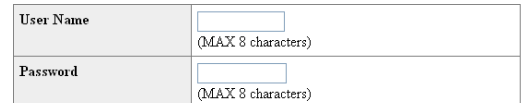

This user name / password is for accessing via Web browser and Telnet. You will need to re-login with the new user name / new password after you change the user name / password.

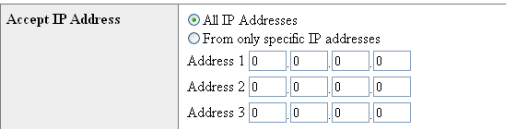

#### Apply

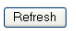

#### **Op dit scherm kunt u instellingen uitvoeren die betrekking hebben op de veiligheid.**

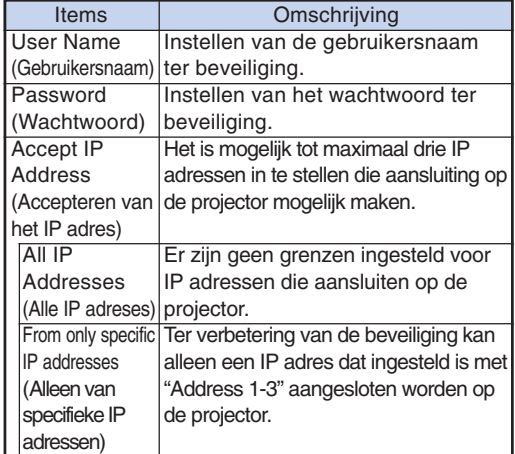

**Na klikken op de "Apply" (toepassen) knop, verschijnen de instelwaarden. Bevestig dat de waarden juist ingesteld zijn en klik dan op de "Confirm" (bevestigen) knop.**

# **S**Opmerking

- ∑ Wacht na het instellen van de items voor ongeveer 10 seconden en probeer dan opnieuw toegang te verkrijgen.
- ∑ Er kan een "User Name" (gebruikersnaam) en "Password" (wachtwoord) met maximaal 8 karakters worden ingesteld.
- ∑ U kunt de onderstaande karakters invoeren: a-z, A-Z, 0-9, -,
- ∑ U kunt de gebruikersnaam en het wachtwoord annuleren door niets in te voeren en dan op de "Apply" (toepassen) knop te drukken.

#### <span id="page-28-0"></span>**Algemene instellingen maken voor het netwerk (Network – General)**

#### Network - General

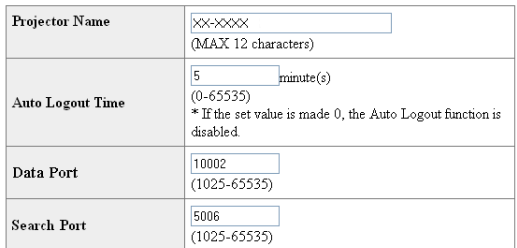

Apply

Refresh

#### **Op dit scherm kunt u algemene instellingen maken die betrekking hebben op het netwerk.**

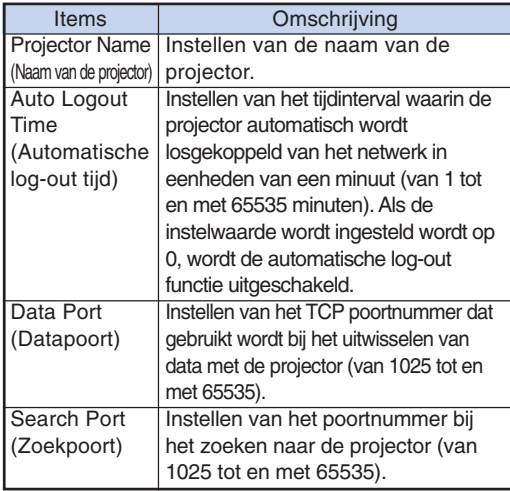

**Na klikken op de "Apply" (toepassen) knop, verschijnen de instelwaarden. Bevestig dat de waarden juist ingesteld zijn en klik dan op de "Confirm" (bevestigen) knop.**

# **Opmerking**

- ∑ Wacht na het instellen van de items voor ongeveer 10 seconden en probeer dan opnieuw toegang te verkrijgen.
- ∑ De naam van de projector ("Projector Name") kan maximaal 12 karakters lang zijn.
- ∑ U kunt de onderstaande karakters invoeren: A-Z, 0-9, -, \_, (, ), spatie (Bij het invoeren van "a-z" worden deze karakters omgezet naar "A-Z".)

#### **Instellen voor het verzenden van e-mail wanneer er zich een storing voordoet (Mail – Originator Settings)**

#### **Mail - Originator Settings**

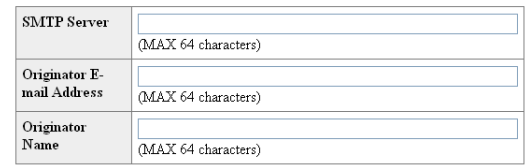

Apply

Refresh

**Op dit scherm kunt u de instellingen maken voor het verzenden van een rapport wanneer er zich een storing voorgedaan heeft bij de projector.**

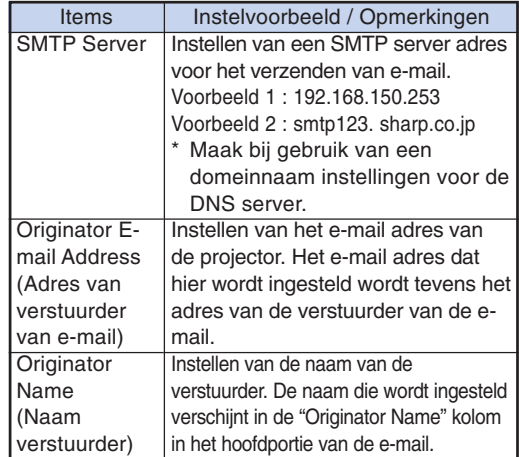

### **S**Opmerking

- ∑ "SMTP Server", "Originator E-mail Address" (e-mail adres van de verstuurder) en de "Originator Name" (naam van de verstuurder) kunnen maximaal 64 karakters lang zijn.
- ∑ U kunt de onderstaande karakters invoeren: SMTP Server en Originator E-mail Address: a-z, A-Z, 0-9, !, #, \$, %, &,  $*$ , +, -,  $/$ , =,  $?$ ,  $\wedge$ ,  $\{,$  $|, \}$ ,  $\tilde{ }$ ,  $\tilde{}$ ,  $\ldots$ ,  $\tilde{}$ ,  $\ldots$   $\varnothing$ ,

(U kunt slechts eenmaal "@" invoeren voor e-mail adres van de verstuurder.)

Naam verstuurder : a-z, A-Z, 0-9, -, \_, (, ), spatie ∑ Als de instellingen van **"3. Instellen van een netwerkaansluiting voor de projector"** op bladzijde **[24](#page-23-0)** en **[25](#page-24-0)** niet juist worden ingesteld, zal geen e-mail worden verzonden.

### <span id="page-29-0"></span>**Instellen van de items van de storing en de bestemmingsadressen waar de e-mail naar toe gestuurd dient te worden wanneer een storing optreedt (Mail – Recipient Settings)**

#### **Mail - Recipient Settings**

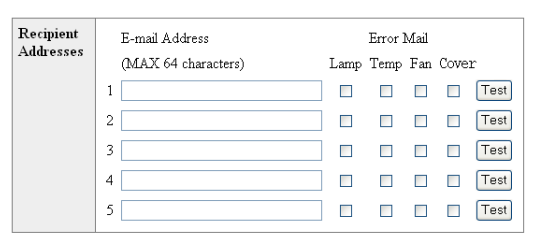

#### Apply

#### Refresh

**Op dit scherm kunt u e-mail bestemmingen invoeren waar e-mails met foutmeldingen (items van storingen) heen dienen worden gestuurd.**

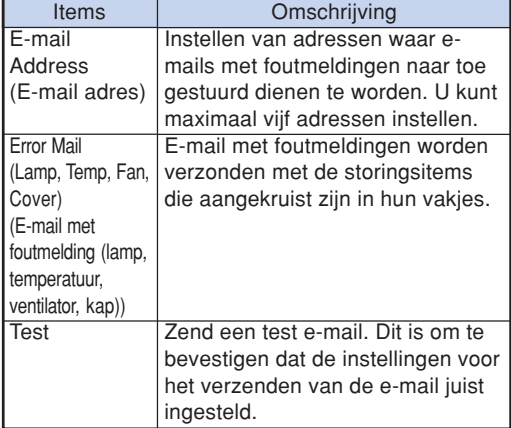

### **Sopmerking**

- ∑ "E-mail Address" (E-mail adres) kunnen maximaal 64 karakters lang zijn.
- ∑ U kunt de onderstaande karakters invoeren: a-z, A-Z, 0-9,  $\frac{1}{2}$ , #, \$, %, &,  $\stackrel{*}{\cdot}$ , +, -,  $\frac{1}{2}$ , =,  $\frac{2}{2}$ ,  $\stackrel{1}{\cdot}$ ,  ${, |, |, |, , \tilde{,} \ldots, \tilde{,} \ldots, \emptyset,$

(U kunt "@" slechts één maal invoeren.)

∑ Zie de gebruiksaanwijzing van de projector voor details aangaande de storingsitems.

**Instellen van de items van de storing en het adres van de pagina's die getoond dienen te worden wanneer een storing optreedt (Service & Support – Access URL)**

#### Service & Support - Access URL Registration

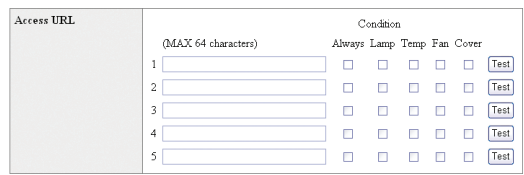

Apply

Refresh

**Op dit scherm kunt u adressen van internetpagina's invoeren die getoond moeten worden wanneer zich met de projector een bepaalde foutconditie voordoet.**

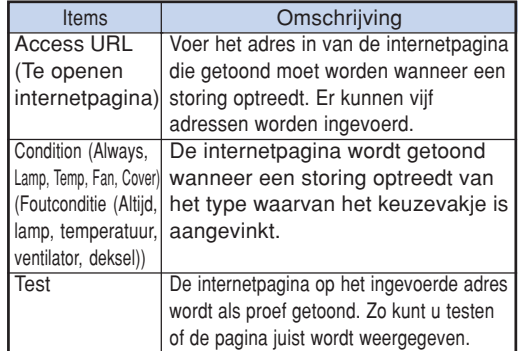

#### **Weergavevoorbeeld van een storing Status**

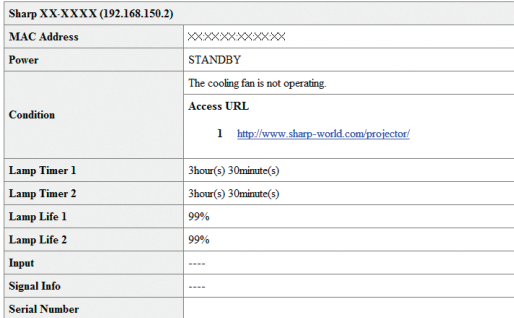

Refresh

# <span id="page-30-0"></span>**Instellen van de projector d.m.v. RS-232C of Telnet**

**Sluit de projector aan op een computer m.b.v. RS-232C of Telnet en open het "SETUP MENU" (Instelmenu) op de computer om verschillende instellingen voor de projector uit te voeren.**

#### **Bij aansluiten m.b.v. RS-232C**

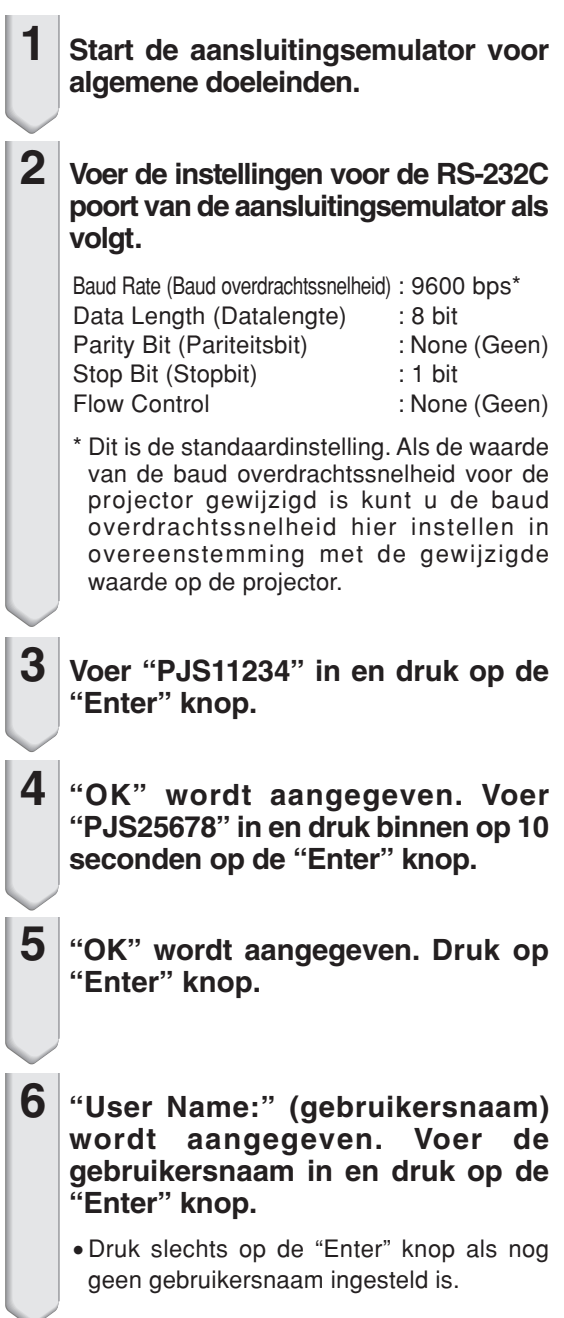

- **7 "Password:" (wachtwoord) wordt aangegeven. Voer het wachtwoord in en druk op de "Enter" knop.**
	- ∑ Druk slechts op de "Enter" knop als nog geen wachtwoord ingesteld is.

**8 Voer "setup" (instelling) in en druk op de "Enter" knop.**

∑ SETUP MENU wordt aangegeven.

#### ▼**SETUP MENU**

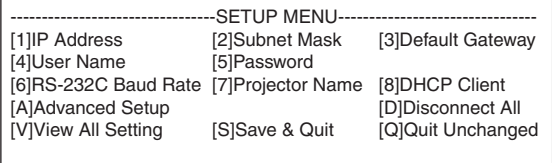

**S**Opmerking

setup>

- ∑ De gebruikersnaam en het wachtwoord zijn niet als standaardinstellingen van te voren ingesteld.
- ∑ Het SETUP MENU wordt verlaten als de gebruikersnaam of het wachtwoord drie maal verkeerd ingevoerd wordt.

### <span id="page-31-0"></span>**Bij aansluiting m.b.v. Telnet**

- **1 Klik op "start" vanaf het Windows® bureaublad en selecteer "Run" (Uitvoeren).**
- **2 Voer "telnet 192.168.150.2" in het tekstvenster dat verschijnt. (Als het IP adres van de projector is 192.168.150.2.)**
- 

**3 Klik op de "OK" knop.**

- **4 "User Name:" (gebruikersnaam) wordt aangegeven. Voer de gebruikersnaam in en druk op de "Enter" knop.**
	- ∑ Druk slechts op de "Enter" knop als nog geen gebruikersnaam ingesteld is.
- **5 "Password:" (wachtwoord) wordt aangegeven. Voer het wachtwoord in en druk op de "Enter" knop.**
	- ∑ Druk slechts op de "Enter" knop als nog geen wachtwoord ingesteld is.
- **6 Voer "setup" (instelling) in en druk op de "Enter" knop.**
	- ∑ SETUP MENU wordt aangegeven.

#### ▼**SETUP MENU**

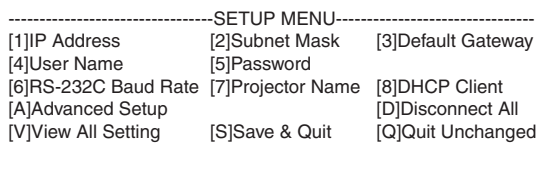

setup>

## **S**Opmerking

- ∑ Als het IP adres gewijzigd is, zorg er dan voor het nieuwe IP adres in te voeren bij step 2.
- ∑ De gebruikersnaam en het wachtwoord zijn niet als standaardinstellingen van te voren ingesteld.
- ∑ Het SETUP MENU wordt verlaten als de gebruikersnaam of het wachtwoord drie maal verkeerd ingevoerd wordt tijdens stap 4 of 5.
- ∑ Indien u Windows Vista® gebruikt, activeer een Telnet Client. Voor details, zie de handleiding van uw computer.

### <span id="page-32-0"></span>**SETUP MENU (instelmenu)**

#### **(hoofdmenu)**

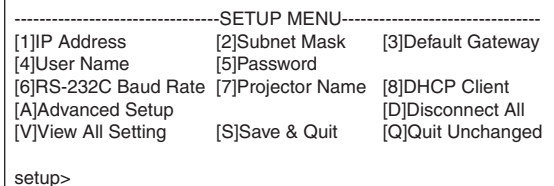

- **[1]IP Address (IP adres) (standaardinstelling : 192.168.150.2)** IP adres instellingen. (bladzijde **[36](#page-35-0)**)
- **[2]Subnet Mask (Subnet Mask) (standaardinstelling : 255.255.255.0)** Subnet mask instellingen. (bladzijde **[36](#page-35-0)**)
- **[3]Default Gateway (Standaard gateway) (standaardinstelling : niet gebruikt)** Standaard gateway instellingen. (bladzijde **[36](#page-35-0)**)
- **[4]User Name (Gebruikersnaam) (standaardinstelling : niet vereist)** Instellen van gebruikersnaam ter beveiliging. (bladzijde **[36](#page-35-0)**)
- **[5]Password (Wachtwoord) (standaardinstelling : niet vereist)** Instelling van wachtwoord ter beveiliging. (bladzijde **[37](#page-36-0)**)
- **[6]RS-232C Baud Rate (RS-232C Baud overdrachtsnelheid) (standaardinstelling : 9600 bps)** Instellingen van de Baud overdrachtsnelheid voor de RS-232C aansluitingen. (bladzijde **[37](#page-36-0)**)
- **[7]Projector Name (Naam van projector)** Het is mogelijk om een naam toe te kennen aan de projector. (bladzijde **[37](#page-36-0)**)
- **[8]DHCP Client (Cliënt voor dynamische host-configuratie)** Cliënt voor DHCP instelling. (bladzijde **[37](#page-36-0)**)
- **[A]Advanced Setup (Geadvanceerde instelling)** Hierdoor wordt het geavanceerde instelmenu verkregen. (bladzijde **[38](#page-37-0)**)
- **[D]Disconnect All (Alles loskoppelen)** Alle aansluitingen loskoppelen. (bladzijde **[38](#page-37-0)**)
- **[V]View All Setting (Alle instellingen bekijken)** Geeft alle instelwaarden weer. (bladzijde **[34](#page-33-0)**) Dit kan tevens gebruikt worden met het geavanceerde menu.
- **[S]Save & Quit (Opslaan & afsluiten)** Sla de ingestelde waarden in en sluit het menu af. (bladzijde **[35](#page-34-0)**)
- **[Q]Quit Unchanged (Afsluiten zonder veranderingen)** Sluit het menu af zonder waarden in te stellen. (bladzijde **[35](#page-34-0)**)

### **Opmerking**

∑ De standaard fabrieksinstelling voor de projector is als volgt: DHCP Client : OFF IP address : 192.168.150.002 Subnet mask : 255.255.255.000 Default gateway : 000.000.000.000

### **ADVANCED SETUP MENU (geavanceerde instelmenu)**

#### ▼**SETUP MENU** ▼**ADVANCED SETUP MENU**

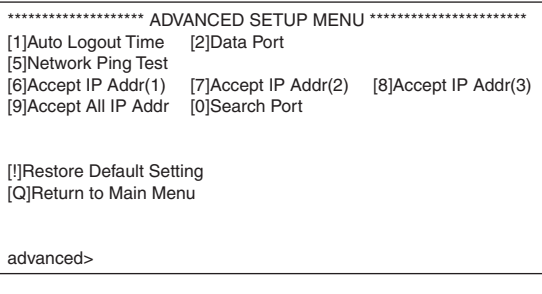

#### **[1]Auto Logout Time (Automatisch logout tijd) (standaardinstelling : 5 minuten)**

Instellen van de tijd tot automatisch afsluiten van de netwerk aansluiting. (bladzijde **[38](#page-37-0)**)

**[2]Data Port (Datapoort) (standaardinstelling : 10002)**

Instellen van het TCP poortnummer dat gebruikt wordt voor het overdragen van data. (bladzijde **[38](#page-37-0)**)

#### **[5]Network Ping Test**

U kunt controleren of de netwerkaansluiting tussen de projector en een computer enz. Normaal werkt. (bladzijde **[39](#page-38-0)**)

- **[6]Accept IP Addr(1) (Accepteer IP Adressen (1))**
- **[7]Accept IP Addr(2) (Accepteer IP Adressen (2))**
- **[8]Accept IP Addr(3) (Accepteer IP Adressen (3))**
- **[9]Accept All IP Addr (Accepteer alle IP Adressen) (standaardinstelling : Accept All (accepteer alle adressen))** Ter verbetering van de veiligheid kunt u tot maximaal drie IP adressen in te stellen die het aansluiten op de projector toestaan. De ingestelde IP adressen kunnen geannuleerd worden d.m.v. [9] Accept All IP Addr. (bladzijde **[39](#page-38-0)**)
- **[0] Search Port (Zoekport) (standaardinstelling : 5006)** Stel het poortnummer die gebruikt wordt bij het zoeken naar de projector. (bladzijde **[40](#page-39-0)**)
- **[!] Restore Default Setting (standaardinstelling terugstellen)**

Stel alle instelwaarden die ingesteld kunnen worden m.b.v. het menu terug op de standaardtoestand. (bladzijde **[40](#page-39-0)**)

**[Q]Return to Main Menu (Terugkeren naar het hoofdmenu )**

Teruggaan naar het hoofdmenu van het SETUP MENU. (bladzijde **[40](#page-39-0)**)

# <span id="page-33-0"></span>**Bedienen van de projector m.b.v. RS-232C of Telnet**

**Voer het nummer of symbool in van het item dat geselecteerd wordt op het "SETUP MENU" (Instelmenu). Voer bij het instellen de in te stellen details in. Per maal wordt één item ingesteld die aan het einde worden opgeslagen.**

### **Bekijken van de lijst van ingestelde details**

#### **([V]View All Setting)**

#### ▼**SETUP MENU**

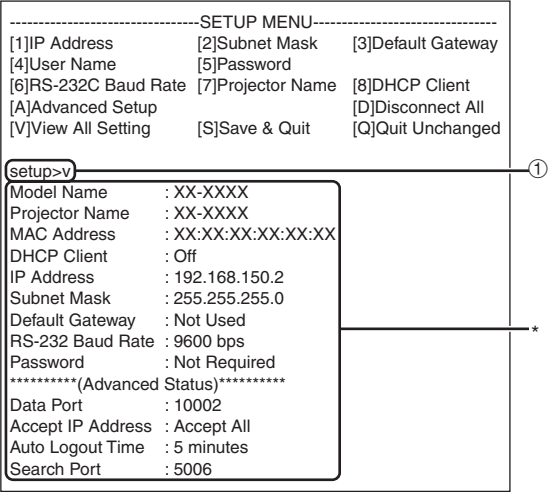

1 **Voer "v" in en druk op de "Enter" knop.** Geef alle instelwaarden weer(\*).

### **Ingestelde items**

Voorbeeld: Bij het instellen van het IP adres (veranderen van 192.168.150.2 naar 192.168.150.3)

#### ▼**SETUP MENU**

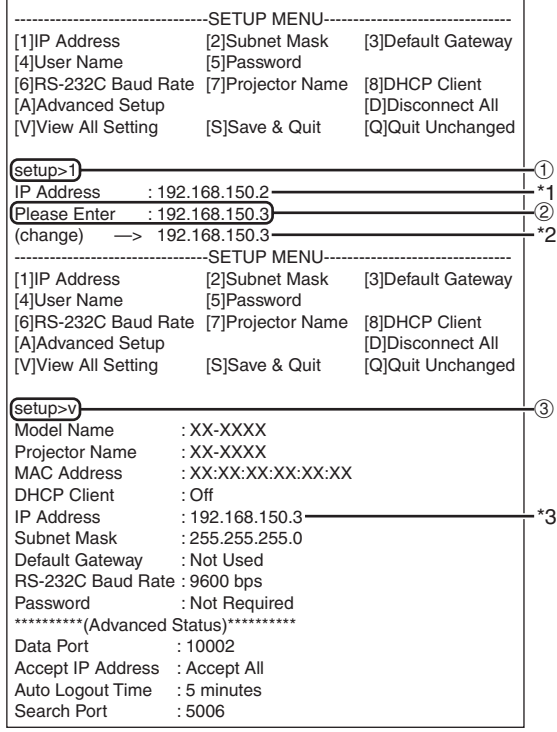

1 **Voer "1" (aantal in te stellen items) en druk op de "Enter" knop.**

Geef het huidige IP adres (\*1) weer.

2 **Voer het in te stellen IP adres in en druk op de "Enter" knop.**

Geef het IP adres (\*2) na de wijziging weer.

3 **Voer "v" in en druk op de "Enter" knop om de detaillijst te controleren.**

IP adres wordt veranderd (\*3).

### **S**Opmerking

- ∑ Het controleren van de lijst van ingestelde details kan achterwege worden gelaten.
- ∑ De ingestelde details zijn niet van kracht totdat ze opgeslagen zijn. (Bladzijde **[35](#page-34-0)**)
- ∑ Bij invoeren van een ongeldig nummer wordt een foutmelding ("Parameter Error!" (parameter fout) weergegeven.

### <span id="page-34-0"></span>**Opslaan van instellingen en afsluiten ([S]Save & Quit)**

Sla de ingestelde waarden op en sluit het menu af.

#### ▼**SETUP MENU**

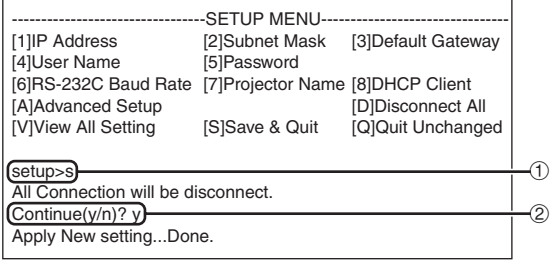

1 **Voer "s" in en druk op de "Enter" knop.**

2 **Voer "y" in en druk op de "Enter" knop.**

### **Afsluiten zonder opslaan van de instellingen ([Q]Quit Unchanged)**

Sluit het menu af zonder de waarden op te slaan.

#### ▼**SETUP MENU**

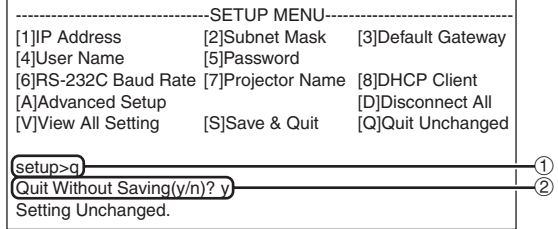

1 **Voer "q" in en druk op de "Enter" knop.** 2 **Voer "y" in en druk op de "Enter" knop.**

#### <span id="page-35-0"></span>**Bedienen van de projector m.b.v. RS-232C of Telnet**

**De instelprocedure voor elk item wordt hierna verklaard. Zie de "Ingestelde items" op bladzijde [34](#page-33-0) voor de basisprocedure.**

#### **Instellen van het IP adres ([1]IP Address)**

Instellen van het IP adres.

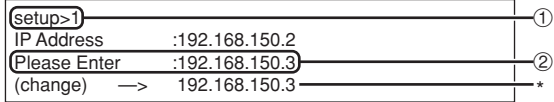

- 1 **Voer "1" in en druk op de "Enter" knop.**
- 2 **Voer de in te stellen numerieke waarde in en druk op de "Enter" knop.**

Geef het IP adres na de wijziging (\*) weer.

### **Instellen van het subnet mask ([2]Subnet Mask)**

Instellen van het subnet mask.

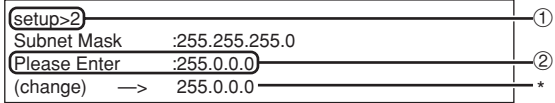

1 **Voer "2" in en druk op de "Enter" knop.**

2 **Voer de in te stellen numerieke waarde in en druk op de "Enter" knop.**

Geef het subnet mask na de wijziging (\*) weer.

### **Standaard gateway instelling ([3]Default Gateway)**

Instellen van de standaard gateway.

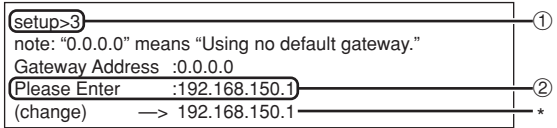

- 1 **Voer "3" in en druk op de "Enter" knop.**
- 2 **Voer de in te stellen numerieke waarde in en druk op de "Enter" knop.**

Geef het gateway adres na de wijziging (\*) weer.

### **S**Opmerking

∑ Als de waarden voor het IP adres, subnet mask of gateway van de projector via Telnet gewijzigd zijn, kan de computer mogelijk niet op de projector worden aangesloten afhankelijk van de instellingen van het computer netwerk.

#### **Instellen van de gebruikersnaam ([4]User Name)**

Uitvoeren van beveiliging d.m.v. een gebruikersnaam.

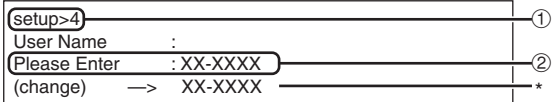

- 1 **Voer "4" in en druk op de "Enter" knop.**
- 2 **Voer de gebruikersnaam en druk op de "Enter" knop.**

Geef de ingestelde gebruikersnaam (\*) weer.

#### **Opmerking**

- ∑ De "User Name" (gebruikersnaam) kan maximaal 8 karakters lang zijn.
- ∑ U kunt de onderstaande karakters invoeren: a-z, A-Z, 0-9, -,
- ∑ In de standaardconditie is de gebruikersnaam niet ingesteld.

### <span id="page-36-0"></span>**Instellen van het wachtwoord ([5]Password)**

Uitvoeren van de beveiliging d.m.v. een wachtwoord.

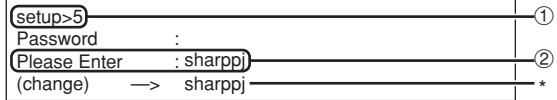

- 1 **Voer "5" in en druk op de "Enter" knop.**
- 2 **Voer het wachtwoord in en druk op de "Enter" knop.**

Geef het ingestelde wachtwoord (\*) weer.

### **S**Opmerking

- ∑ Het "Password" (wachtwoord) kan maximaal 8 karakters lang zijn.
- ∑ U kunt de onderstaande karakters invoeren: a-z, A-Z, 0-9, -,
- ∑ In de standaardconditie is het wachtwoord niet ingesteld.

### **Instellen van de RS-232C baud overdrachtsnelheid ([6]RS-232C Baud Rate)**

Instellen van de baud overdrachtsnelheid voor de RS-232C (COMPUTER en PROJECTOR).

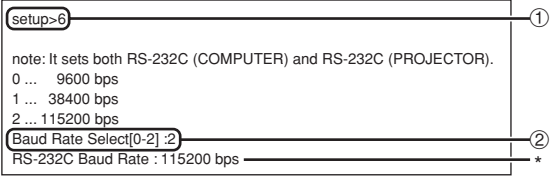

- 1 **Voer "6" in en druk op de "Enter" knop.**
- 2 **Selecteer en voer het nummer 0, 1 of 2 in en druk op de "Enter" knop.**

Geef de ingestelde baud overdrachtsnelheid (\*) weer.

**Opmerking** 

∑ Stel de baud overdrachtsnelheid van de projector in op dezelfde overdrachtsnelheid als die gebruikt wordt door de computer.

### **Instellen van de naam van de projector**

#### **([7]Projector Name)**

Het is onmogelijk om een naam toe te kennen aan de projector.

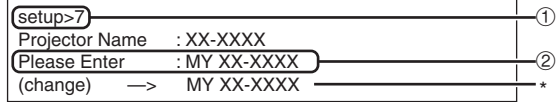

1 **Voer "7" in en druk op de "Enter" knop.** 2 **Voer de naam in van de projector.**

Geef de naam van de projector (\*) weer.

### **S**Opmerking

- ∑ De "Projector Name" (naam van de projector) kan maximaal 12 karakters lang zijn.
- ∑ U kunt de onderstaande karakters invoeren: A-Z, 0-9, -, \_, (, ), spatie (Bij het invoeren van "a-z" worden deze karakters automatisch omgezet naar "A-Z".)
- ∑ Het is hetzelfde als de naam die bevestgigd of ingesteld kan worden d.m.v. de RS-232C commando's "PJN0", "PJN1", "PJN2" en "PJN3".

### **Cliënt voor DHCP instelling ([8]DHCP Client)**

Instellen van cliënt voor DHCP op "On" (aan) of "Off" (uit).

Voorbeeld: Om cliënt voor DHCP in te stellen op "On" (aan)

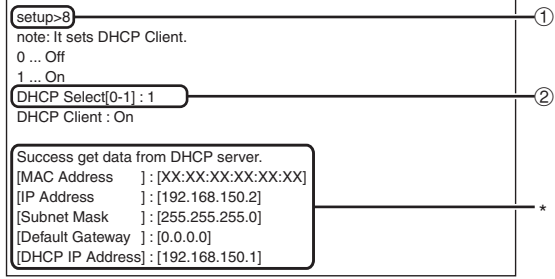

- 1 **Voer "8" in en druk op de "Enter" knop.**
- 2 **Voer "1" in en druk op de "Enter" knop.** Geef de verkregen waarden weer (\*).

### <span id="page-37-0"></span>**Loskoppelen van alle aansluitingen ([D]Disconnect All)**

Het is mogelijk alle TCP/IP aansluitingen los te koppelen die op het moment herkend worden door de projector. Zelfs als de COM omleidpoort vast is ingesteld op de 'druk' stand door een probleem is het mogelijk om deze toestand terug te forceren naar de 'klaar' stand door deze loskoppeling.

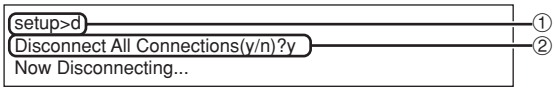

1 **Voer "d" in en druk op de "Enter" knop.** 2 **Voer "y" in en druk op de "Enter" knop.**

### **Sopmerking**

∑ Als "Disconnect All" (alles ontkoppelen) wordt uitgevoerd, zal de aansluiting naar de projector via het netwerk geforceerd worden ontkoppeld.

### **Invoeren van het ADVANCED SETUP MENU ([A]Advanced Setup)**

Gaat het geavanceerd instelmenu binnen.

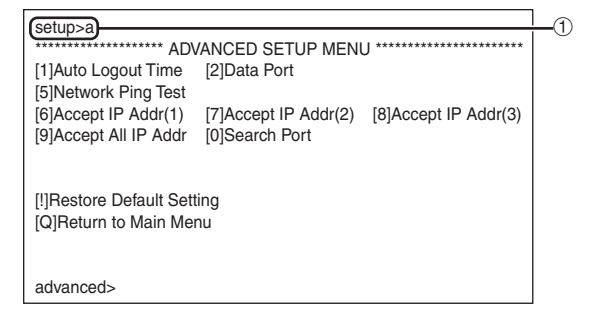

1 **Voer "a" in en druk op de "Enter" knop.**

### **Instellen van de automatisch logout tijd (ADVANCED[1]Auto Logout Time)**

Als er na een vastgelegde tijd geen invoersignaal is zal de projector de netwerk aansluiting automatisch loskoppelen d.m.v. de automatische logout functie. U kunt de tijd totdat de projector automatisch losgekoppeld wordt instellen in eenheden van een minuut (van 1 tot en met 65535 minuten).

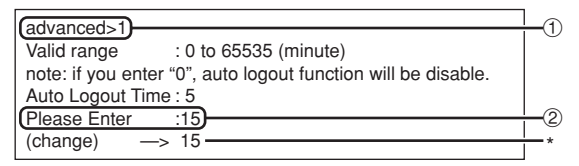

- 1 **Voer "1" in en druk op de "Enter" knop.**
- 2 **Voer de numerieke waarde in en druk op de "Enter" knop.**

Geef de ingestelde numerieke waarde (\*) weer. 

### **Sopmerking**

- ∑ Als de ingestelde waarde op 0 wordt gemaakt, wordt de automatische logout functie uitgeschakeld.
- ∑ Bij invoeren van een ongeldig nummer wordt een foutmelding ("Parameter Error!" (parameter fout)) weergegeven en wordt teruggekeerd naar het geavanceerde instelmenu.

#### **Instelling van de datapoort (ADVANCED[2]Data Port)**

Het TCP poortnummer kan worden ingesteld in het bereik lopend van 1025 tot en met 65535.

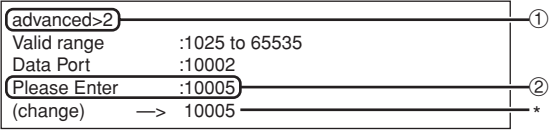

1 **Voer "2" in en druk op de "Enter" knop.**

2 **Voer de numerieke waarde in en druk op de "Enter" knop.**

Geef de ingestelde numerieke waarde (\*) weer. **\*\*\*\*\*\*\*\*\*\*\*** 

#### **S**Opmerking

∑ Instellen zoals vereist. Gebruik gewoonlijk de standaardinstelling.

#### <span id="page-38-0"></span>**Uitvoeren van de netwerk ping test (ADVANCED[5]Network Ping Test)**

U kunt controleren dat de netwerk aansluiting tussen de projector en een computer enz. normaal werkt.

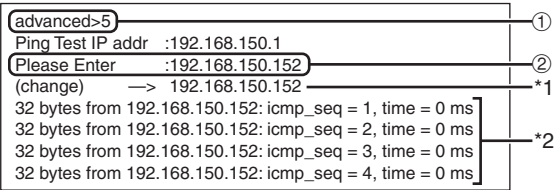

1 **Voer "5" in en druk op de "Enter" knop.**

2 **Voer het IP adres in van het toestel dat getest dient te worden en druk dan op de "Enter" knop.**

Geef het ingevoerde IP adres (\*1) weer. Geef het testresultaat (\*2) weer.

#### **Sopmerking**

- •Als de "Enter" knop wordt ingedrukt zonder een IP-adres in te voeren, wordt het eerder gebruikte Ping test IP-adres ingevoerd.
- Mocht er een storing zijn in de aansluiting, dan wordt de foutlezing "Error: No answer" (Fout: Geen antwoord) weergegeven na een herpoging na 5 seconden. Controleer in dit geval de instellingen voor de projector en de computer en neem contact op met uw netwerkbeheerder.

### **Instellen van het IP adres voor acceptatie (ADVANCED[6]Accept IP Addr(1) - [8]Accept IP Addr(3))**

U kunt de beveiliging van de projector verbeteren door aansluiting van slechts één voorgeschreven IP adres toe te staan. U kunt echter tot maximaal drie IP adressen instellen die aansluiting op de projector toestaan.

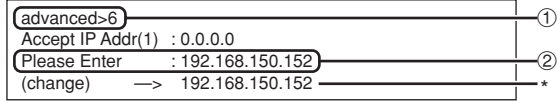

- 1 **Voer "6", "7" of "8" in en druk op de "Enter" knop.**
- 2 **Voer de numerieke waarde in en druk op de "Enter" knop.**

Geef de ingestelde numerieke waarde (\*) weer.

### **S**Opmerking

- •Voer "0.0.0.0" in om het op dat moment ingestelde IP adres voor acceptatie ongeldig te maken.
- •Als één of meer Accept IP Addr (IP adressen voor acceptatie) ingesteld is of zijn, zijn aansluitingen niet mogelijk van IP die nog niet ingesteld zijn. Deze adressen kunnen geannuleerd worden d.m.v. [9]Accept All IP Addr.

#### **Accepteren van alle IP adressen (ADVANCED[9]Accept All IP Addr)**

Verwijdert IP adressen die ingesteld werden met "Accept IP Addr".

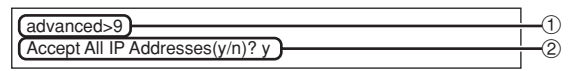

1 **Voer "9" in en druk op de "Enter" knop.** 2 **Voer "y" in en druk op de "Enter" knop.**

#### **Solution** Opmerking

- Op het moment dat "y" ingevoerd wordt, worden de numerieke waarden voor Accept IP Addr(1)- (3) teruggesteld tot "0.0.0.0".
- Instellingen worden niet gewijzigd bij invoeren van "n".

### <span id="page-39-0"></span>**Instellen van zoekpoort (ADVANCED[0]Search Port)**

Stelt het poortnummer in dat gebruikt wordt voor het zoeken naar de projector vanaf het netwerk.

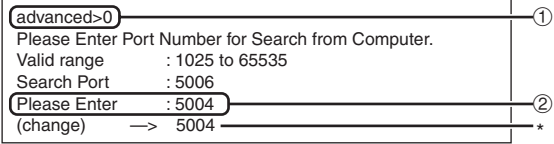

1 **Voer "0" in en druk op de "Enter" knop.**

------------

2 **Voer de numerieke waarde in en druk op de "Enter" knop.**

Geef de ingestelde numerieke waarde (\*) weer.

#### **S**Opmerking

∑ Instellen zoals vereist. Gebruik gewoonlijk de standaardinstelling.

### **Keer terug naar de standaardinstellingen (ADVANCED[!]Restore Default Setting)**

Stelt alle instelwaarden van de menu's terug op hun standaardinstelling.

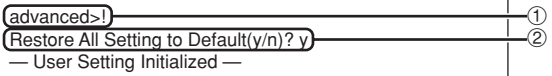

1 **Voer "!" in en druk op de "Enter" knop.** 2 **Voer "y" in en druk op de "Enter" knop.**

### **S**Opmerking

∑ Als de waarden voor het IP adres, subnet mask of gateway van de projector via Telnet gewijzigd zijn, kan de computer mogelijk niet op de projector worden aangesloten afhankelijk van de instellingen van het computer netwerk.

#### **Terugkeren naar het hoofdmenu (ADVANCED[Q]Return to Main Menu)**

Keert terug naar het hoofd SETUP MENU (Instelmenu).

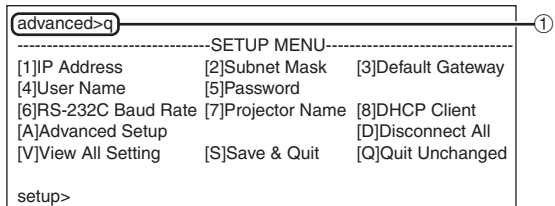

1 **Voer "q" in en druk op de "Enter" knop.** Keert terug naar het SETUP MENU.

# <span id="page-40-0"></span>**Stapelprojectie**

**Met stapelprojectie kunt u de helderheid van een beeld vergroten door twee projectoren op elkaar te stapelen en ze tegelijkertijd hetzelfde beeld te laten projecteren.**

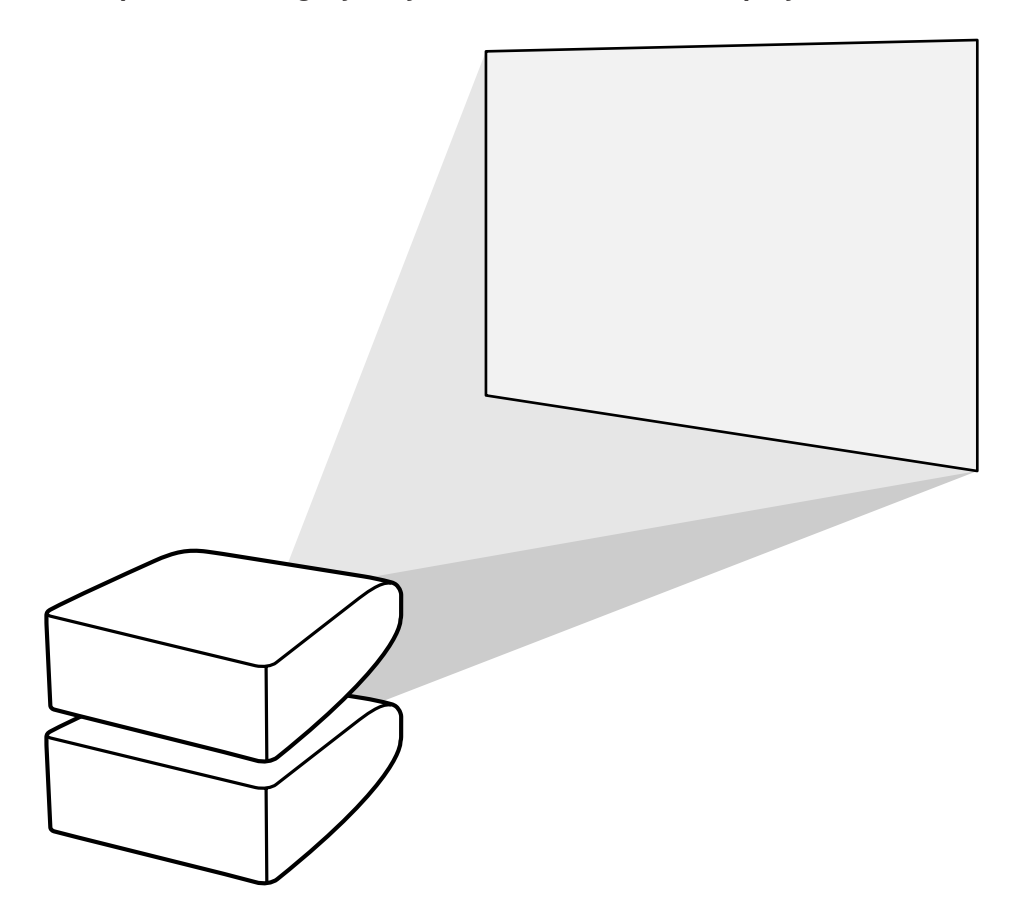

#### **Info**

- •Om de stapelprojectie in te stellen wijst u één projector toe als de master en de andere als de slaaf (instelling 'Slave'). Koppel de projectoren met vrij in de handel verkrijgbare LAN-kabels (UTP-kabel, Categorie 5, kruiskabel) aan elkaar. U kunt nu beide projectoren met één afstandsbediening besturen.
- Met de onderstaande toetsen kunt u de master en de slaaf tegelijkertijd bedienen. • ON-toets • VOLUME-toetsen
	-
	-
	- SHUTTER-toets RESIZE-toets
	- COMPUTER1/2, DVI, HDMI, PICTURE MODE-toets VIDEO, S-VIDEO-toetsen • BREAK TIMER-toets
	-
	- STANDBY-toets AUTO SYNC-toets
		-
		-
		-
	- MUTE-toets FREEZE-toets
- •Bij normaal bedrijf kan de projector die als slaaf is ingesteld niet met de afstandsbediening worden bestuurd.

Alleen als de afstandsbediening aan de projector is aangesloten met een snoer met een ø3,5 mm minijackstekker (in de handel verkrijgbaar of verkrijgbaar als Sharp serviceonderdeel QCNWGA038WJPZ), kan de projector die als slaaf is ingesteld met de afstandsbediening worden bestuurd.

• Ook als de projector als slaaf is ingesteld, kunnen de toetsen op de projector gebruikt worden.

### <span id="page-41-0"></span>**Stapelprojectie installeren**

**Basis**

**In dit hoofdstuk vindt u een voorbeeld voor het installeren van de stapelprojectie van één beeld van één computer met twee projectoren.**

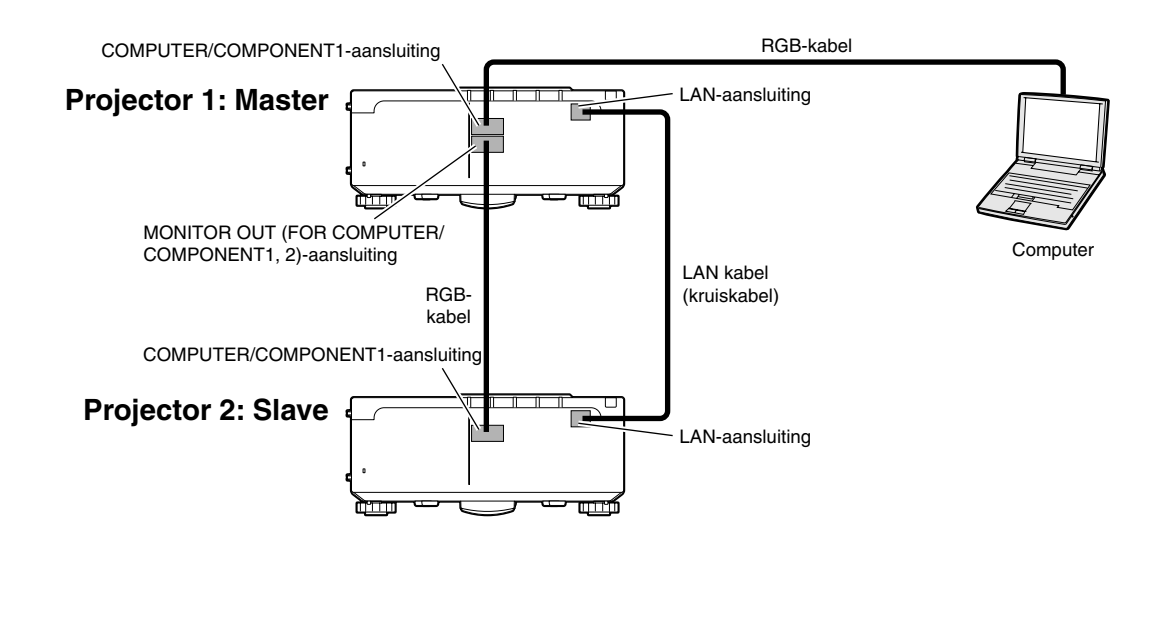

**1 Stel de "Stack Setting" (Stack Instelling) van projector 1 op "Master".**

(Zie bladzijde **62** van de gebruiksaanwijzing van de projector.)

**2 Stel de "Stack Setting" (Stack Instelling) van projector 2 op "Slave".**

(Zie bladzijde **62** van de gebruiksaanwijzing van de projector.)

#### **3 Voer "Pair Stack" (Stapelprojectie) uit met beide projectoren.**

(Zie bladzijde **63** van de gebruiksaanwijzing van de projector.)

**4 Selecteer de ingangen zoals aangegeven in onderstaande tabel.** (Zie bladzijde **63** van de gebruiksaanwijzing van de projector.)

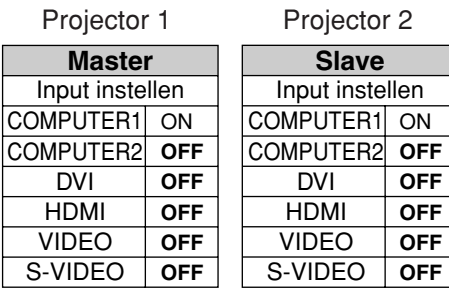

**5 Schakel beide projectoren uit**.

**6 Sluit de COMPUTER/COMPONENT 1-aansluiting van projector 1 met de RGB-kabel aan op de aansluiting voor de RGB-uitgang op de computer.**

(Zie bladzijde **24** van de gebruiksaanwijzing van de projector.)

**7 Sluit de MONITOR OUT (FOR COM-PUTER/COMPONENT1, 2)-aansluiting van projector 1 met een RGB-kabel aan op de COMPUTER/COMPO-NENT1-aansluiting van projector 2.**

(Zie bladzijde **27** van de gebruiksaanwijzing van de projector.)

## **Opmerking**

∑ Om een RGB-kabel aan te sluiten op projector 2, moet u de ingang met hetzelfde cijfer als projector 1 selecteren. (In dit geval COMPUTER/COMPONENT1 aansluiting.)

- **8 Sluit de LAN-aansluiting van projector 1 aan op de LAN-aansluiting van projector 2. Gebruik daarvoor een LAN-kabel (UTP-kabel, Cetegorie 5, kruiskabel).**
- **9 Schakel eerst de projectoren in en schakel vervolgens de computer in.**

#### **Toepassing**

**Raadpleeg het onderstaande voorbeeld als u met meer ingangsbronnen werkt.**

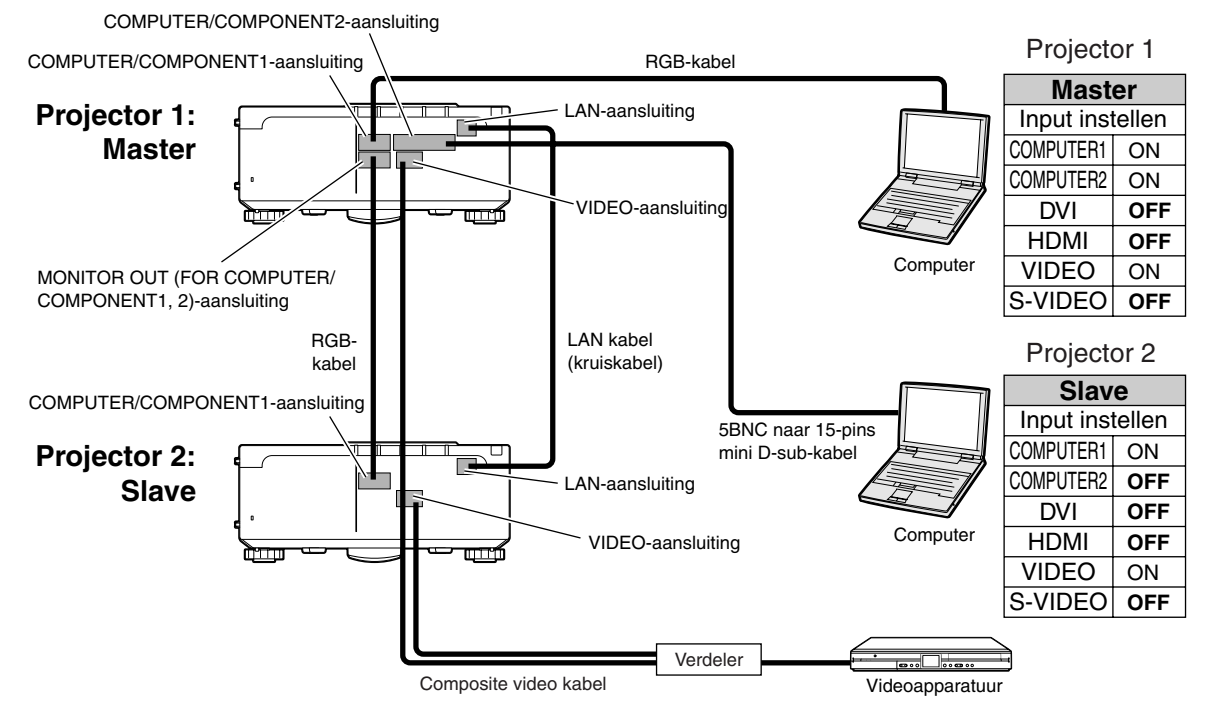

# <span id="page-43-0"></span>**Videowandprojectie**

**Meestal is er een duur apparaat voor beeldverwerking nodig voor videowandprojectie. Deze projector heeft een ingebouwde videowandfunctie, waardoor extra apparatuur niet nodig is.**

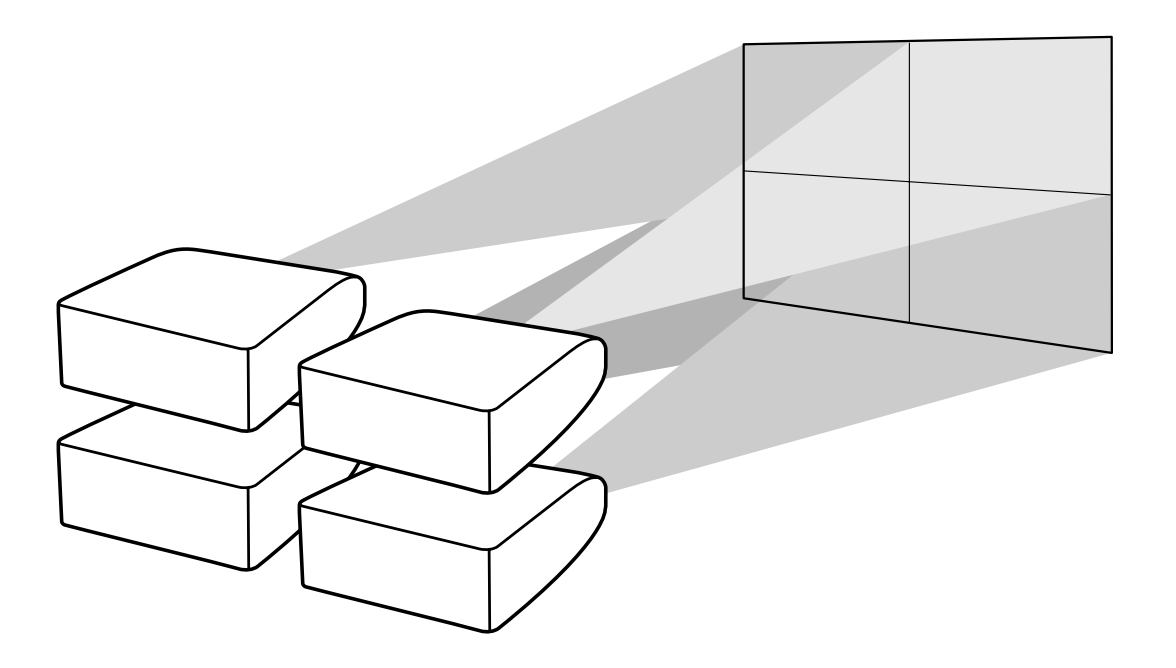

#### **Info**

- ∑ Alvorens de videowandprojectie te installeren, moet u Internet Explorer (versie 5.0 of later) installeren.
- ∑ Videowandprojectie is niet compatibel met resoluties hoger dan SXGA.
- ∑ De beeldkwaliteit kan verslechteren bij de invoer van beeldsignalen via meer projectoren met een RGBkabel of een RCA-kabel in een busnetwerk.

### <span id="page-44-0"></span>**Videowandprojectie installeren Basis**

**Hieronder vindt u een voorbeeld van hoe u een 2 x 2 videowand kunt opbouwen met 4 projectoren.**

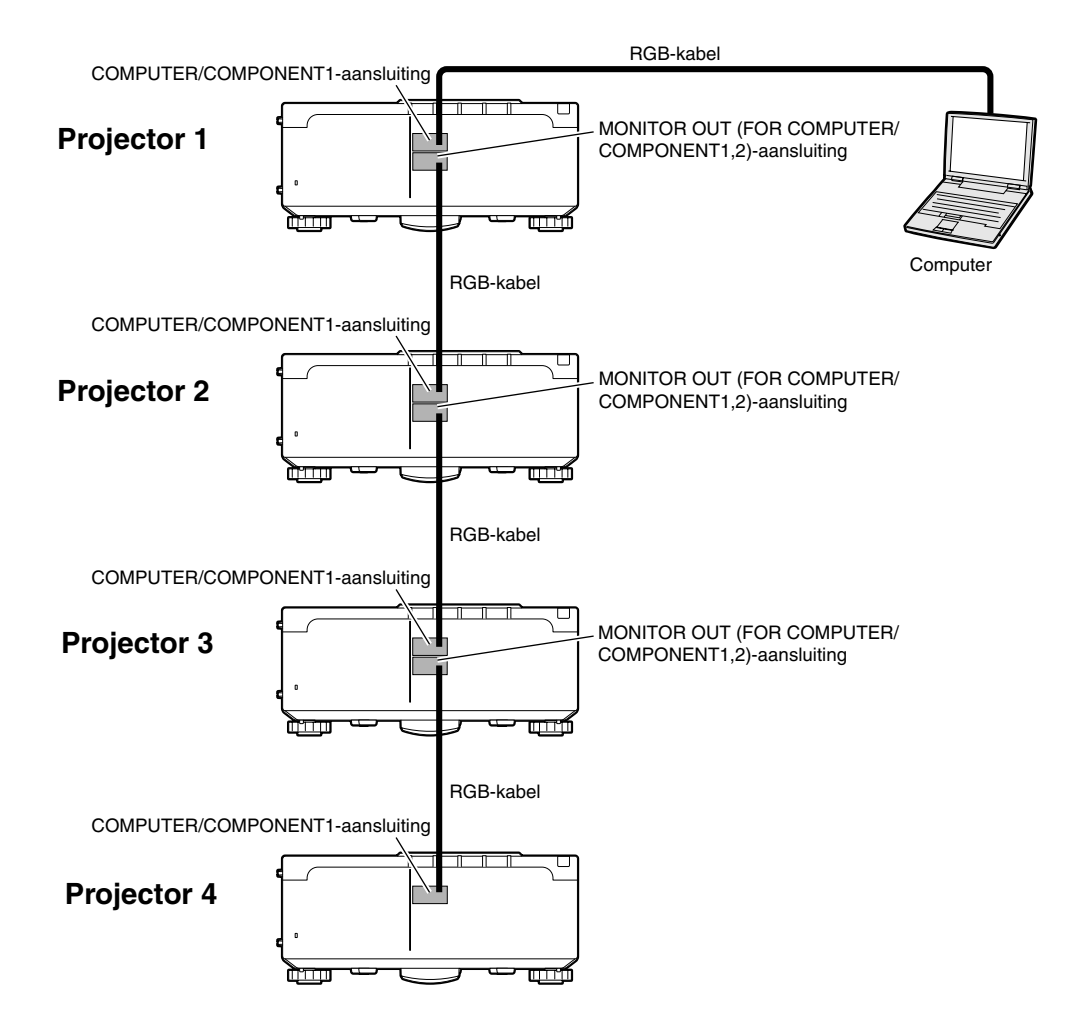

#### <span id="page-45-0"></span>**Videowandprojectie**

- **1 Benader een van de vier projectoren via Internet Explorer.** (Zie "Controleren van de projector d.m.v. Internet Explorer (versie 5.0 of later)" (bladzijde **[26](#page-25-0)**) voor nadere gegevens.)
- **2 Klik op "Video Wall" (Videowand) op het menu.**

∑ Het "Video Wall" (Videowand) verschijnt.

**3 Selecteer "2 x 2" bij "Division" (Deling).**

- **4 Klik op de toewijstoets voor de gewenste positie.**
	- ∑ De projector wordt toegewezen aan het gewenste deel van de videowand.

### **Sopmerking**

∑ Voor meer informatie over de toegewezen en de feitelijke positie van de projector raadpleegt u "Toewijzen van geprojecteerd beeld op de videowandopstelling" (bladzijde **[47](#page-46-0)**).

#### **5 Herhaal stap 1 t/m 4 van deze procedure voor de andere drie projectoren.**

Nu is de videowand volledig geïnstalleerd. Zodra alle projectoren hetzelfde beeld als ingangssignaal krijgen, start de videowandprojectie.

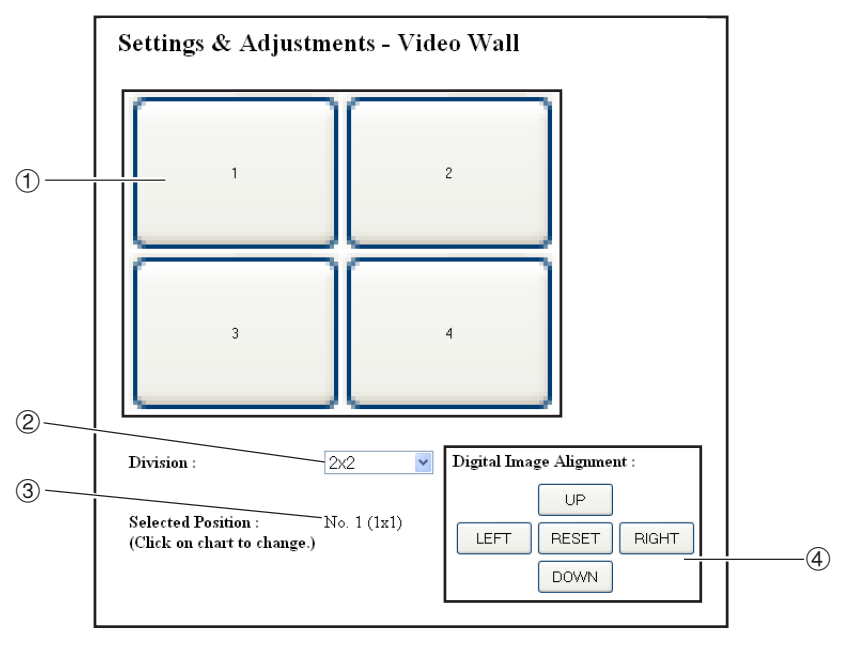

1 Selecteert een positie voor elke projector. (de toewijstoetsen)

2 Selecteert het aantal posities waarin de videowand is verdeeld.

3 Toont de huidige status voor de videowandinstelling.

4 Past de positie van het geprojecteerde beeld horizontaal en verticaal aan.

### <span id="page-46-0"></span>**De positie horizontaal en verticaal afstellen**

**Klik op "UP" (OMHOOG), "DOWN" (OMLAAG), "LEFT" (LINKS) of "RIGHT" (RECHTS) voor de positie van het geprojecteerde beeld.**

### **Terugkeren naar de standaard ingestelde videowand**

- **1 Selecteer "1 x 1" bij "Division" (Deling).**
- **2 Klik op de toewijstoets 1.**
	- De standaardinstellingen voor de videowand worden hersteld.

### **Toewijzen van geprojecteerd beeld op de videowandopstelling**

**Hierna volgen voorbeelden van toewijzing van geprojecteerde beelden aan de voor- en achterprojecties.**

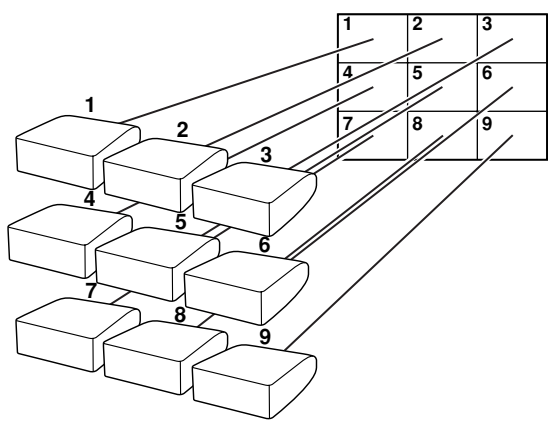

De projectornummers verwijzen naar de nummers van de geprojecteerde posities.

### Voorprojectie | **Achterprojectie**

De projectornummers verwijzen naar de nummers van de geprojecteerde posities.

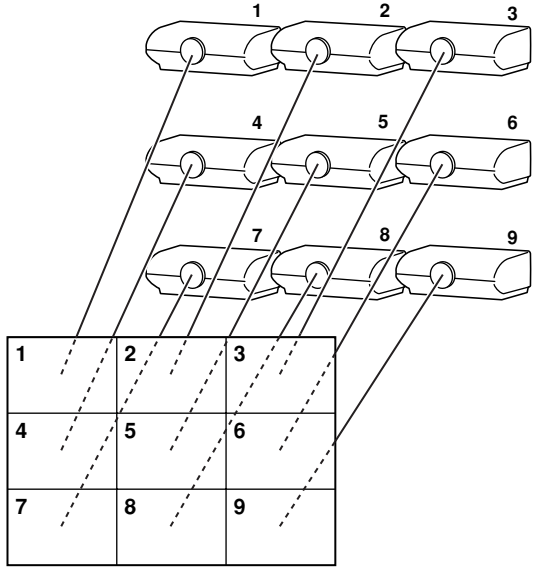

### <span id="page-47-0"></span>**Opmerkingen over brede videowandprojectie**

**Als u "2 x 1", "3 x 1", "4 x1", "5 x 1", "6 x 1", "7 x 1" of "8 x 1" kiest bij "Division" (Deling) (zie bladzijde [46\)](#page-45-0) kunt u een brede videowand maken.**

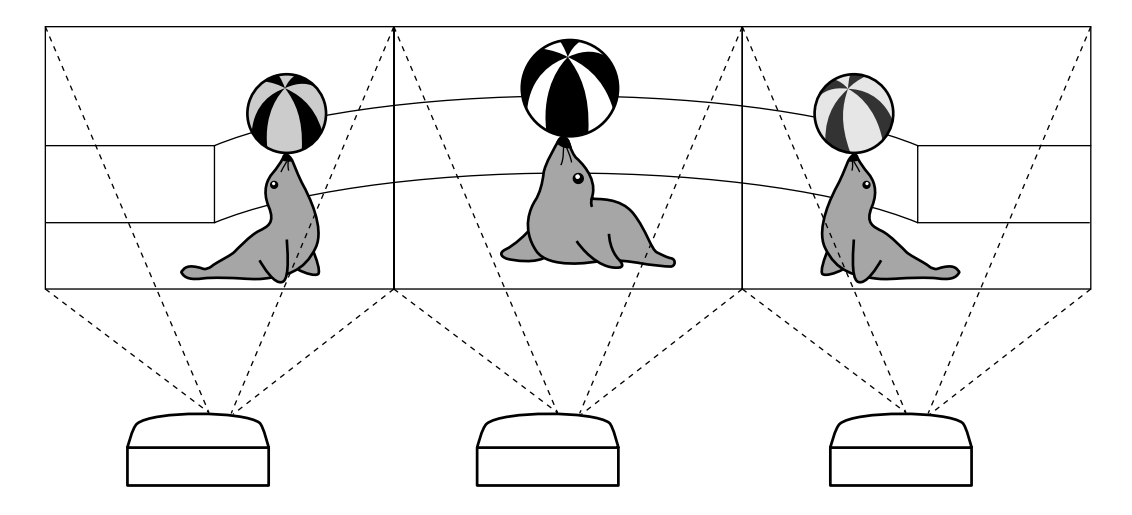

**Om een brede videowand te maken met drie projectoren naast elkaar (zoals hierboven getoond), selecteert u "3 x 1" bij "Division" (Deling). Selecteer daarna een positie voor elke projector en voer dan het beeldsignaal in met een tot 1/3 gecomprimeerde beeldbreedte (zoals hieronder wordt getoond).**

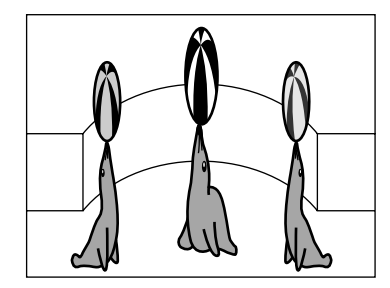

### <span id="page-48-0"></span>**Videowandprojectie installeren Toepassing**

**Als u de functies "Stack Instelling" en "Input instellen" samen gebruikt, kunt u de videowand met één afstandsbediening besturen.**

**Hieronder ziet u een voorbeeld van een aansluitprocedure voor het invoeren van de videosignalen voor de videowand op basis van het voorbeeld in het vorige hoofdstuk.**

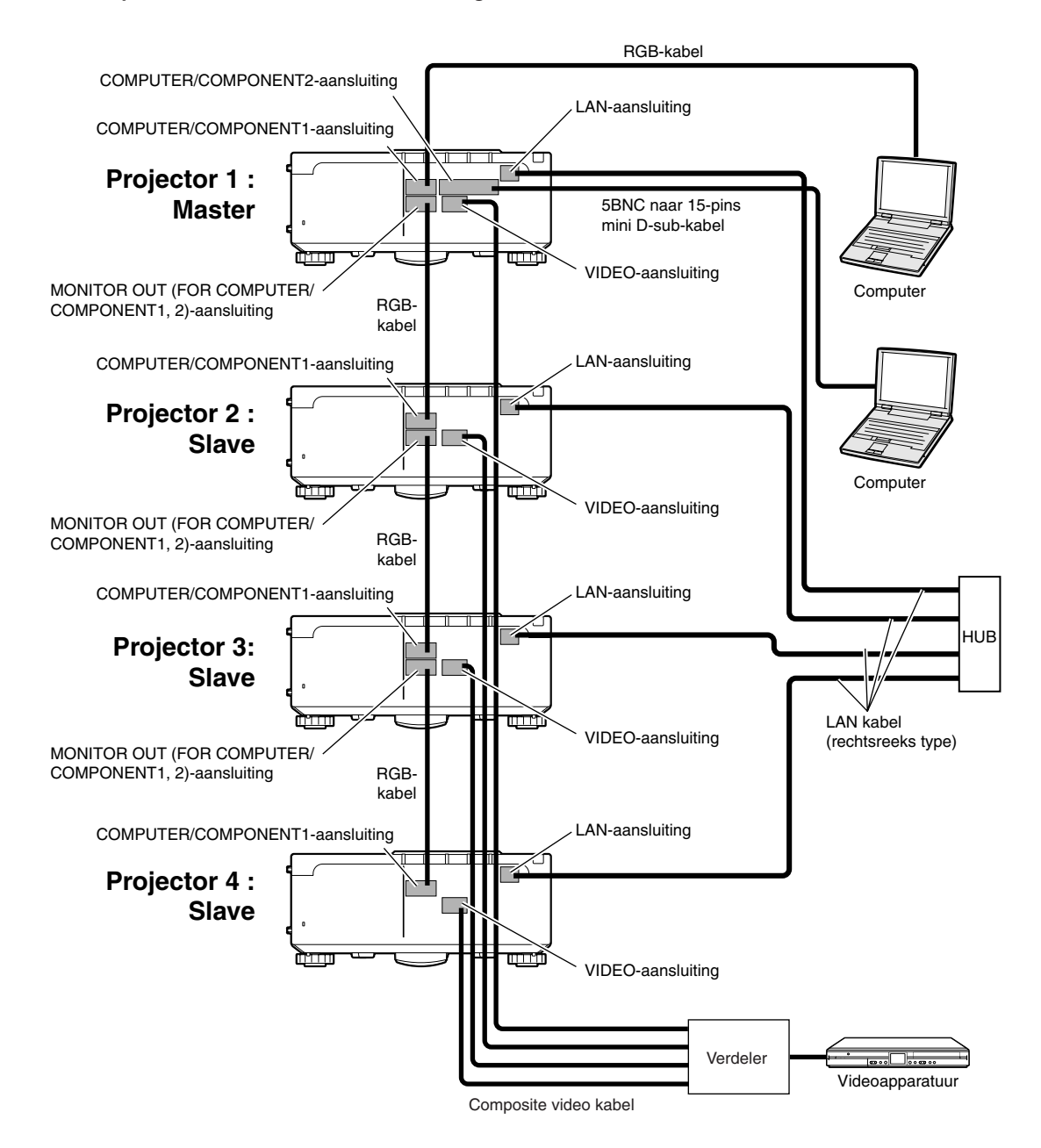

### ■ **Voorbereiding**

#### ∑**Voer de onderstaande procedure uit nadat u de basisaansluitingen hebt gemaakt.**

∑ Als u al een "User Name" (gebruikersnaam) en "Password" (wachtwoord) hebt ingesteld voor de projector, moet u deze resetten alvorens de stapelprojectie in te stellen. Stel voor zowel de master- als de slaafprojector dezelfde "User Name" (gebruikersnaam) en hetzelfde "Password" (wachtwoord) in. (Zie bladzijde **[28](#page-27-0)**.) ∑ Stel voor de "Data Port" (datapoort) hetzelfde getal in voor zowel de master- als de slaafprojector. (Zie bladzijde **[29](#page-28-0)**.)

#### **Info**

∑ Gebruik geen netwerksoftware of apparatuur terwijl het de projector benadert via hetzelfde poortnummer als de master- of slaafprojector, anders kunt u de meerder projectors niet middels één afstandsbediening gebruiken.

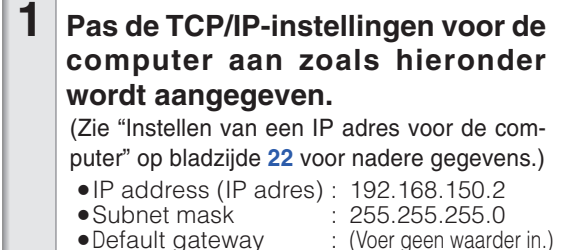

(Standaad gateway) **2 Pas de TCP/IP-instellingen voor**

### **elke projector aan zoals hieronder wordt aangegeven.**

(Zie "Instellen van een netwerkaansluiting voor de projector" op bladzijde **[24](#page-23-0)** voor nadere gegevens.)

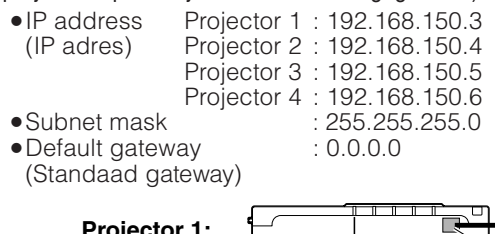

#### **S**Opmerking

- ∑ De afgebeelde TCP/IP-instellingen zijn voorbeelden van het maken van aansluitingen volgens het diagram.
- ∑ Wanneer andere apparatuur in hetzelfde netwerk wordt gebruikt, moet u voorzichtig zijn met het overlappen van IP adressen of andere netwerkinstellingen.
- ∑ Raadpleeg uw netwerkbeheerder om u te helpen met de netwerkinstellingen.
- **3 Sluit de computer en de projectoren aan zoals hieronder is weergegeven.**

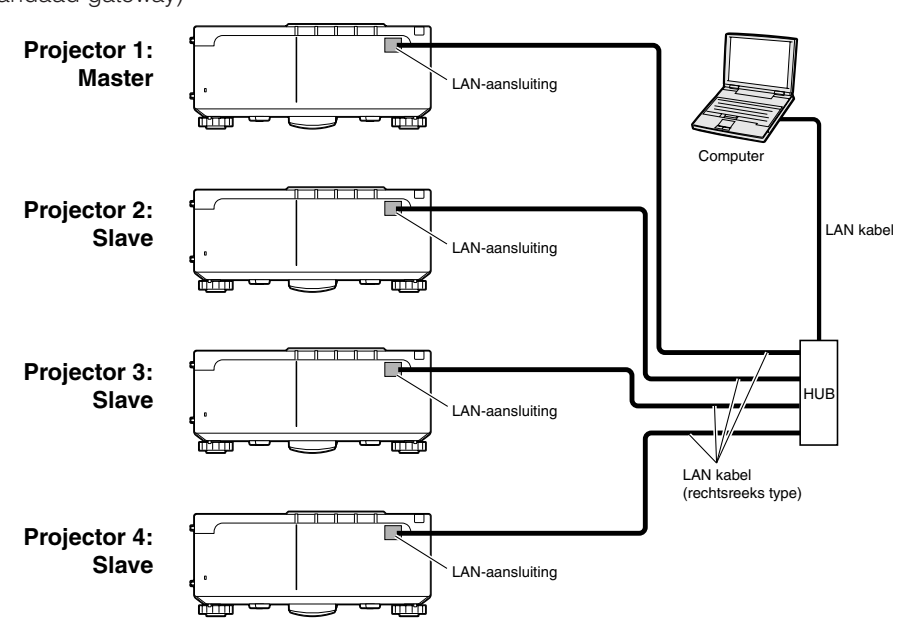

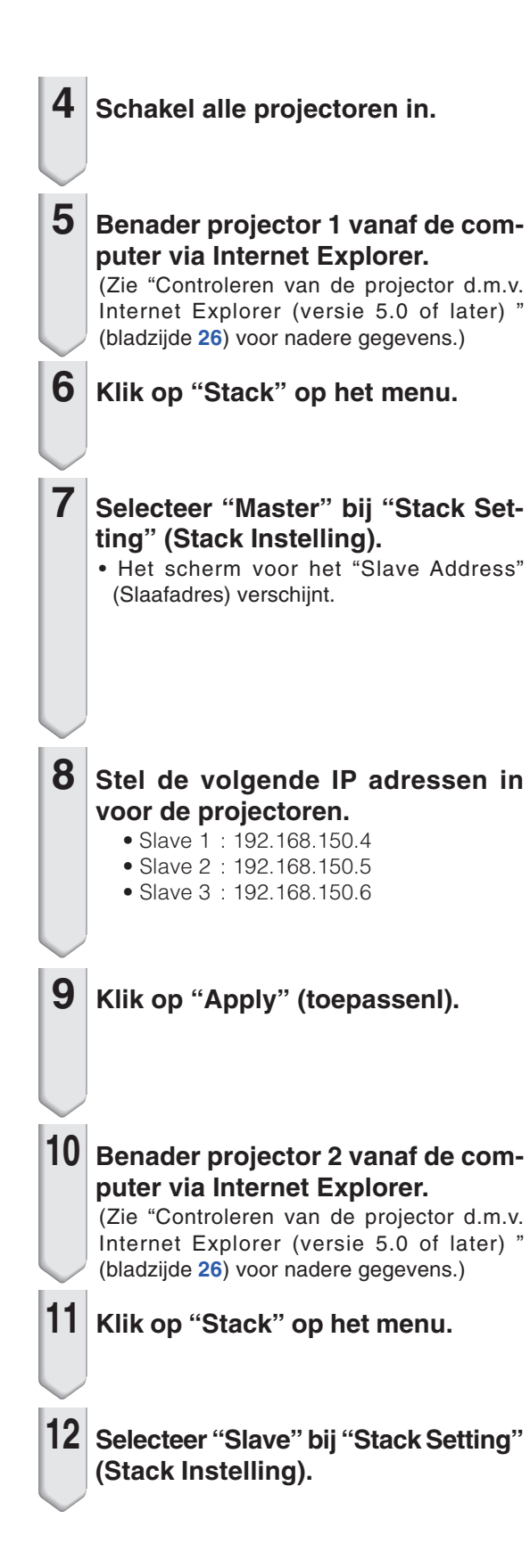

#### **Stack Setting** Master v  $\overline{0}$   $\overline{0}$   $\overline{0}$   $\overline{0}$  $S<sub>low</sub>1$  $\sqrt{a}$  $7<sub>m</sub>$  A defined  $^{\circ}$

Settings & Adjustments - Stack

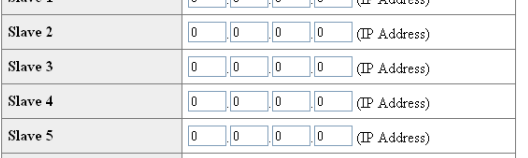

#### **Videowandprojectie**

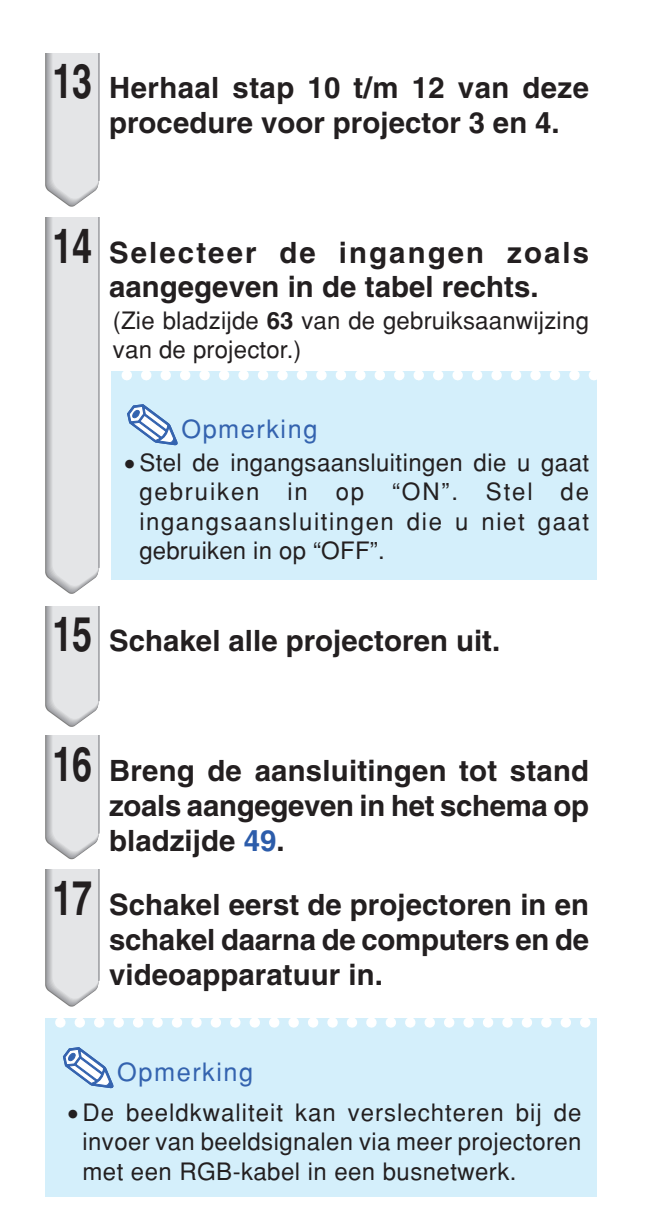

#### Projector 1 Projector 2-4

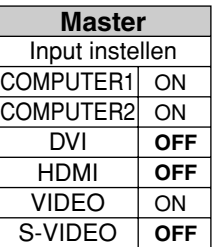

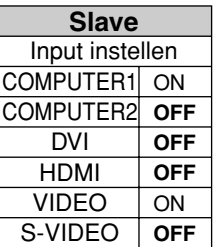

**-52**

# <span id="page-52-0"></span>**De lamptimer van de projector terugstellen via LAN**

**Wanneer de projector op een netwerk is aangesloten, kunt u het communicatie-programma gebruik om een commando te sturen om de lamp timer te resetten. Het voorbeeld hieronder gebruikt Windows® XP als besturingssysteem. Wanneer u Windows Vista® gebruikt, zie de volgende stappen met betrekking tot het communicatie-programma, omdat Windows Vista® geen HyperTerminal installeert.**

- **1 Klik op "Start" (Start) "All Programs" (Alle programma´s) – "Accessories" (Bureauaccessoires) – "Communications" (Communicatie) – "HyperTerminal".** ● Als HyperTerminal niet op uw computer
	- is geïnstalleerd, raadpleegt u de gebruiksaanswijzing van uw computer. ∑ Afhankelijk van de instellingen op uw
	- computer kan het zijn dat u wordt gevraagd uw netnummer en andere details in te voeren. Voer de vereiste informatie in.
- **2 Vul in het veld "Name" (Naam) een naam in en klik op "OK".**

- **3 Als u wordt gevraagd het netnummer in te voeren, vul dit dan in het veld "Area code" (Netnummer) in. Selecteer in de vervolgkeuzelijst "Connect using" (Verbinding maken met) "TCP/IP (Winsock)" en klik op "OK".**
- **4 Vul in het veld "Host address" (Hostadres) het IP adres van de projector in (zie "TCP/IP" in het menu "Netwerk" van de projector), vul in het veld "Port number" (Poortnummer) de gegevenspoort van de projector in ("10002" is de standaardfabrieksinstelling) en klik op "OK".**

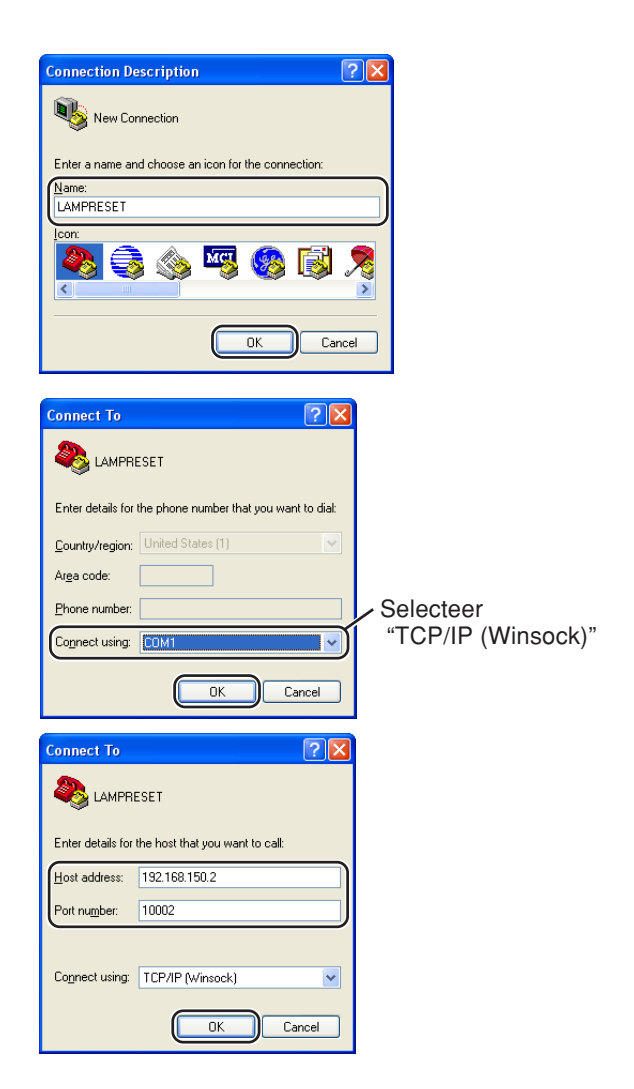

#### **De lamptimer van de projector terugstellen via LAN**

- **5 Klik op "Properties" (Eigenschappen) in het menu "File" (Bestand).**
- **6 Klik op het tabblad "Settings" (Instellingen) en klik op "ASCII Setup" (ASCII-instellingen).**

**7 Schakel de selectievakjes naast "Send line ends with line feeds" (Regeleinden met regelinvoer verzenden) , "Echo typed characters locally" (Getypte tekens ook lokaal weergeven) en "Append line feeds to incoming line ends" (Regelinvoer aan binnenkomende regeleinden toevoegen) in en klik op "OK".**

∑ Het venster Eigenschappen LAMPRESET verschijnt. Klik op "OK".

**8 Als voor de projector een gebruikersnaam en/of wachtwoord is ingesteld, vul dan de gebruikersnaam en het wachtwoord in.**

**9 Verzend de opdracht voor het terugstellen van de lamptimer. "LPRE0001" voor lamp 1 "LPRE0002" voor lamp 2**

- ∑ Deze opdracht kan alleen worden verzonden wanneer de projector in de standby-modus staat.
- ∑ Wanneer u "OK" ontvangt, betekent dit dat de lamp met succes werd teruggesteld.

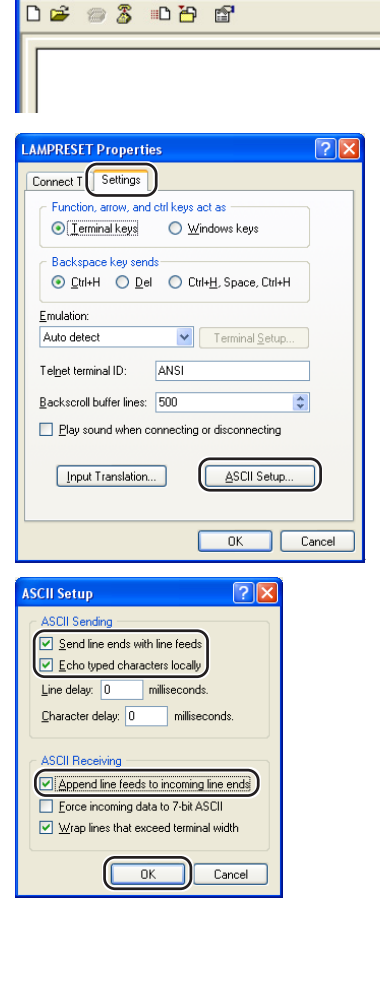

**& LAMPRESET - HyperTerminal** File Edit View Call Transfer Help

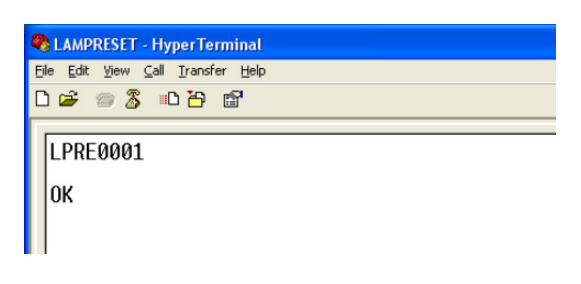

#### **10 Sluit HyperTerminal af.**

# <span id="page-54-0"></span>**Oplossen van problemen**

#### **Communicatie met de projector kan niet worden herkregen**

#### **Bij aansluiten van de projector d.m.v. een seriële aansluiting**

- \ Controleer dat de RS-232C aansluiting van de projector en een computer of de los verkrijgbare besturingseenheid op de juiste wijze aangesloten zijn.
- \ Controleer dat de RS-232C kabel een kruiskabel is.
- \ Controleer dat de RS-232C poortinstelling voor de projector correspondeert aan de instelling voor de computer of de los verkrijgbare besturingseenheid.

#### **Bij het aansluiten van de projector op een computer d.m.v. een (LAN) netwerkaansluiting**

- \ Controleer dat de aansluitstekker van de kabel stevig in de LAN-aansluiting van de projector gestoken is.
- \ Controleer dat de kabel stevig in een LAN poort voor een computer of een netwerkapparatuur zoals een hub gestoken is.
- \ Controleer dat de LAN kabel een Categorie 5 kabel is.
- \ Controleer dat de LAN kabel een kruiskabel is bij het aansluiten van de projector direct op een computer.
- \ Controleer dat de LAN kabel een rechte kabel is bij het aansluiten van de projector op een netwerkapparatuur zoals een hub.
- \ Controleer dat de voeding voor de netwerkapparatuur zoals een hub tussen de projector en een computer ingeschakeld is.

#### **Controleer de netwerkinstellingen voor de computer en de projector**

- \ Controleer de volgende netwerkinstellingen voor de projector.
	- ∑ IP Address (IP adres)
	- Controleer dat het IP adres voor de projector niet reeds op het netwerk voorkomt.
	- ∑ Subnet Mask

Wanneer de gateway instelling voor de projector "0.0.0.0" (niet gebruikt) is of als de gateway instelling voor de projector en de gateway standaardinstelling voor de computer hetzelfde zijn:

- ∑ Dan dienen de subnet mask instellingen voor de projector en de computer hetzelfde te zijn.
- ∑ Het IP-adresgedeelte getoond door het subnetmasker voor de projector en de computer, moet hetzelfde zijn.

(Voorbeeld)

Wanneer het IP adres "192.168.150.2" en het subnet mask "255.255.255.0" is voor de projector, dienen het IP adres "192.168.150.X" (X=3-254) en het subnet mask "255.255.255.0" te zijn voor de computer.

∑ Gateway

Wanneer de gateway instelling voor de projector "0.0.0.0" (niet gebruikt) is of als de aatewav instelling voor de projector en de gateway standaardinstelling voor de computer hetzelfde zijn:

- ∑ Dan dienen de subnet mask instellingen voor de projector en de computer hetzelfde te zijn.
- ∑ Het IP-adresgedeelte getoond door het subnetmasker voor de projector en de computer, moet hetzelfde zijn.
	- (Voorbeeld)

Wanneer het IP adres "192.168.150.2" en het subnet mask "255.255.255.0" is voor de projector, dienen het IP adres "192.168.150.X" (X=3-254) en het subnet mask "255.255.255.0" te zijn voor de computer.

∑ Data Port (Datapoort)

Andere computers mogen de datapoort van de projector niet gebruiken.

De datapoort moet worden gebruikt voor communicatie tijdens de stapelprojectie.

### **S**Opmerking

∑ De standaard fabrieksinstellingen voor de projector zijn als volgt: DHCP Client : OFF IP address (IP adres) : 192.168.150.2 Subnet mask : 255.255.255.0

Gateway address (Gateway adres) : 0.0.0.0 (niet gebruikt)

∑ Zie bladzijde **[24](#page-23-0)** voor de netwerkinstellingen voor de projector.

#### **Oplossen van problemen**

- \ Neem de volgende maatregelingen voor het controleren van de netwerkinstellingen voor de computer.
	- 1. Open een command prompt.
	- ∑ Bij Windows® 2000: klik op "start" ➔ "Programs" (Programma's) ➔ "Accessories" (Bureauaccessories) ➔ "Command Prompt" (Opdrachtprompt) in deze volgorde.
	- ∑ Bij Windows® XP, Windows Vista®: klik op "start" ➔ "All Programs" (Alle programma's) ➔ "Accessories" (Bureau-accessories) ➔ "Command Prompt" (Opdrachtprompt) in deze volgorde.
	- 2. Voer het commando "ipconfig" in na het starten van de commando prompt en druk daarna op de "Enter" knop.

\*\*\*\*\*\*\*\*\*\*\*\*\*\*\*\*\*\*\*\*\*\*\*\*\*

**S**Opmerking

∑ Communicatie met de projector kan mogelijk niet worden herkregen zelfs na het uitvoeren van de netwerkinstellingen voor de computer. Start uw computer in dergelijke gevallen opnieuw.

#### C:\>ipconfig

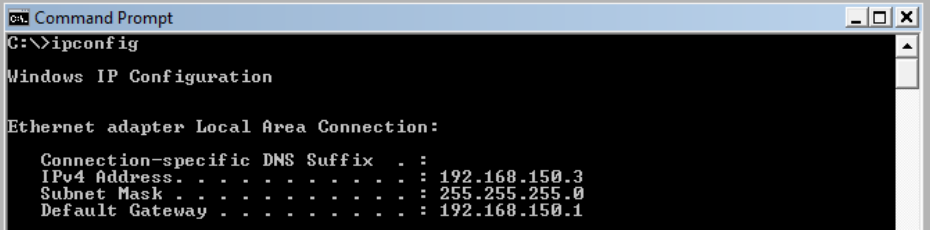

#### **S**Opmerking

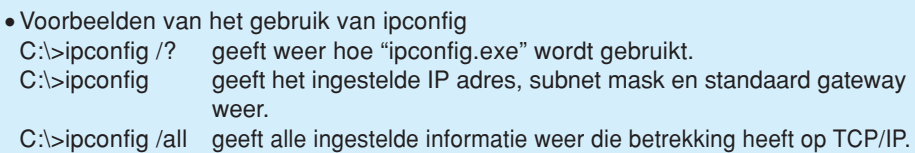

3. Voer "exit" in en druk op de "Enter" knop om terug te keren naar het Windows® scherm.

- \ Controleer d.m.v. het "PING" commando of het "TCP/IP" protocol correct werkt. Controleer ook of een IP adres ingesteld is.
	- 1. Open een command prompt.
	- ∑ Bij Windows® 2000: klik op "start" ➔ "Programs" (Programma's) ➔ "Accessories" (Bureauaccessories) ➔ "Command Prompt" (Opdrachtprompt) in deze volgorde.
	- ∑ Bij Windows® XP, Windows Vista®: klik op "start" ➔ "All Programs" (Alle programma's) ➔ "Accessories" (Bureau-accessories) ➔ "Command Prompt" (Opdrachtprompt) in deze volgorde.
	- 2. Voer een commando "PING" in na starten van de commando prompt. Invoer voorbeeld C:\>ping XXX.XXX.XXX.XXX "XXX.XXX.XXX.XXX" dient te worden ingevoerd met een IP adres waarop wordt aangesloten, zoals de projector.
	- 3. Bij normaal aansluiten is het display als volgt.
		- (Het scherm kan ietwat afwijken afhankelijk van het besturingssysteem.) <Voorbeeld> wanneer het IP aangesloten is op "192.168.150.1"

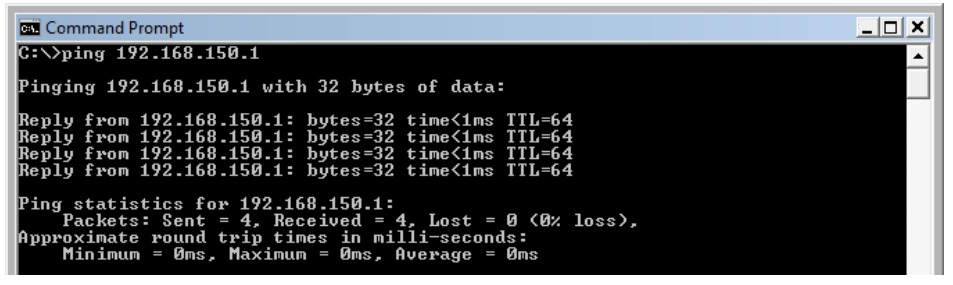

4. Wanneer een commando niet verzonden kan worden, zal "Request time out" (Verzoek time-out) worden weergegeven.

Controleer de netwerkinstelling nogmaals.

- Neem contact op met de netwerkbeheerder als de juiste communicatie niet kan worden herkregen.
- 5. Voer "exit" in en druk op de "Enter" knop om terug te keren naar het Windows® scherm.

#### **Een aansluiting kan niet tot stand worden gebracht omdat u uw gebruikersnaam of wachtwoord vergeten bent.**

- \ Stel de instellingen terug. (Zie bladzijde **65** van de gebruiksaanwijzing van de projector.)
- Na terugstellen, nogmaals uitvoeren.

<span id="page-57-0"></span>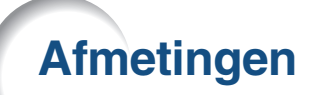

#### **Eenheden: duim (mm)**

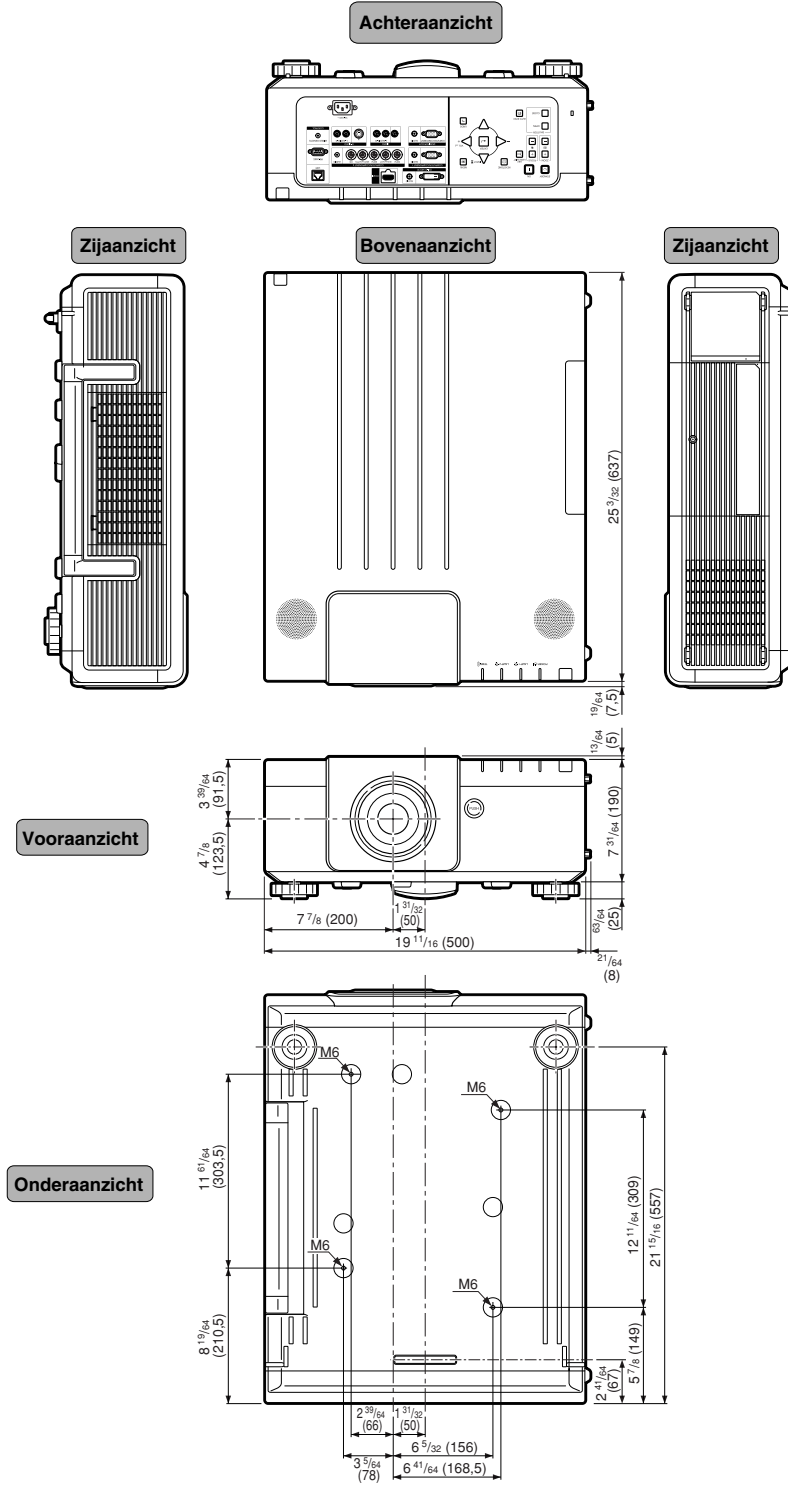

### **Projector- en lensafmetingen**

#### **[Wanneer de AN-P8EX is geïnstalleerd]**

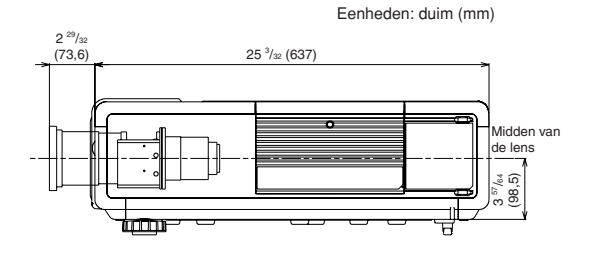

#### **[Wanneer de AN-P12EX is geïnstalleerd]**

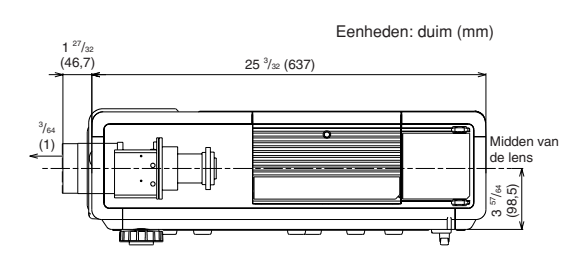

#### **[Wanneer de AN-P15EZ is geïnstalleerd]**

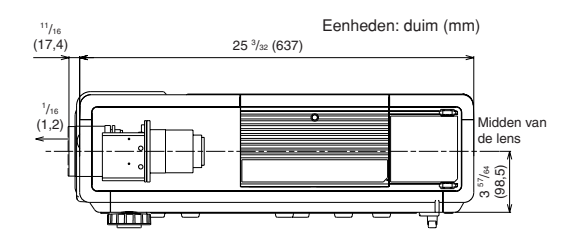

#### **[Wanneer de AN-P18EZ is geïnstalleerd]**

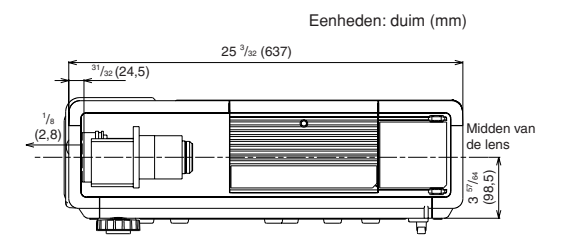

#### **[Wanneer de AN-P23EZ is geïnstalleerd]**

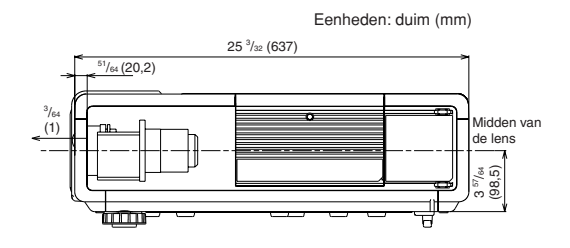

#### **[Wanneer de AN-P30EZ is geïnstalleerd]**

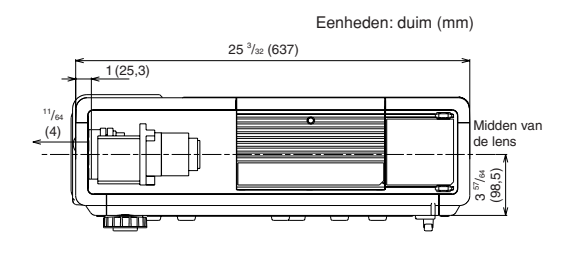

#### **[Wanneer de AN-P45EZ is geïnstalleerd]**

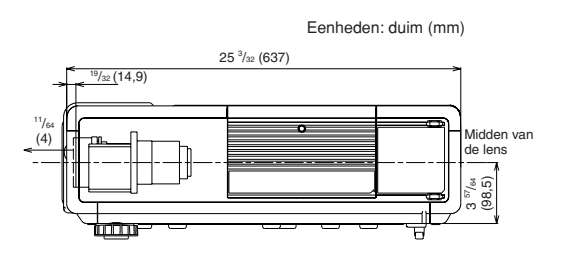